# Quantum.

# Quantum DXi4700 Installation Guide

This guide provides hardware installation and initial system configuration instructions for the Quantum DXi4700 disk backup system. For more information, see the *Quantum DXi4700 User's Guide*.

Make sure to take the online training for the DXi4700 in order to make the best use of your product. The online training is available at:

[www.quantum.com/Documentation](http://www.quantum.com/Documentation)

The *DXi4700 Installation & Configuration* video is available at [https://youtu.be/cSy3ttkr\\_x8.](https://youtu.be/cSy3ttkr_x8)

### **DXi4700 Node**

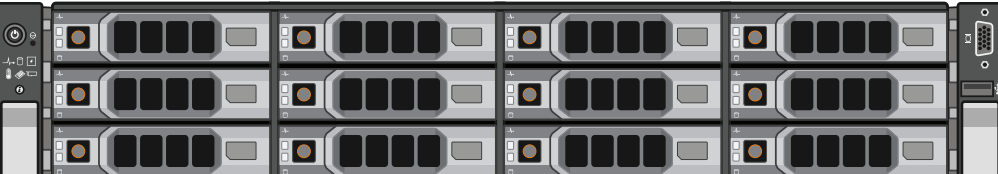

### **DXi4700 Expansion Module (JBOD)**

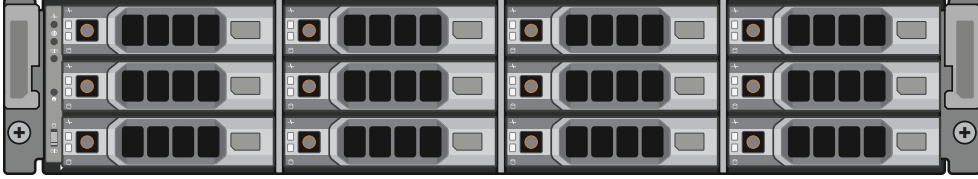

### **Contents**

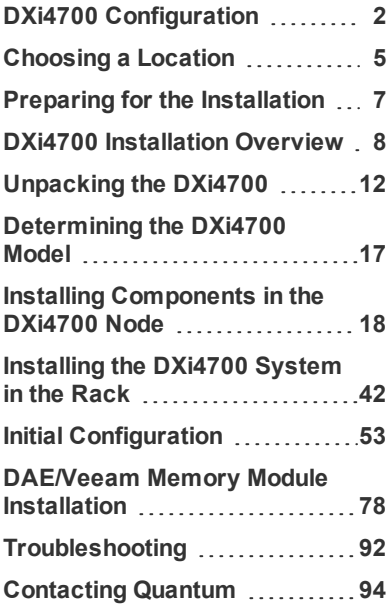

# <span id="page-1-0"></span>DXi4700 Configuration

<span id="page-1-1"></span>The Quantum DXi4700 can be ordered in the following configurations (see Table 1 [below\)](#page-1-1).

**Table 1:** DXi4700 Configurations

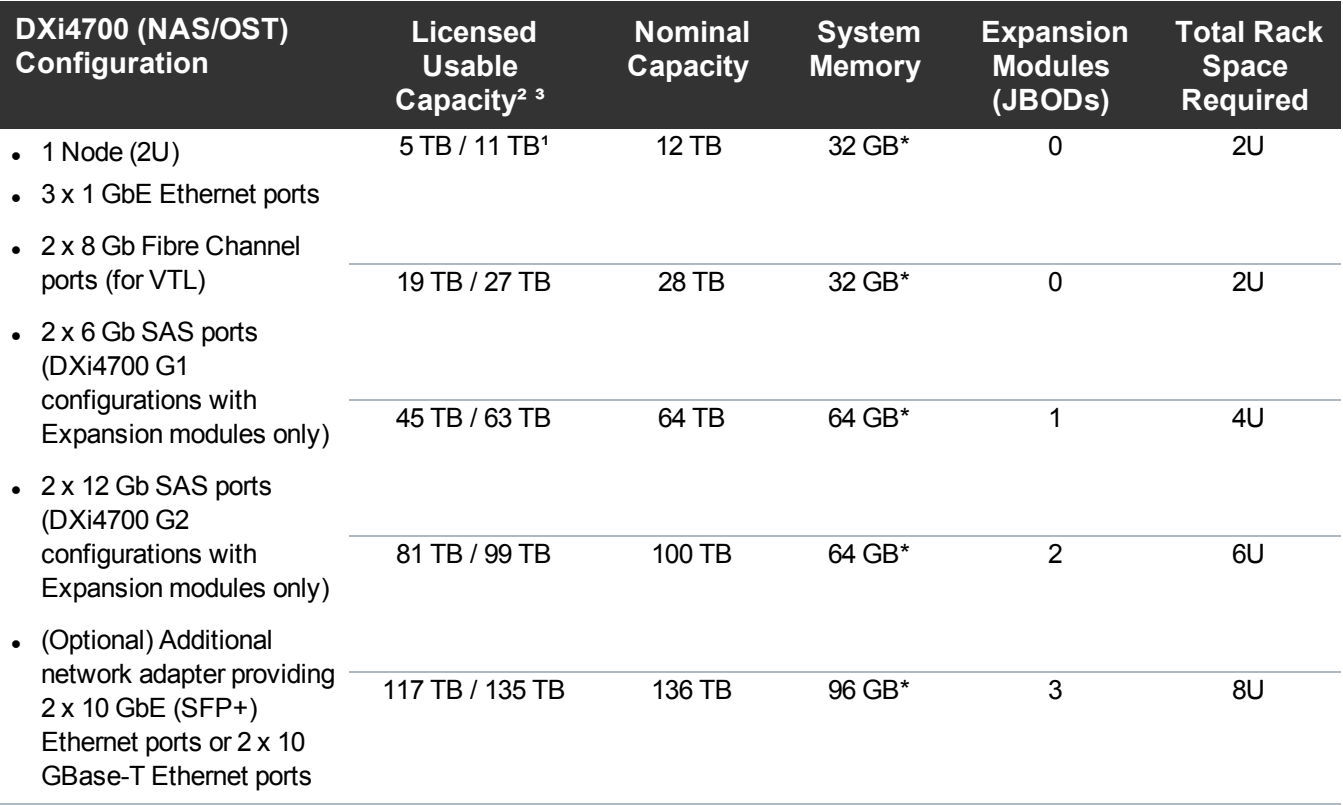

\*32 GB systems running a Veeam or DAE configuration require 64 GB system memory.

64 GB systems running a Veeam or DAE configuration require 96 GB system memory.

96 GB systems running a Veeam or DAE configuration require 128 GB system memory.

 $11$  TB = 1,000,000,000,000 bytes

² Usable storage capacity for installed Array or Expansion modules can be upgraded at any time after purchase in increments of 6TB, 8TB, and 18TB. Storage capacity upgrades are enabled simply by adding a license key. To purchase a storage capacity upgrade license, contact your Quantum sales representative. After you obtain the storage capacity license, refer to the section "Adding a License Key" in the *DXi4700 User's Guide* for instructions on completing the capacity upgrade.

<sup>3</sup> Usable space is presented as a decimal (1000) value (TB or Terrabyte) in the DXi GUI. Backup applications may report the binary (1024) value (TiB or Tebibye) but incorrectly label it as "TB". For example, 272 TB will be seen in the DXi GUI; however a backup application may report 247.38 TB. 247.38 "tebibyte (TiB) = 271.99718647923 "terabyte (TB)"

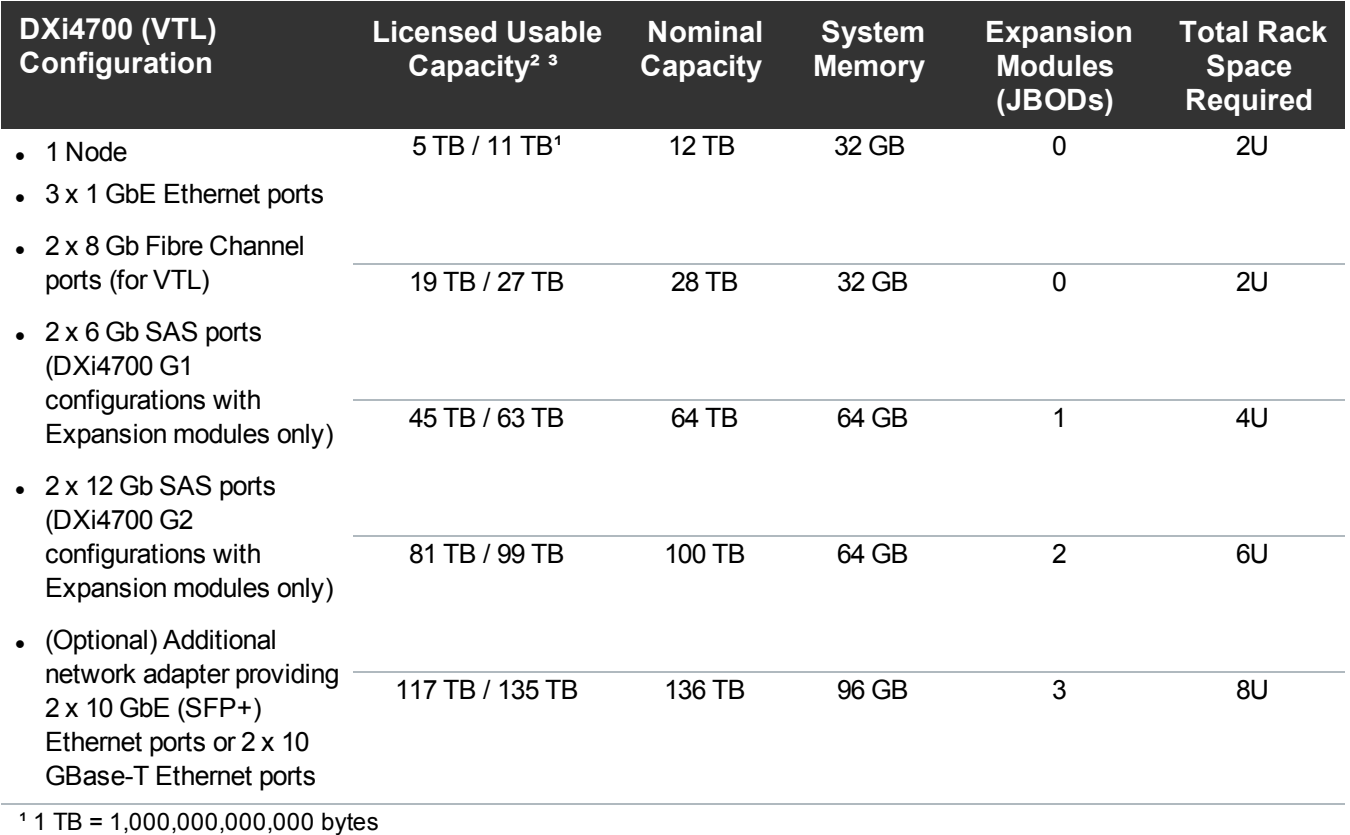

² Usable storage capacity for installed Array or Expansion modules can be upgraded at any time after purchase in increments of 6TB, 8TB, and 18TB. Storage capacity upgrades are enabled simply by adding a license key. To purchase a storage capacity upgrade license, contact your Quantum sales representative. After you obtain the storage capacity license, refer to the section "Adding a License Key" in the *DXi4700 User's Guide* for instructions on completing the capacity upgrade.

<sup>3</sup> Usable space is presented as a decimal (1000) value (TB or Terrabyte) in the DXi GUI. Backup applications may report the binary (1024) value (TiB or Tebibye) but incorrectly label it as "TB". For example, 272 TB will be seen in the DXi GUI; however a backup application may report 247.38 TB. **247.38 "tebibyte (TiB) = 271.99718647923 "terabyte (TB)"**

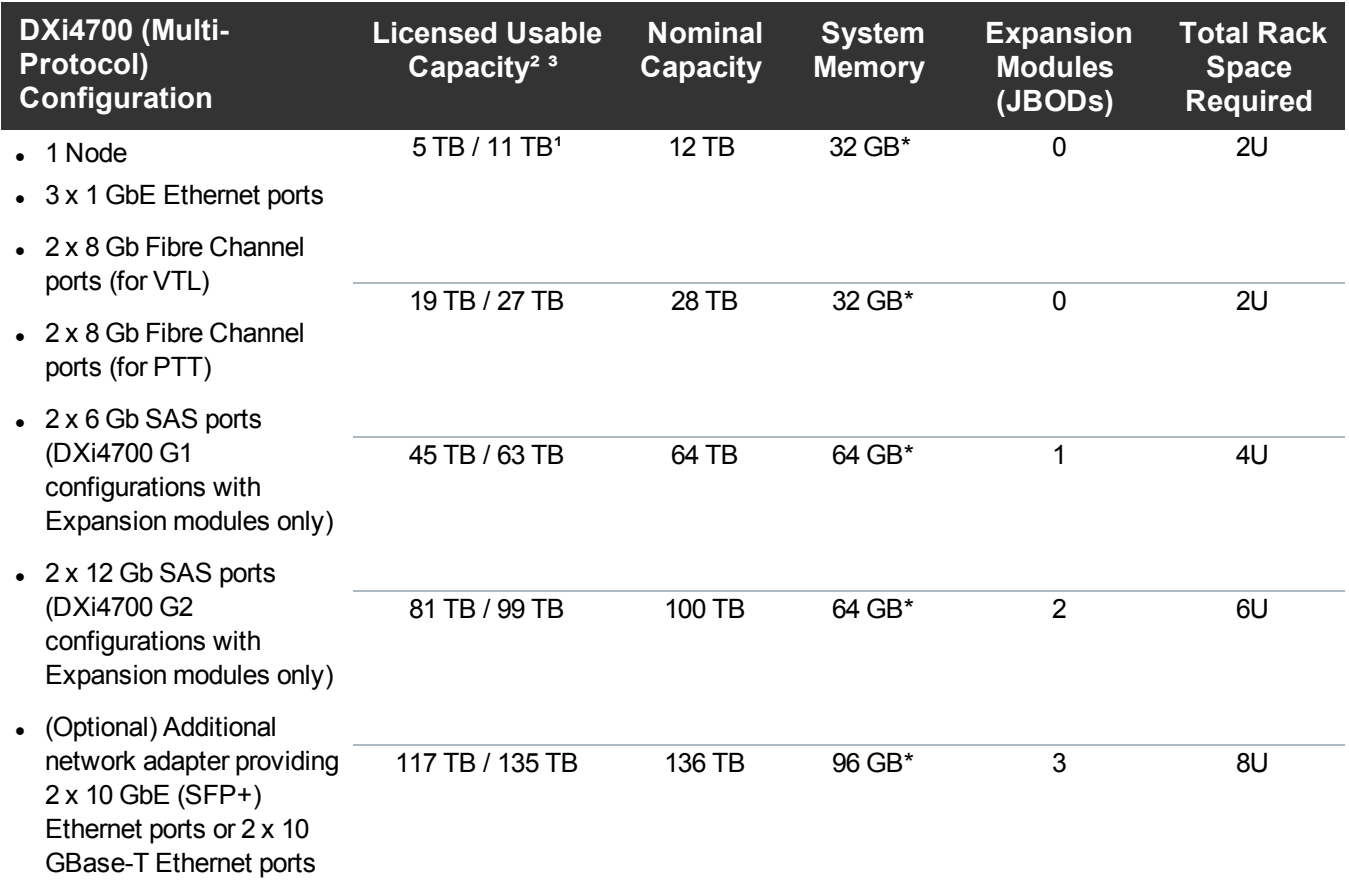

\*32 GB systems running a Veeam or DAE configuration require 64 GB system memory.

64 GB systems running a Veeam or DAE configuration require 96 GB system memory.

96 GB systems running a Veeam or DAE configuration require 128 GB system memory.

 $11$  TB = 1,000,000,000,000 bytes

² Usable storage capacity for installed Array or Expansion modules can be upgraded at any time after purchase in increments of 6TB, 8TB, and 18TB.. Storage capacity upgrades are enabled simply by adding a license key. To purchase a storage capacity upgrade license, contact your Quantum sales representative. After you obtain the storage capacity license, refer to the section "Adding a License Key" in the *DXi4700 User's Guide* for instructions on completing the capacity upgrade.

<sup>3</sup> Usable space is presented as a decimal (1000) value (TB or Terrabyte) in the DXi GUI. Backup applications may report the binary (1024) value (TiB or Tebibye) but incorrectly label it as "TB". For example, 272 TB will be seen in the DXi GUI; however a backup application may report 247.38 TB. 247.38 "tebibyte (TiB) = 271.99718647923 "terabyte (TB)"

# <span id="page-4-0"></span>Choosing a Location

Quantum recommends installing the system in a controlled or restricted area to prevent access by untrained personnel. In addition, Quantum recommends that system installation be performed only by qualified IT personnel.

When choosing an installation site for the DXi4700 system, consider the following requirements:

- Installation [Requirements](#page-4-1) below
- Rack Space [Requirements](#page-4-2) below
- <span id="page-4-1"></span>• [Environmental](#page-5-0) Conditions on the next page

### Installation Requirements

Review the *DXi4700 Site Planning Guide* to ensure that your site meets the installation requirements for the DXi4700.

## <span id="page-4-2"></span>Rack Space Requirements

Table 1 [below](#page-4-3) contains the rack requirements for the DXi4700 G1 components.

<span id="page-4-3"></span>[Table](#page-5-1) 2 on the next page contains the rack requirements for the DXi4700 G2 components.

### **Table 1:** DXi4700 G1 Rack Requirements

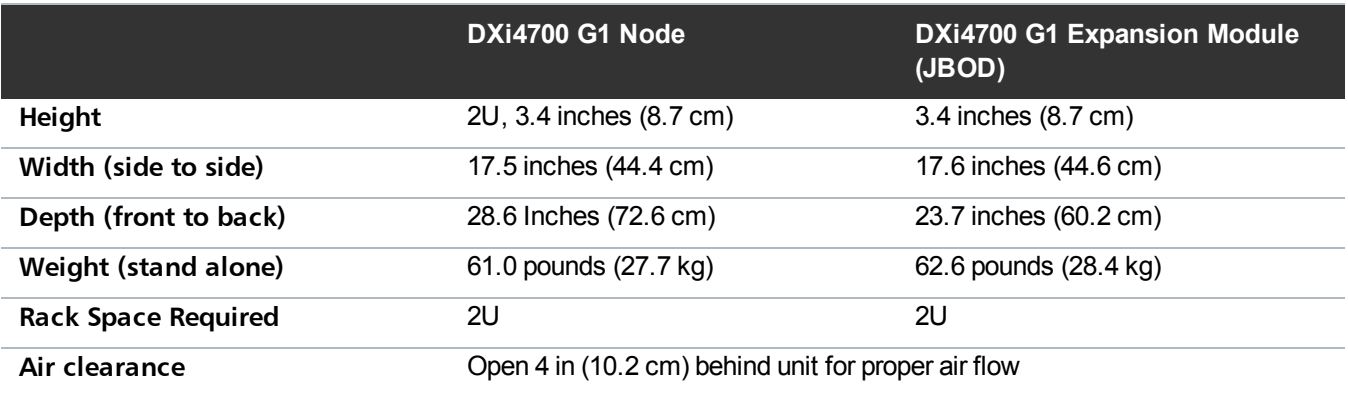

### <span id="page-5-1"></span>**Table 2:** DXi4700 G2 Rack Requirements

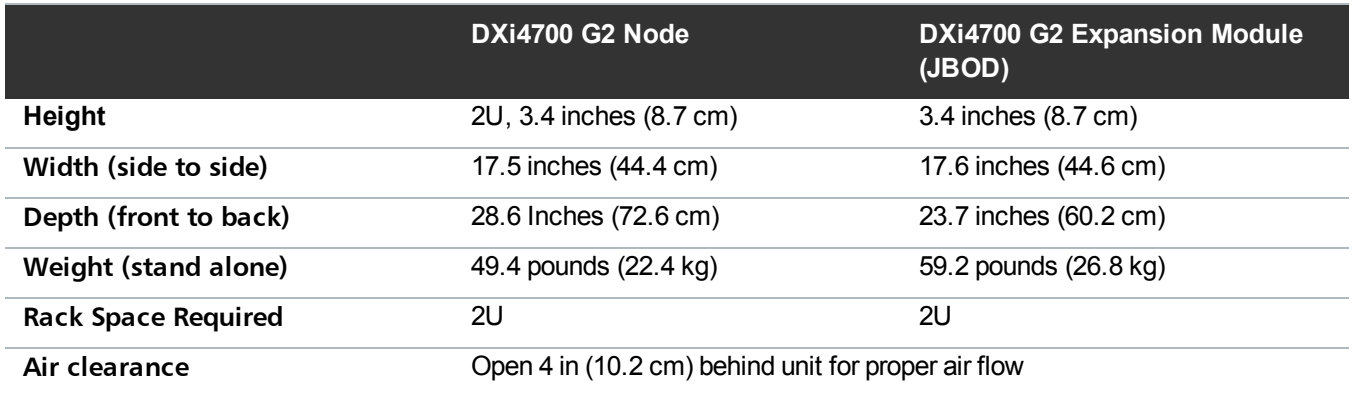

## <span id="page-5-0"></span>Environmental Conditions

The installation site must have the following environmental conditions:

### **Humidity:**

- DXi4700 G1 20% to 80% (non-condensing) with a maximum humidity gradient of 10% per hour
- DXi4700 G2 10% to 80% (non-condensing) with a maximum humidity gradient of 10% per hour

### **Temperature:**

- DXi4700 G1 10° to 35°C (50° to 95°F) with a maximum temperature gradient of 10°C per hour
- DXi4700 G2 10° to 35°C (50° to 95°F) with a maximum temperature gradient of 20°C per hour

### **Altitude:**

- DXi47001 G1 16m to 3048 m (-50 to 10,000 ft)
- DXi47001 G2 16m to 3048 m ( $-50$  to 10,000 ft)

These environmental conditions apply when the DXi4700 system is in operation. For additional specifications, refer to the *DXi4700 Site Planning Guide*.

# <span id="page-6-0"></span>Preparing for the Installation

**WARNING:** To prevent the risk of electrical shock, bodily injury, or damage to the equipment, read all instructions and warnings in the Quantum Products System, Safety, and Regulatory Information Guide that shipped with your system.

Before you begin the installation procedure, make the preparations described in the following sections:

- [Necessary](#page-6-1) Tools below
- DXi Software [Requirements](#page-6-2) below
- **Taking ESD [Precautions](#page-6-3) below**

## <span id="page-6-1"></span>Necessary Tools

The following tools are required for unpacking and installing the DXi4700 system:

- $\cdot$  #2 Phillips screwdriver
- Small flat head screwdriver
- Notebook computer and Ethernet cable (for initial system configuration)

## <span id="page-6-2"></span>DXi Software Requirements

To successfully complete the DXi4700 system installation, the latest version of DXi software is mandatory. If the DXi will not have Internet connectivity, manually download a copy of the latest DXi software upgrade file to your Notebook computer before you begin the installation process. The latest version of DXi4700 software is available at <http://www.quantum.com/DXi4700docs>.

# <span id="page-6-3"></span>Taking ESD Precautions

Some components within the DXi4700 system contain static-sensitive parts. To avoid damaging these parts while performing installation procedures, always observe the following precautions:

- Keep the DXi4700 system turned off during all installation procedures.
- Keep static-sensitive parts in their original shipping containers until ready for installation.
- Do not place static-sensitive parts on a metal surface. Place them inside their protective shipping bag or on an antistatic mat.
- Wear anti-static wrist bands when unpacking and handling the units, and avoid touching connectors and other components.

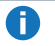

**n** Note: Dry climates and cold-weather heating environments have lower relative humidity and are more likely to produce static electricity.

# <span id="page-7-0"></span>DXi4700 Installation Overview

Depending on the configuration, the DXi4700 system components ship in one or more boxes. Each box includes a label that notes the number of the box and the total number of boxes in the shipment (for example, box 1 of 3). **MAKE SURE THAT YOU HAVE ALL BOXES IN THE SHIPMENT BEFORE YOU BEGIN THE INSTALLATION**.

[Table](#page-8-0) 1 on the next page provides an overview of the installation process for each DXi4700 configuration.

Locate your configuration in the table to see the components you need to install and the procedures to follow. **YOU MUST INSTALL ALL NODE COMPONENTS, INSTALL THE NODE, ARRAY MODULES, AND EXPANSION MODULES IN THE RACK, AND CONNECT ALL CABLES BEFORE FOLLOWING THE POWER UP SEQUENCE**.

### <span id="page-8-0"></span>**Table 1:** DXi4700 Component Installation Overview

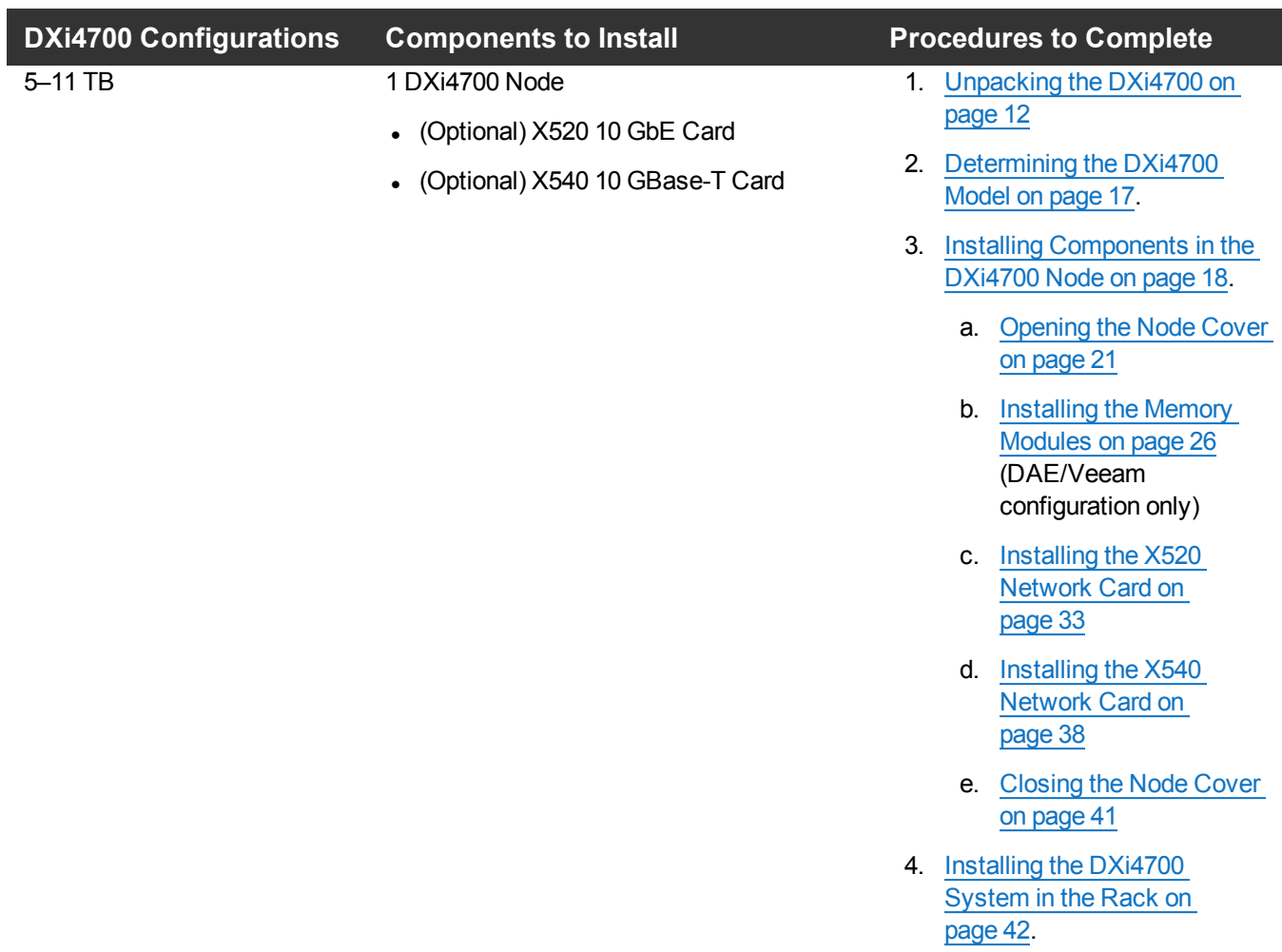

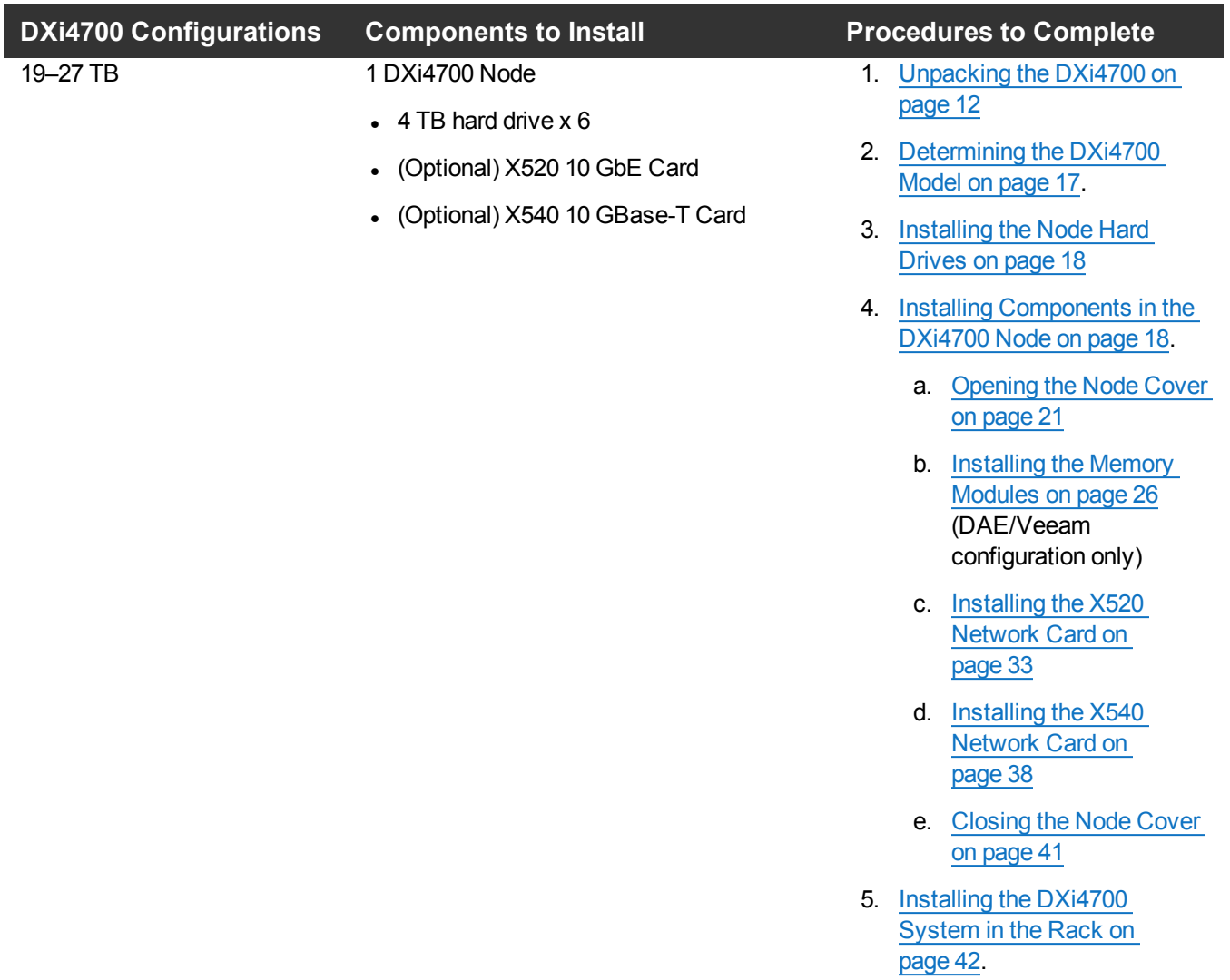

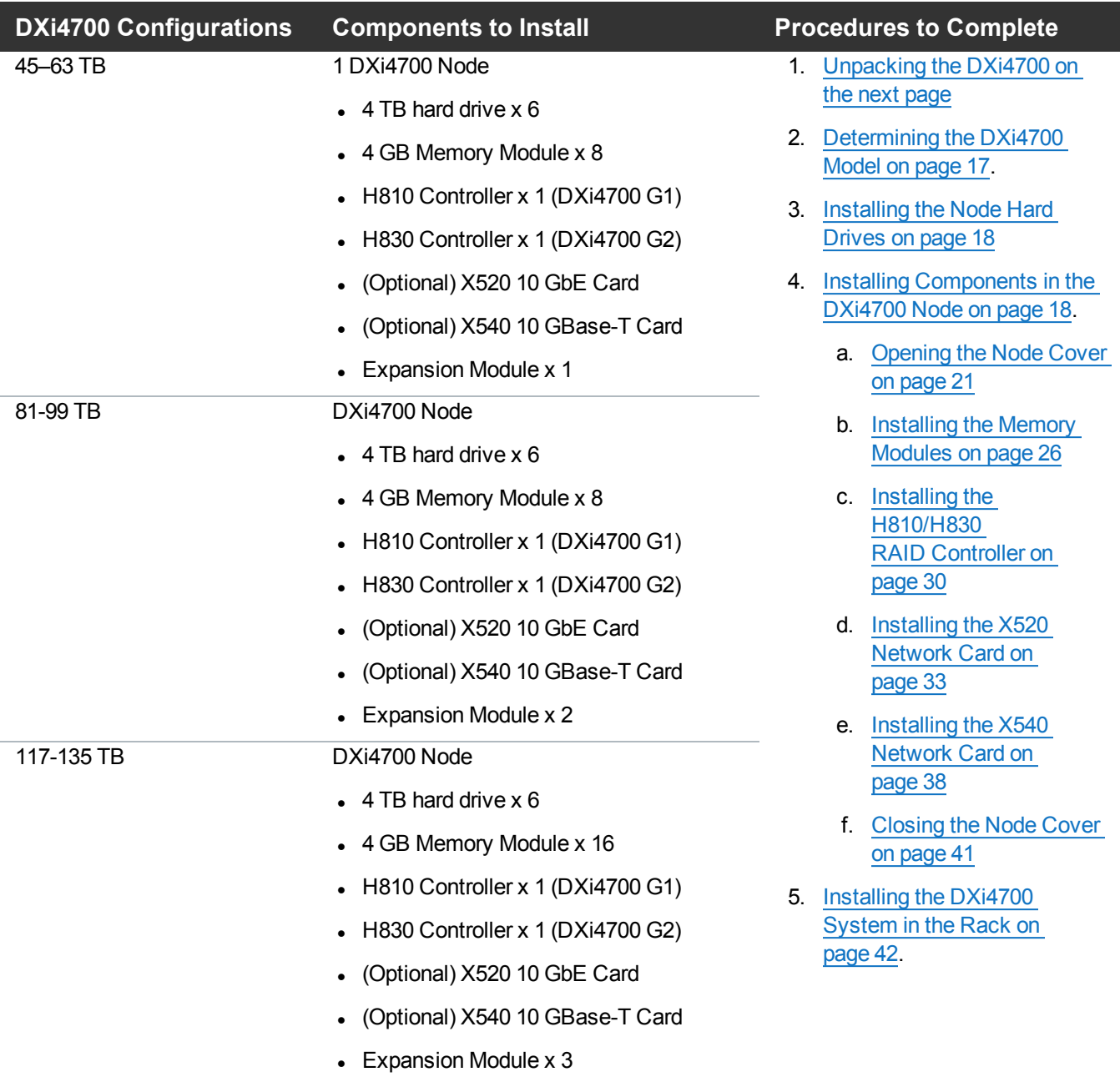

# <span id="page-11-0"></span>Unpacking the DXi4700

By following these unpacking instructions, you help ensure that the system will continue to be safeguarded after it arrives at the installation site:

- [Unpacking](#page-12-0) the DXi4700 Node on the next page
- Unpacking the Additional Node [Components](#page-13-0) on page 14
- [Unpacking](#page-14-0) the DXi4700 Expansion Module on page 15

**n** Note: Make sure to retain all packing materials, as well as the documentation and other items included in the shipping box. The packaging materials must be used if the system is relocated.

**WARNING:** The DXi4700 G2 Node and Expansion module (JBOD) weigh 49.4 pounds (22.4 kg) and 59.2 pounds (26.8 kg) respectively. A minimum of two people are required to lift either chassis.

# Unpacking the DXi4700 Node

The box containing the DXi4700 Node contains the following items:

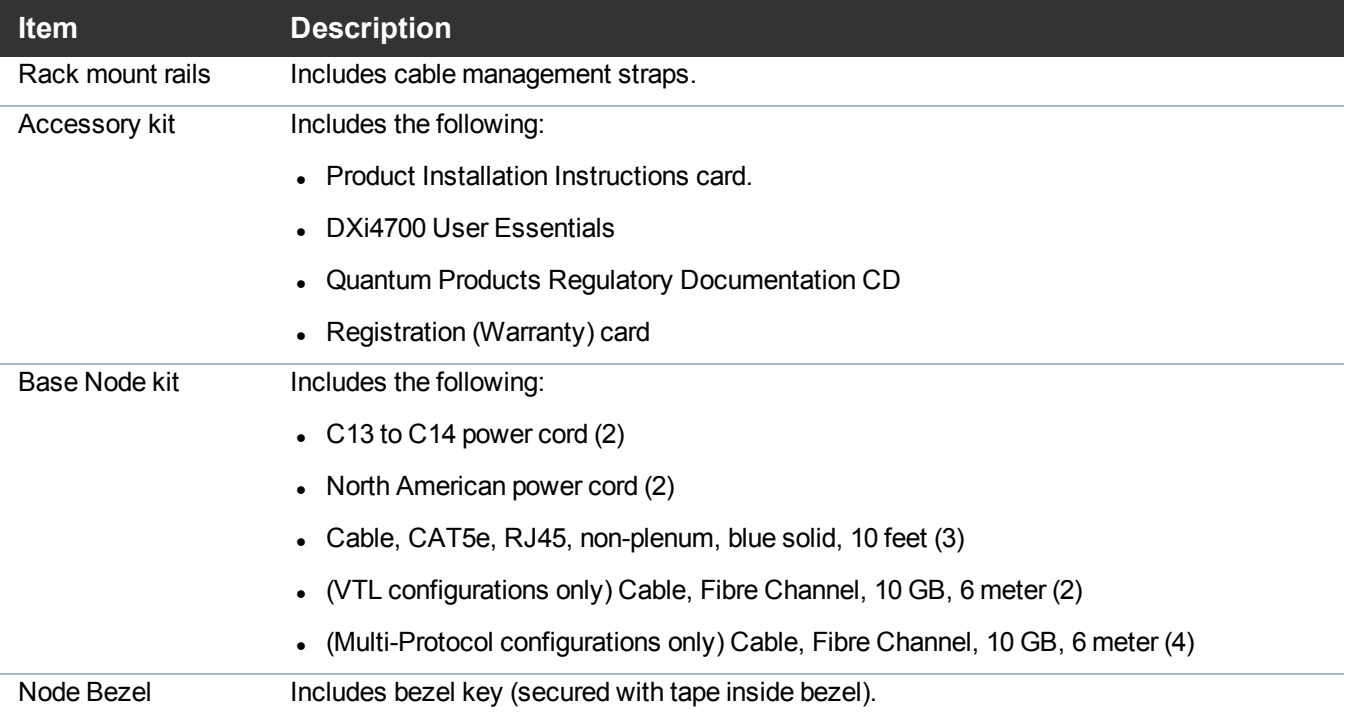

Carefully unpack and remove the components from the packing materials (see [Figure](#page-12-0) 1 on the next page).

<span id="page-12-0"></span>**Figure 1:** Unpacking the DXi4700 Node

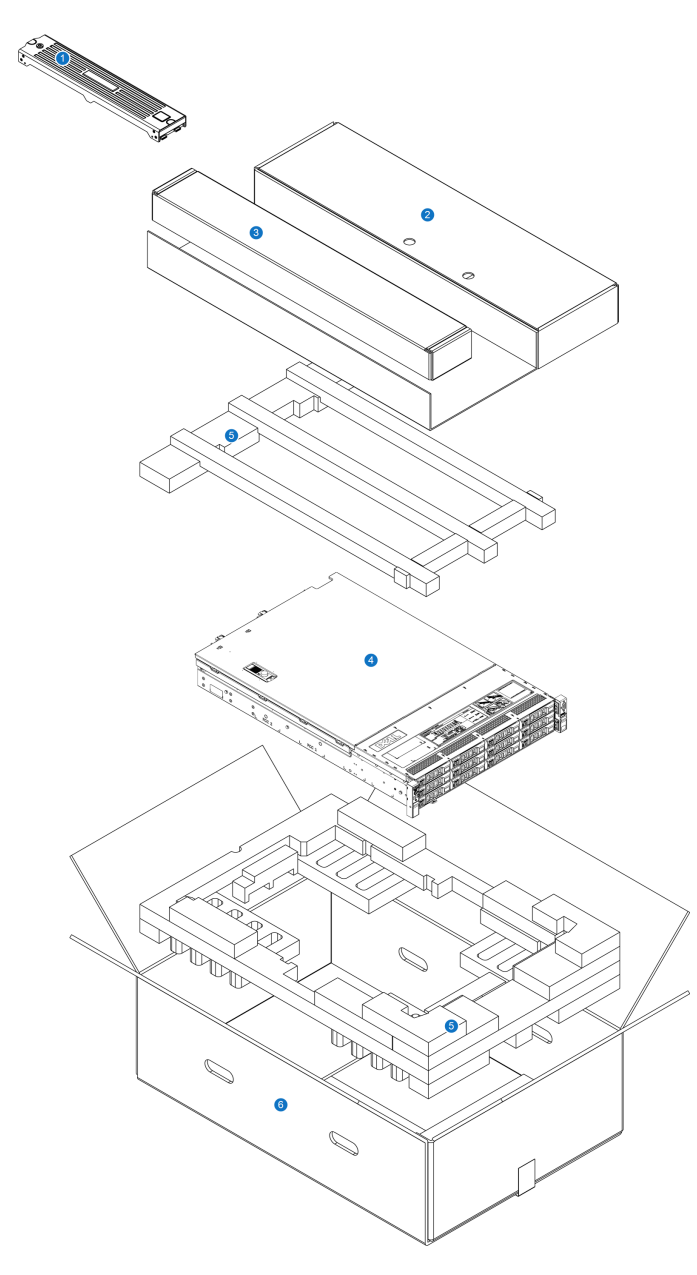

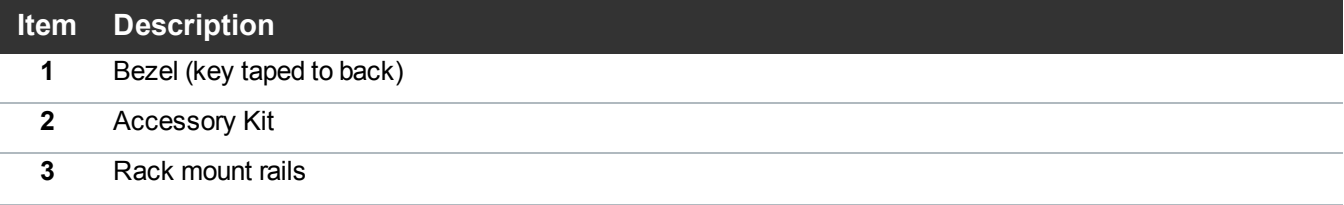

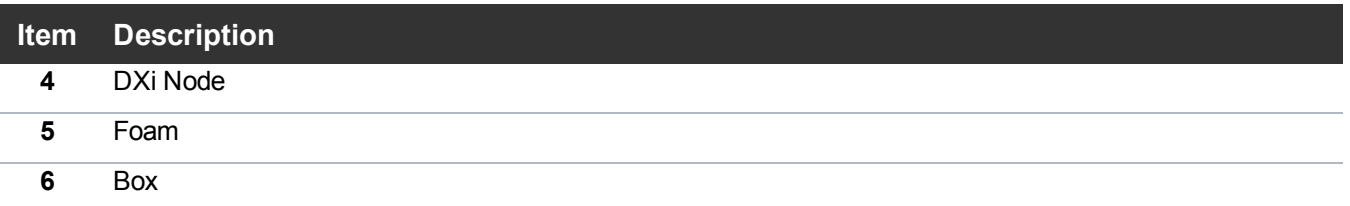

# **New DXi Bezel** A new DXi bezel is available. Please contact your account sales manager to purchase additional new bezels.

# <span id="page-13-0"></span>Unpacking the Additional Node Components

Depending on the configuration, additional Node components may ship in separate boxes along with the rest of the system (see DXi4700 [Installation](#page-7-0) Overview on page 8):

- $\bullet$  4 TB hard drive (6)
- $\cdot$  4 GB Memory Module (8 or 16)
- H810 RAID Controller (DXi4700 G1)
- H830 RAID Controller (DXi4700 G2)
- (Optional) X520 10 GbE Network Card
- (Optional) X540 10 GBase-T Network Card

<span id="page-13-1"></span>Carefully unpack and remove the components from the packing materials (see [Figure](#page-13-1) 2 below).

**Figure 2:** Unpacking the Additional DXi4700 Node Components

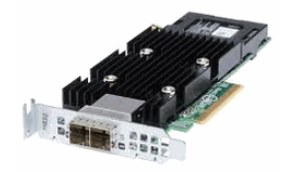

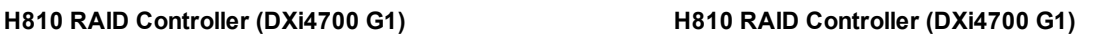

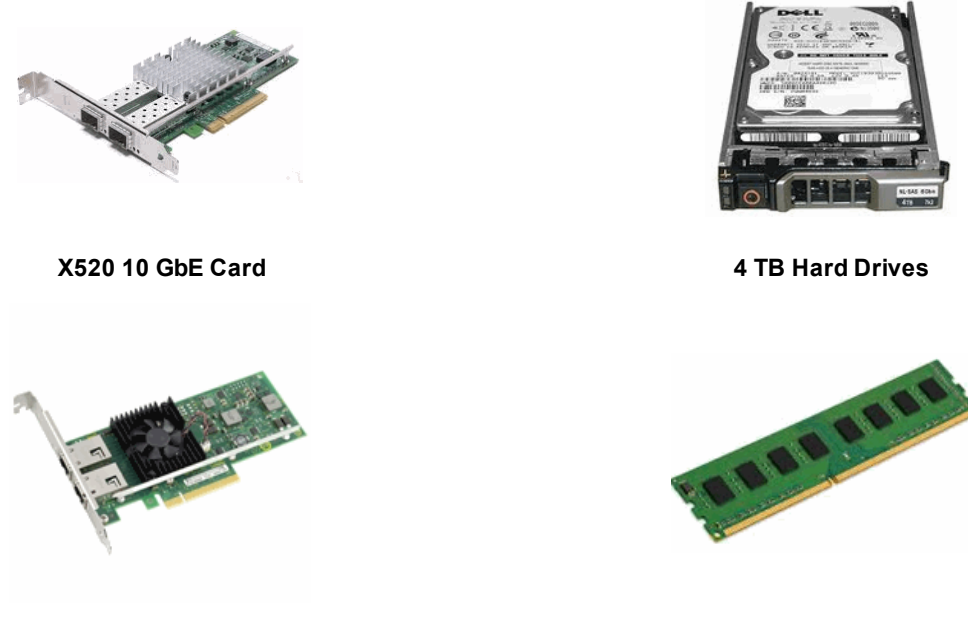

**X540 10 GBase-T Card**

# <span id="page-14-0"></span>Unpacking the DXi4700 Expansion Module

The box containing the DXi4700 Expansion module (JBOD) contains the following items:

- $\cdot$  Rack mount rails
	- <sup>o</sup> Cable management straps
- Accessory kit, which includes the following:
	- $\circ$  C13 to C14 power cord (2)
	- <sup>o</sup> North American power cord (2)
	- <sup>o</sup> SAS interconnect cable (1m) (2)
- Expansion module bezel and bezel key (secured with tape inside bezel)

For each Expansion module (if any), carefully unpack and remove the components from the packing materials (see [Figure](#page-15-0) 3 on the next page).

<span id="page-15-0"></span>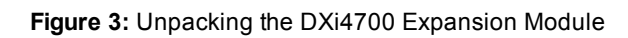

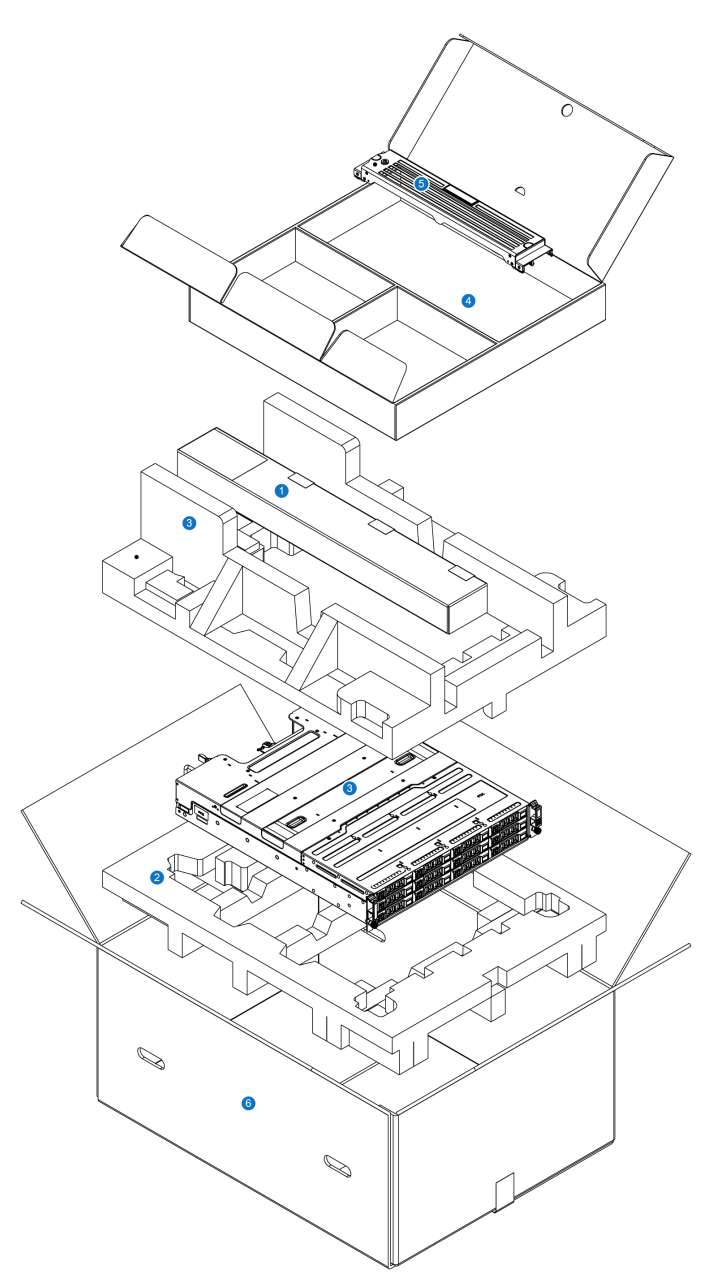

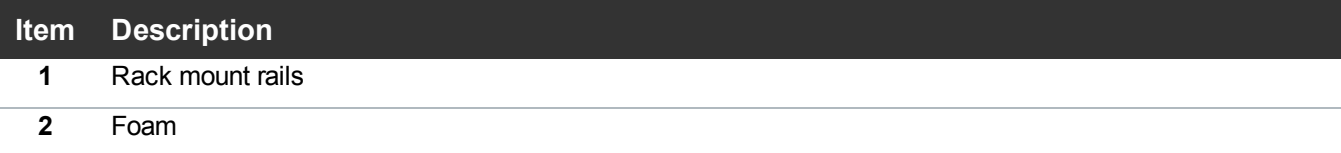

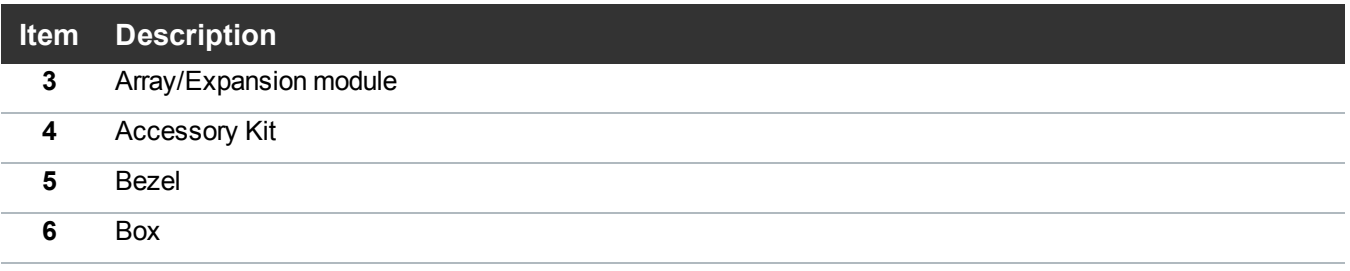

# <span id="page-16-0"></span>Determining the DXi4700 Model

You will need to determine if the DXi system is a DXi4700 G1 or DXi4700 G2. Model information is located on the pull-out information tag on the front of the Node (see [Figure](#page-16-1) 4 below).

- The DXi4700 G2 information tag includes "G2" in the part number (see [Figure](#page-16-2) 5 below).
- The DXi4700 G1 information tag does not include "G1" in the part number (see [Figure](#page-16-3) 6 below).

<span id="page-16-1"></span>**Figure 4:** DXi4700 Information Tag **1. Information Tag**

<span id="page-16-2"></span>**Figure 5:** DXi4700 G2 Information Tag

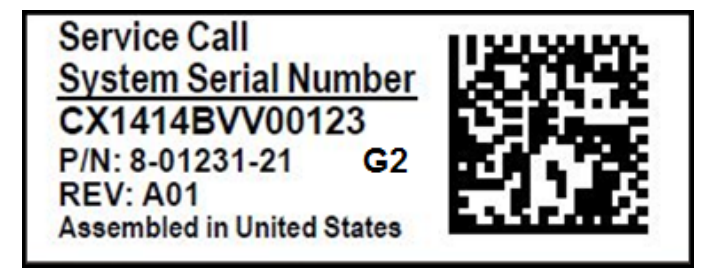

<span id="page-16-3"></span>**Figure 6:** DXi4700 G1 Information Tag

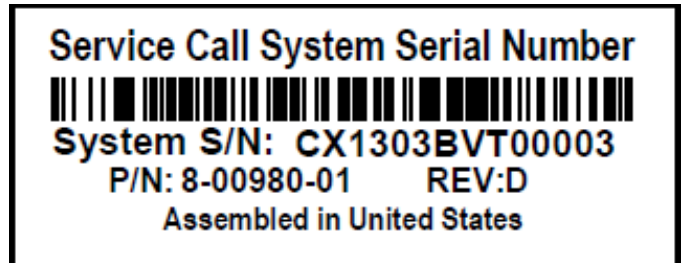

# <span id="page-17-0"></span>Installing Components in the DXi4700 Node

If the DXi4700 shipped with additional Node components, you must install these additional components in the Node before installing the system in the rack and turning it on (see DXi4700 [Installation](#page-7-0) Overview on [page 8](#page-7-0)).

To install the additional Node components, see the following sections:

- [Installing](#page-17-1) the Node Hard Drives below
- [Opening](#page-20-0) the Node Cover on page 21
- <sup>l</sup> [Installing](#page-25-0) the Memory Modules on page 26
- Installing the H810/H830 [RAID Controller](#page-29-0) on page 30
- <sup>l</sup> [Installing](#page-32-0) the X520 Network Card on page 33
- <sup>l</sup> [Installing](#page-37-0) the X540 Network Card on page 38
- <span id="page-17-1"></span>• Closing the Node Cover on [page 41](#page-40-0)

## Installing the Node Hard Drives

The Node has a total of 12 hard drive slots and ships from the factory with 6 hard drives (4 TB each) preinstalled in hard drive slots 0–5. Hard drive blanks are installed in hard drive slots 6–11.

For 19 TB and larger configurations, remove the hard drive blanks and install the provided 6 hard drives (4 TB each) in the Node (see Table 1 [below](#page-17-2)). The additional hard drives must be installed in hard drive slots 6– 11 (see [Figure](#page-18-0) 7 on the next page).

**Caution:** Do not remove the hard drives pre-installed in hard drive slots 0–5. If these drives are removed for any reason, you must re-install them in their original positions.

<span id="page-17-2"></span>**Table 1:** DXi4700 Node Hard Drive Configurations

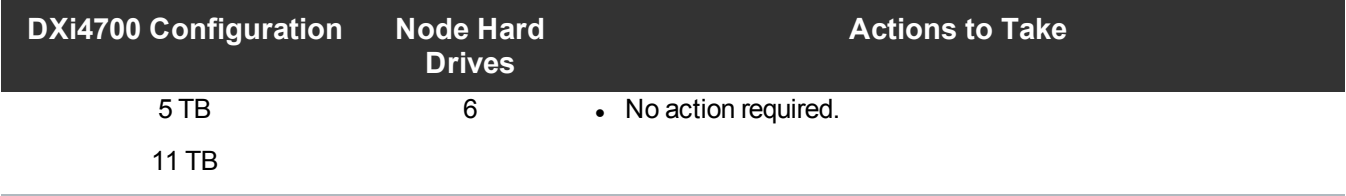

| <b>DXi4700 Configuration</b> | <b>Node Hard</b><br><b>Drives</b> | <b>Actions to Take</b>                                          |
|------------------------------|-----------------------------------|-----------------------------------------------------------------|
| 19 TB                        | 12                                | • Install 6 hard drives (4 TB each) in Node hard drive slots 6- |
| <b>27 TB</b>                 |                                   | 11.                                                             |
| 45 TB                        |                                   |                                                                 |
| 63 TB                        |                                   |                                                                 |
| 81 TB                        |                                   |                                                                 |
| 99 TB                        |                                   |                                                                 |
| 117 TB                       |                                   |                                                                 |
| 135 TB                       |                                   |                                                                 |

<span id="page-18-0"></span>**Figure 7:** Node Hard Drive Locations

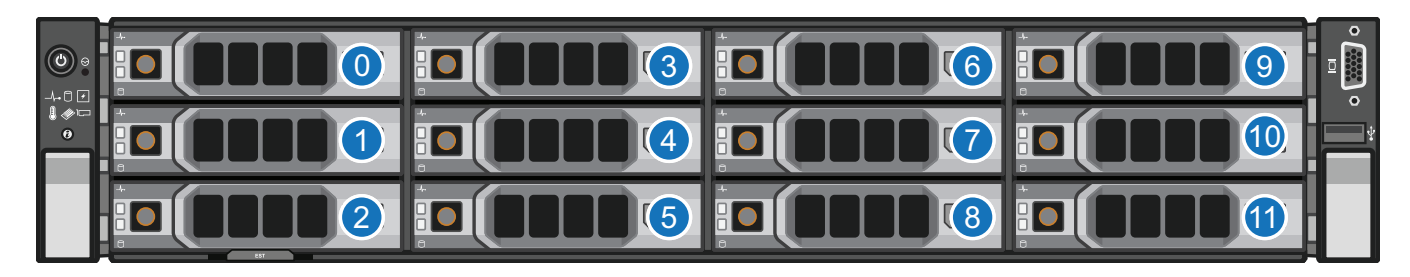

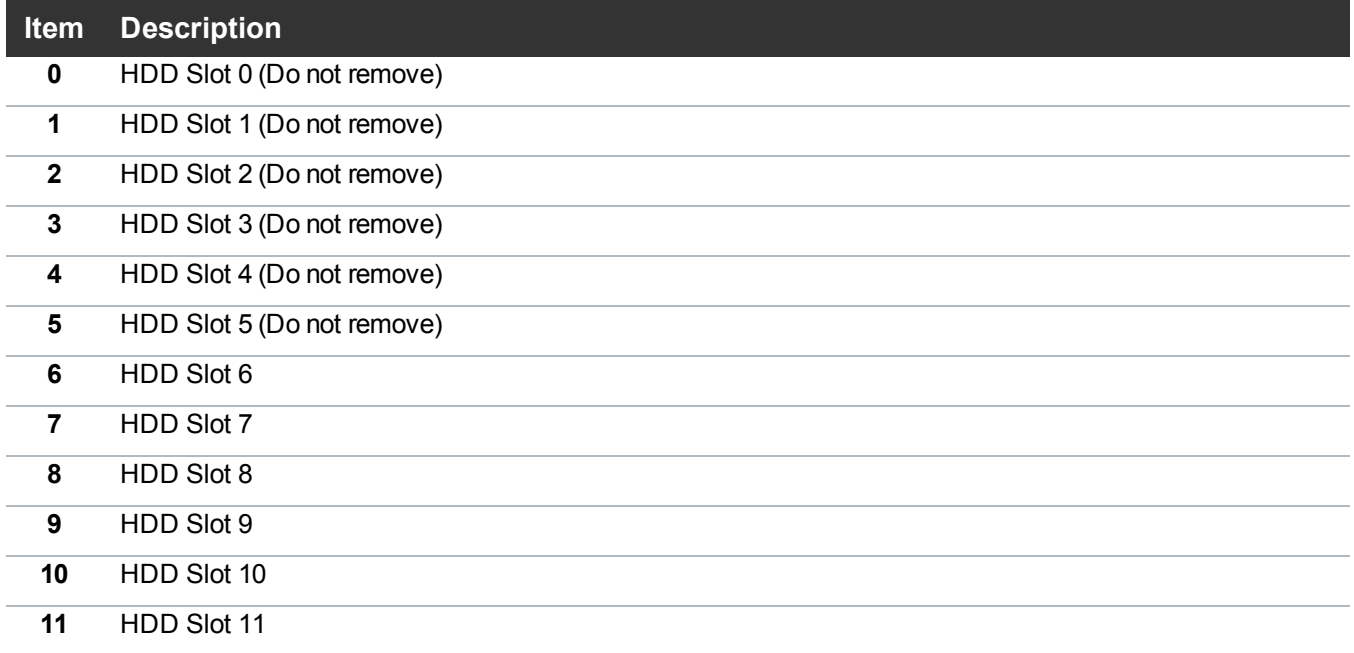

To install the additional hard drives in the DXi4700 Node:

- **Caution:** Use appropriate ESD precautions, including the use of a grounding strap, when performing this procedure.
- 1. Remove the hard drive blank from each hard drive slot (slots 6–11):
	- a. Grasp the front of the hard drive blank and press the release button (see [Figure](#page-19-0) 8 below).
	- b. Slide the hard blank out until it is free of the hard drive slot.

<span id="page-19-0"></span>**Figure 8:** Removing a Node Hard Drive Blank

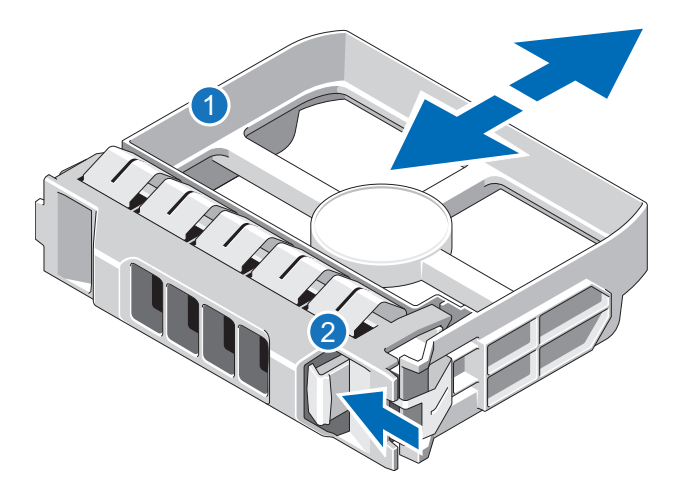

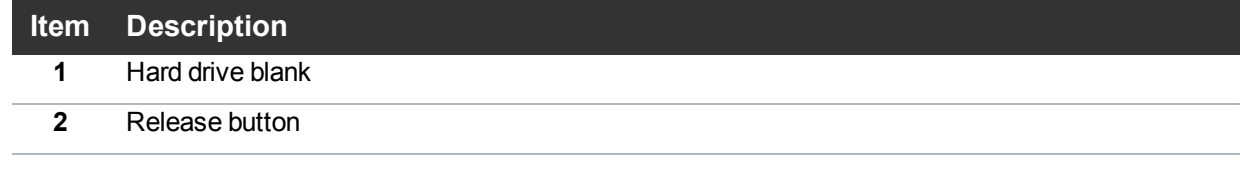

2. Install a hard drive in each hard drive slot (slots 6–11):

**n** Note: The additional hard drives are not keyed to a particular slot. You may install any hard drive in any slot, as long as it is installed in slot 6–11.

**Caution:** Use only the Quantum-supplied hard drives in the DXi4700 Node. Do not use any other drive (not even one taken from another DXi).

a. On the drive carrier, press the release button to extend the handle (see [Figure](#page-20-1) 9 below).

<span id="page-20-1"></span>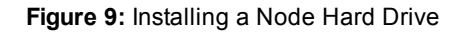

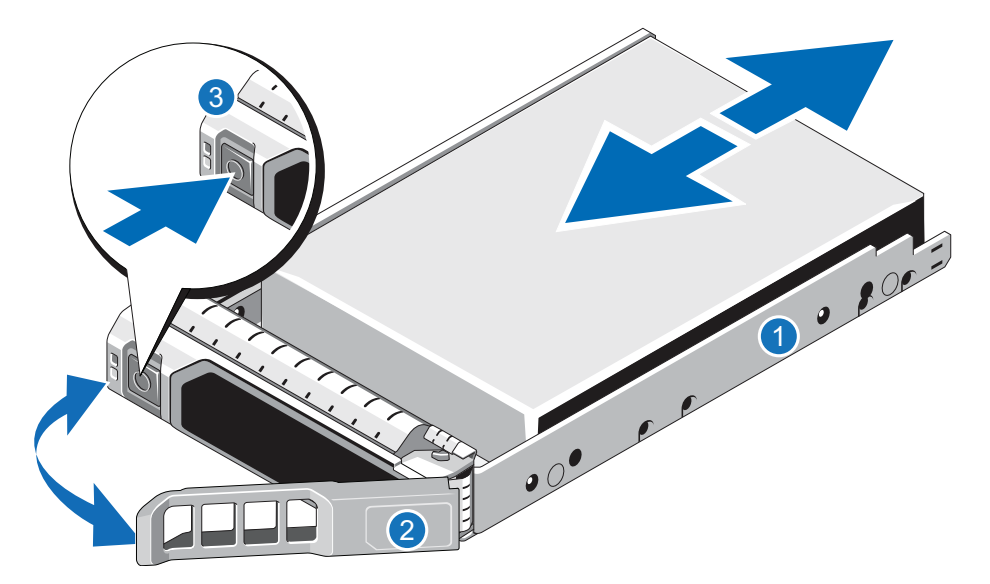

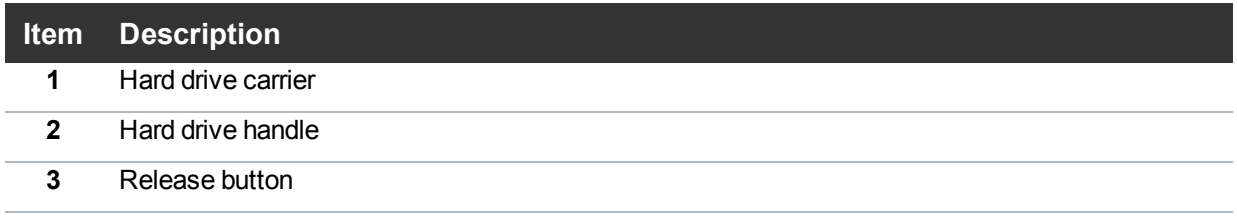

- b. Insert the drive carrier into the drive slot and push it in all the way.
- c. Close the drive carrier handle to lock the drive in place.

## <span id="page-20-0"></span>Opening the Node Cover

To open the DXi4700 Node cover:

- **WARNING:** The DXi4700 G1 Node and Expansion module (JBOD) weigh 61.0 pounds (27.7 kg) and  $\mathcal{N}$ 62.6 pounds (28.4 kg) respectively. A minimum of two people are required to lift either chassis.
- **WARNING:** The DXi4700 G2 Node and Expansion module (JBOD) weigh 49.4 pounds (22.4 kg) and 59.2 pounds (26.8 kg) respectively. A minimum of two people are required to lift either chassis.
- 1. Set the Node on a flat, stable surface.
- 2. Make sure that no cables (power, Ethernet, Fibre Channel, or SAS) are connected to the Node.
- 3. Press and hold the power button on the front of the Node for three seconds to fully drain the system of stored power prior to removing the cover (see [Figure](#page-21-0) 10 on the next page).

<span id="page-21-0"></span>**Figure 10:** Node Power Button

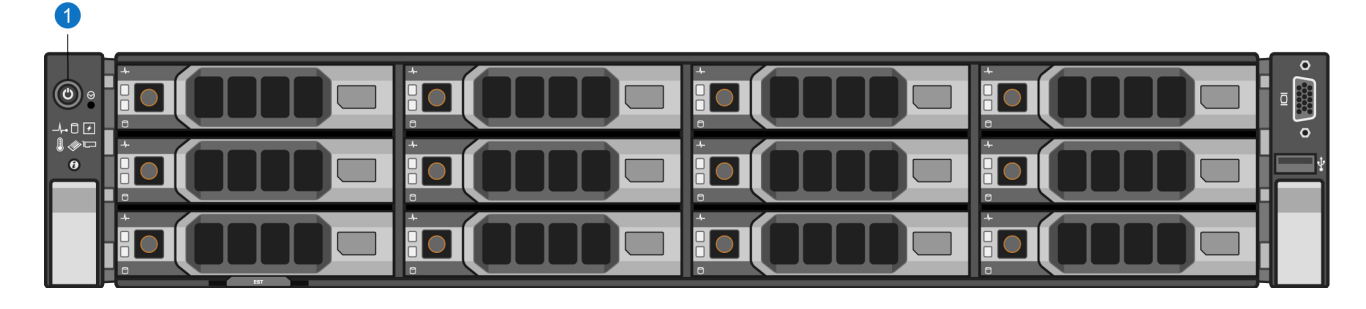

### **1. Power Button**

4. On the Node cover, rotate the latch release lock counterclockwise to the unlocked position (see [Figure](#page-21-1) 11 [below](#page-21-1)).

<span id="page-21-1"></span>**Figure 11:** Removing the Node Cover

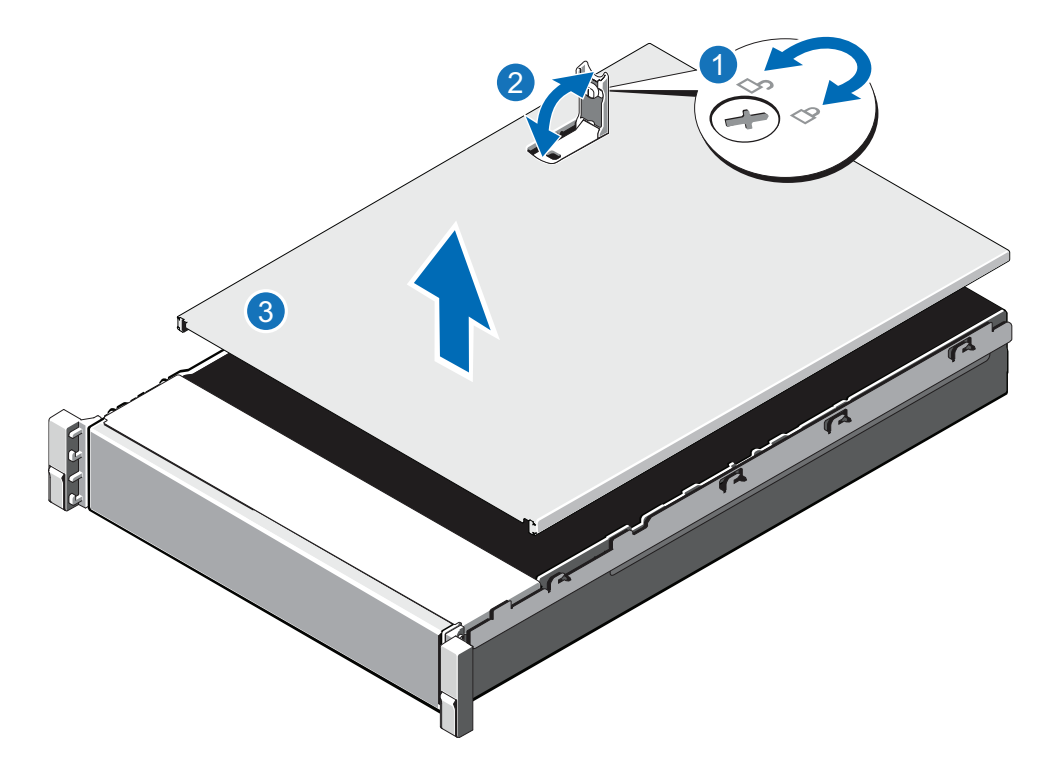

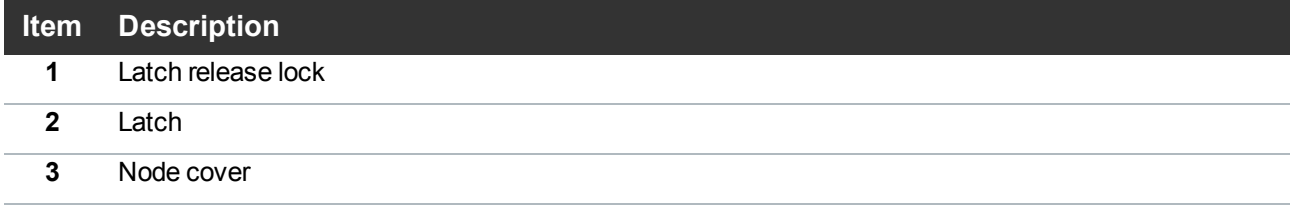

- 5. Lift the latch on top of the Node and slide the cover back.
- 6. Grasp the cover on both sides, and carefully lift the cover away from the Node.
- 7. a. Remove the cooling shroud by holding the touch points and lifting the shroud away from the Node (see [Figure](#page-22-0) 12 below).

<span id="page-22-0"></span>**Figure 12:** Removing the Cooling Shroud

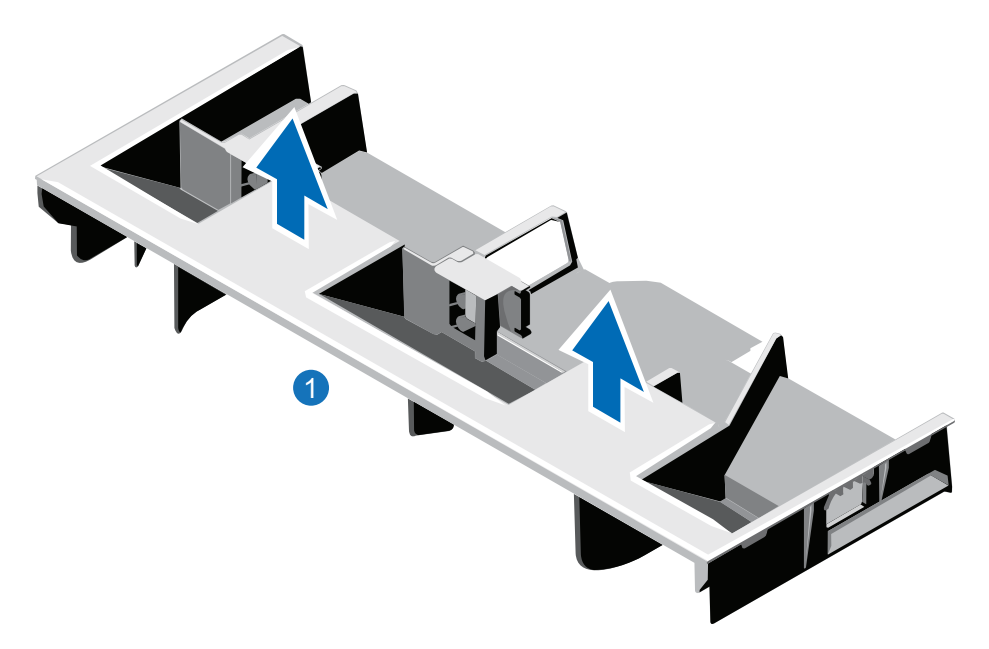

### **1. Cooling shroud**

8. Remove the cooling-fan assembly by lifting the release levers upwards (see [Figure](#page-23-0) 13 on the next [page\)](#page-23-0).

<span id="page-23-0"></span>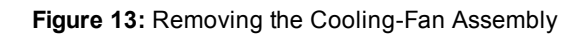

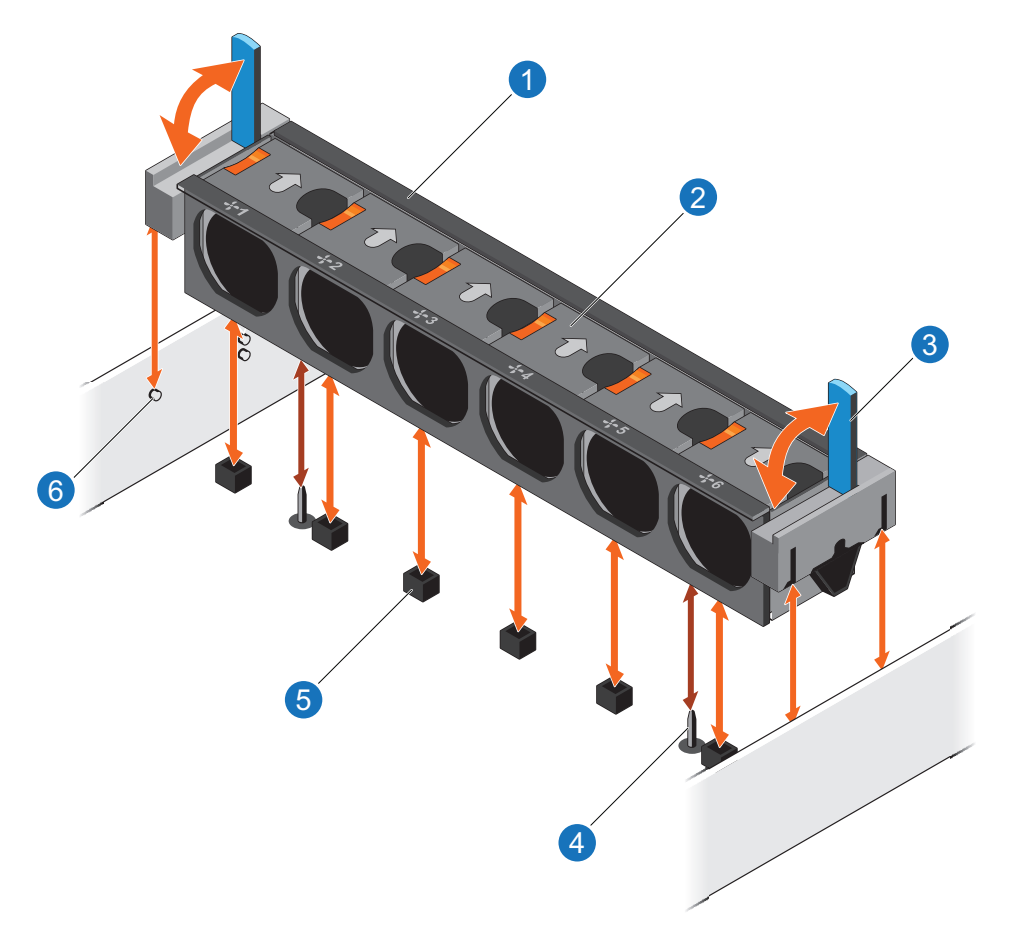

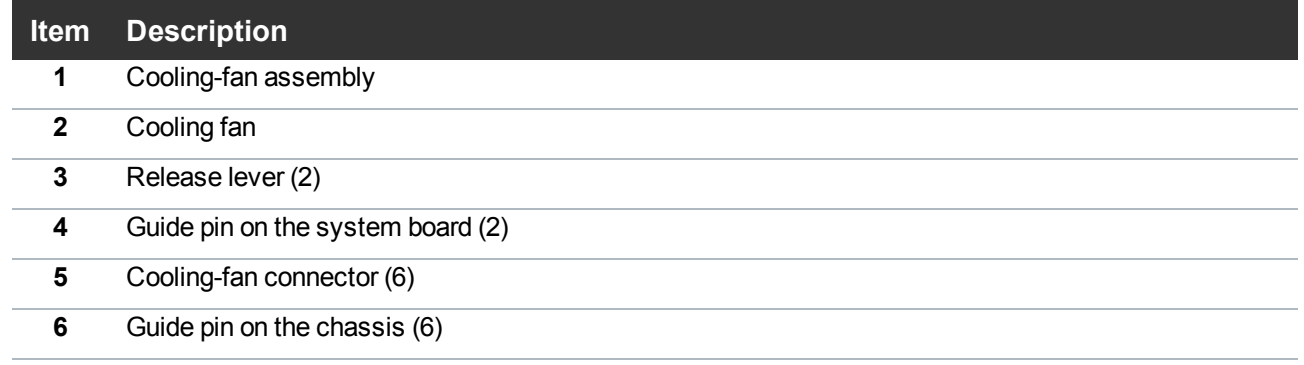

9. Lift the cooling-fan assembly out of the Node.

[Figure](#page-24-0) 14 on the next page illustrates the interior of the DXi4700 Node with the cover removed.

<span id="page-24-0"></span>**Figure 14:** Inside the DXi4700 Node

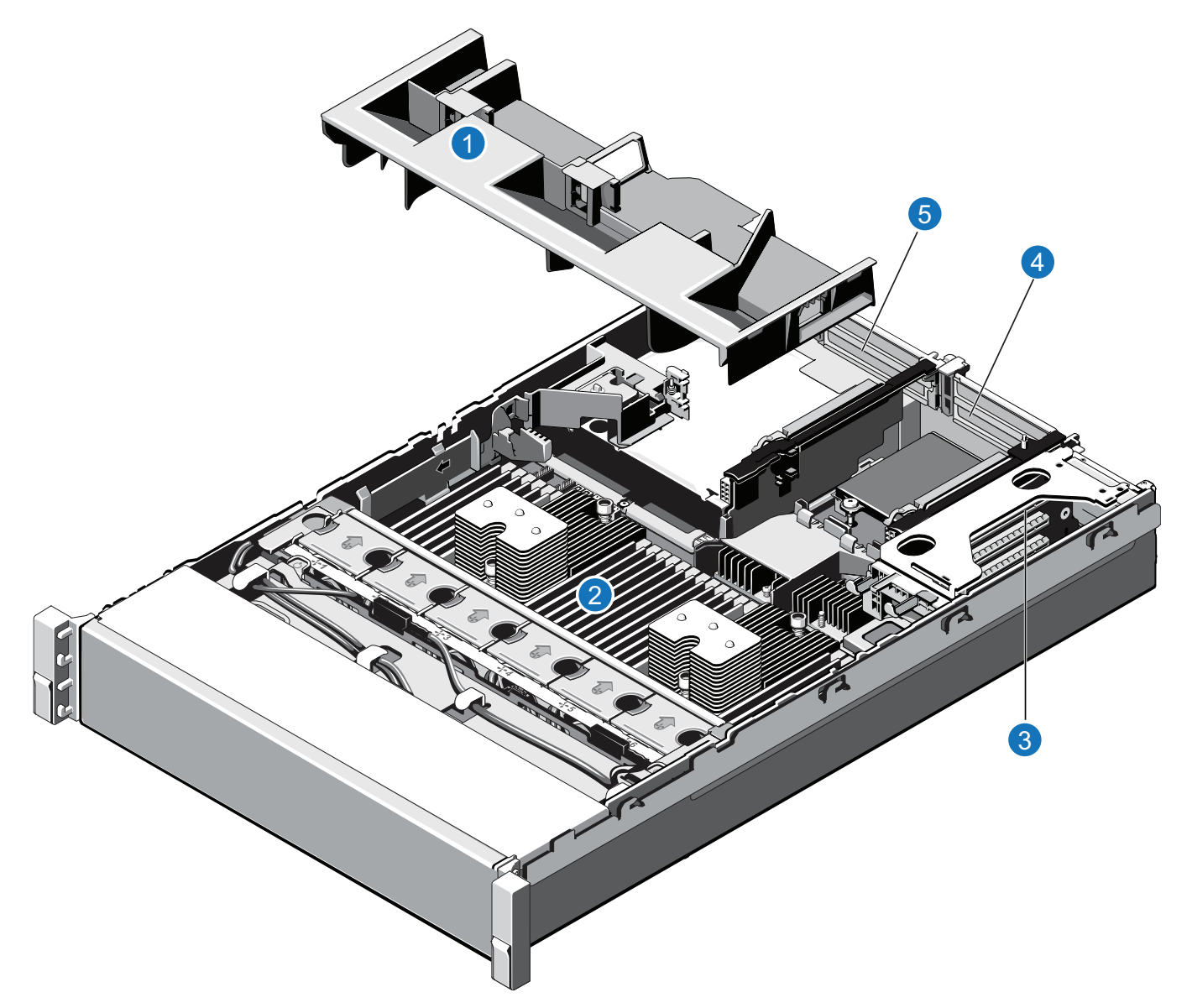

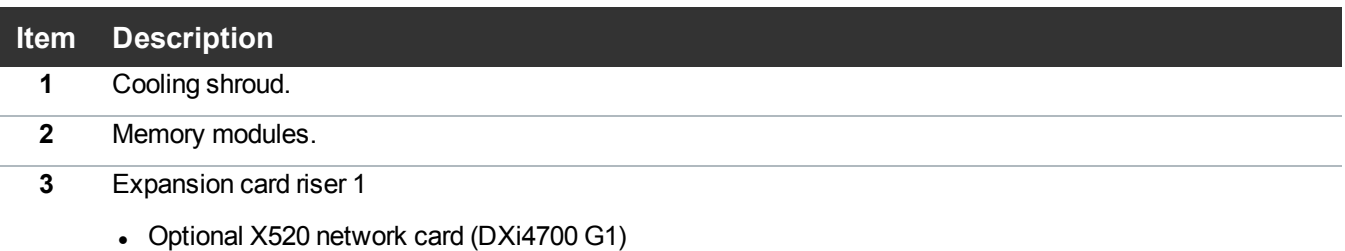

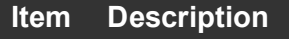

- **4** Expansion card riser 2
	- Optional X520 network card (DXi4700 G2)
	- Optional X540 network card
- **5** Expansion card riser 3
	- H810 RAID Controller (DXi4700 G1)
	- H830 RAID Controller (DXi4700 G2)

## <span id="page-25-0"></span>Installing the Memory Modules

The Node has 24 memory sockets divided into 2 sets (A and B) of 12 slots each. Each set (A or B) is dedicated to one CPU. The Node ships from the factory with 4 GB memory modules (DIMMs) pre-installed in 8 memory sockets, for a total of 32 GB of memory.

For 45 TB and larger configurations, install the provided 4 GB memory modules in the Node (see [Table](#page-25-1) 2 [below](#page-25-1)). Memory modules must be installed in the correct sockets in order for the system to function properly (see [Figure](#page-26-0) 15 on the next page).

#### **WARNING: DAE and Veeam Memory Configurations**  $\mathcal{N}$

For DXi4700 systems with a Dynamic Application Environment (DAE) or Veeam configuration, the installation of additional memory modules is required **after** the initial system installation is complete. **DO NOT** install the additional memory at this time.

**Note:** Memory socket numbers are displayed on the clear window on the cooling shroud.

### <span id="page-25-1"></span>**Table 2:** DXi4700 Memory Configurations

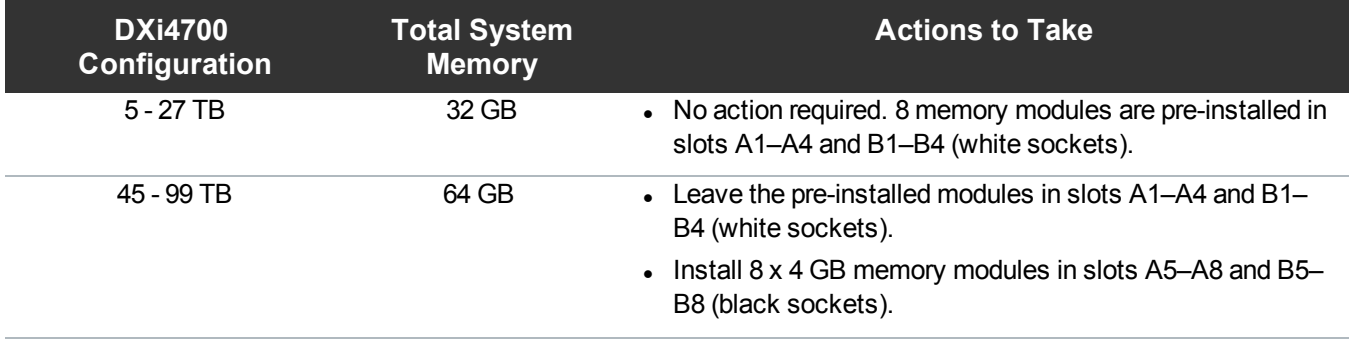

| <b>DXi4700</b><br>Configuration | <b>Total System</b><br><b>Memory</b> | <b>Actions to Take</b>                                                                 |
|---------------------------------|--------------------------------------|----------------------------------------------------------------------------------------|
| 117 - 135 TB                    | 96 GB                                | • Leave the pre-installed modules in slots A1-A4 and B1-<br>B4 (white sockets).        |
|                                 |                                      | • Install $8 \times 4$ GB memory modules in slots A5-A8 and B5-<br>B8 (black sockets). |
|                                 |                                      | • Install 8 x 4 GB memory modules in slots A9-A12 and<br>B9-B12 (green sockets).       |

<span id="page-26-0"></span>**Figure 15:** Node Memory Module Locations

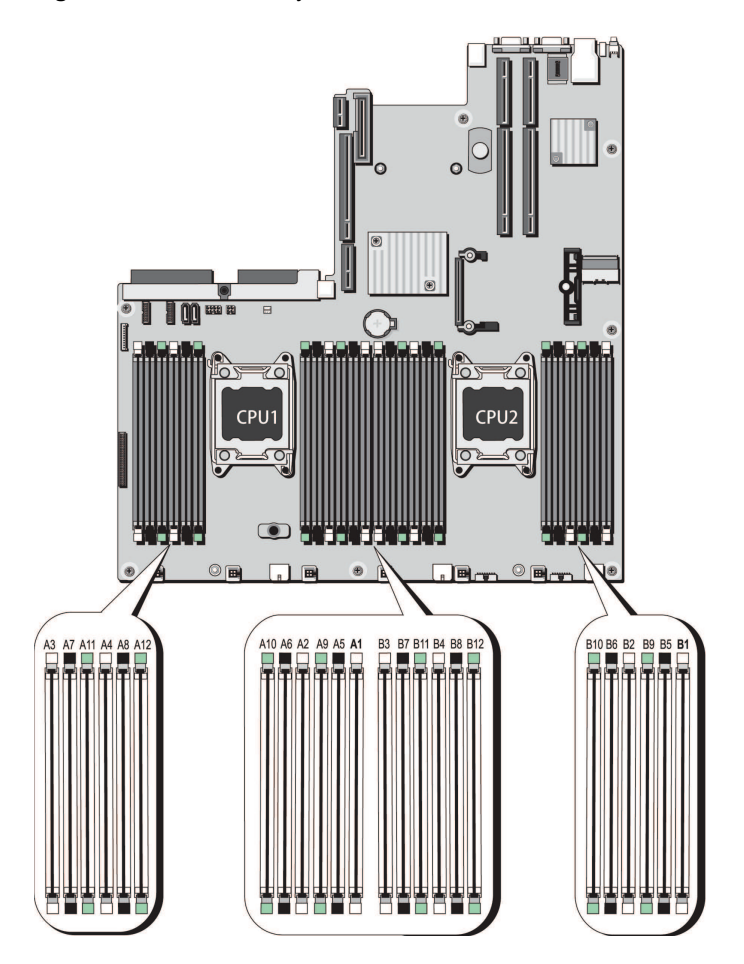

To install the memory modules in the DXi4700 Node:

**Caution:** Use appropriate ESD precautions, including the use of a grounding strap, when performing this procedure.

- **Caution:** Handle the memory modules by the card edges and avoid touching the components on the memory module.
- 1. Remove the plastic memory blank from the socket by pressing down and out on the ejectors on each end of the socket until the memory blank pops out of the socket (see [Figure](#page-27-0) 16 below). (The plastic memory blanks are recyclable.)

<span id="page-27-0"></span>**Figure 16:** Installing a Memory Module

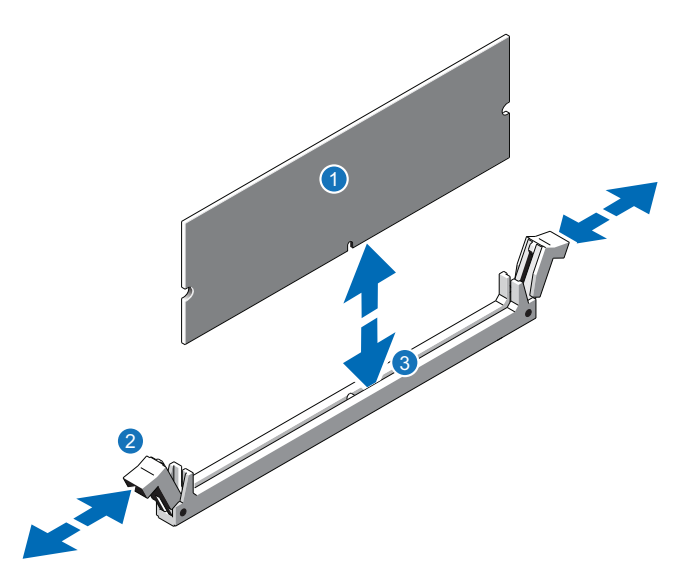

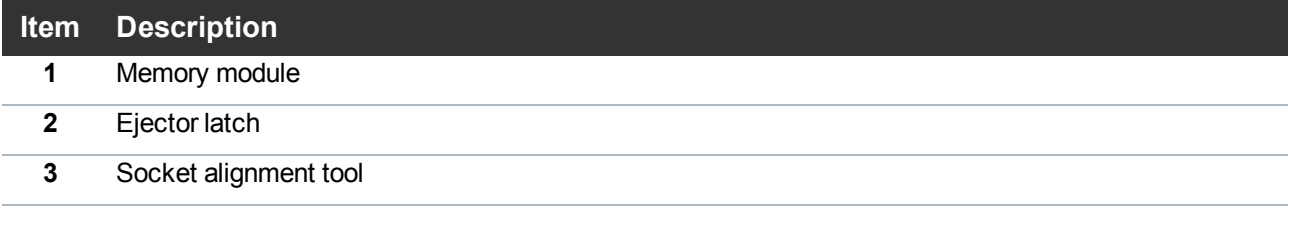

2. Align the memory module's edge connector with the alignment key of the memory module socket, and insert the memory module in the socket.

**n** Note: The memory module socket has an alignment key that allows you to install the memory module in the socket in only one way.

- 3. Press down on the memory module with your thumbs until the ejector latches snap into a locked position.
- 4. Repeat steps 1–3 for each memory module.
- 5. Replace the cooling-fan assembly:
- a. Align the cooling-fan assembly slots with the guide pins on the chassis (see [Figure](#page-28-0) 17 below).
- b. Slide the cooling-fan assembly into the chassis.
- c. Lock the cooling-fan assembly into the chassis.

<span id="page-28-0"></span>**Figure 17:** Replacing the Cooling-Fan Assembly

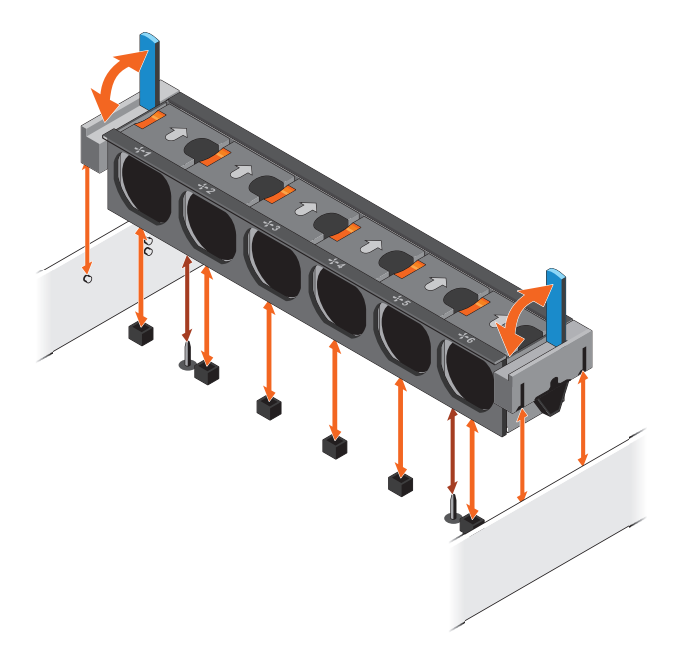

- 6. Replace the cooling shroud:
	- a. Align the tabs on the cooling shroud with the securing slots on the chassis (see [Figure](#page-28-1) 18 below).

<span id="page-28-1"></span>**Figure 18:** Replacing the Cooling Shroud

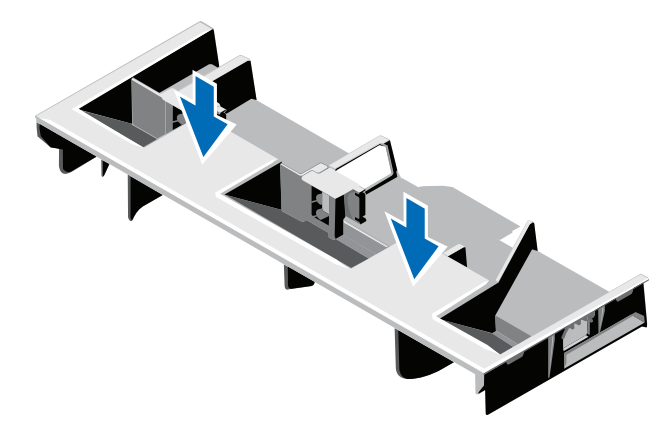

b. Lower the cooling shroud into the chassis until it is firmly seated.

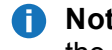

**Note:** For proper seating of the cooling shroud in the chassis, ensure that the cables inside the system are routed along the chassis

# <span id="page-29-0"></span>Installing the H810/H830 RAID Controller

The PERC H810 RAID controller (DXi4700 G1) or PERC H830 RAID controller (DXi4700 G2) allows you to connect up to three Expansion modules to the DXi4700 Node and is required for 45 TB and larger configurations (see Table 3 [below](#page-29-1)). Install the provided H810/H830 RAID controller card in PCIe slot 6, located in expansion card riser 3 (see [Figure](#page-29-2) 19 below for DXi4700 G1 and [Figure](#page-30-0) 20 on the next page for DXi4700 G2).

<span id="page-29-1"></span>**Table 3:** DXi4700 RAID Controller Configurations

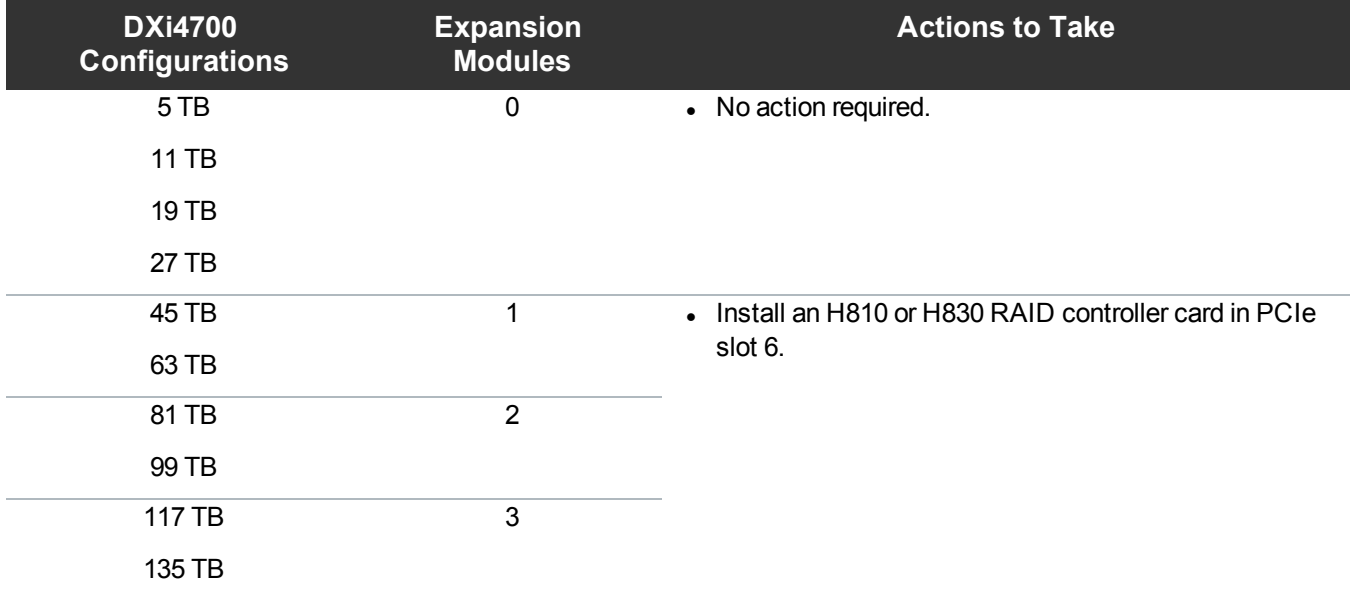

<span id="page-29-2"></span>**Figure 19:** DXi4700 G1 H830 RAID Controller Card Location

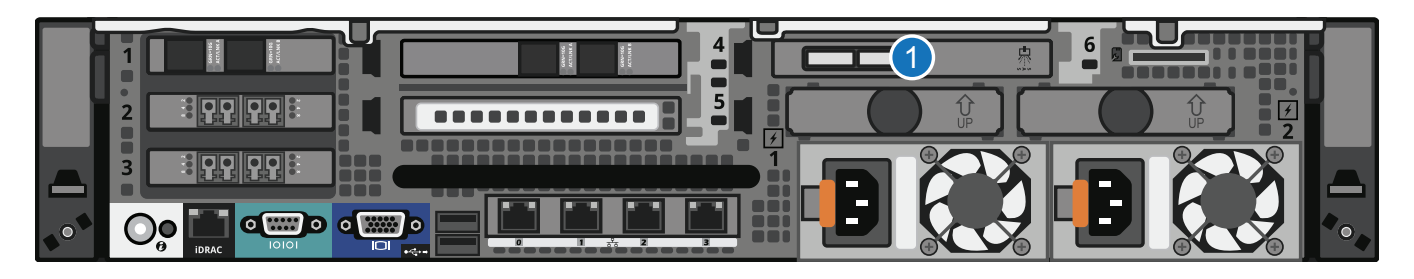

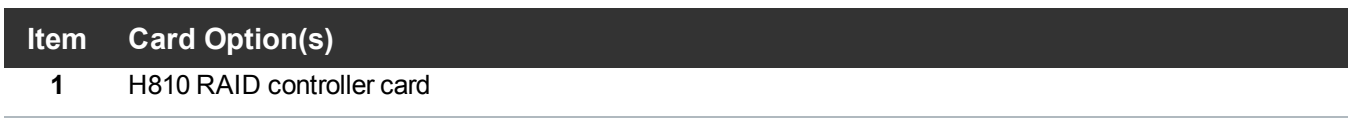

<span id="page-30-0"></span>**Figure 20:** DXi4700 G2 H830 RAID Controller Card Location

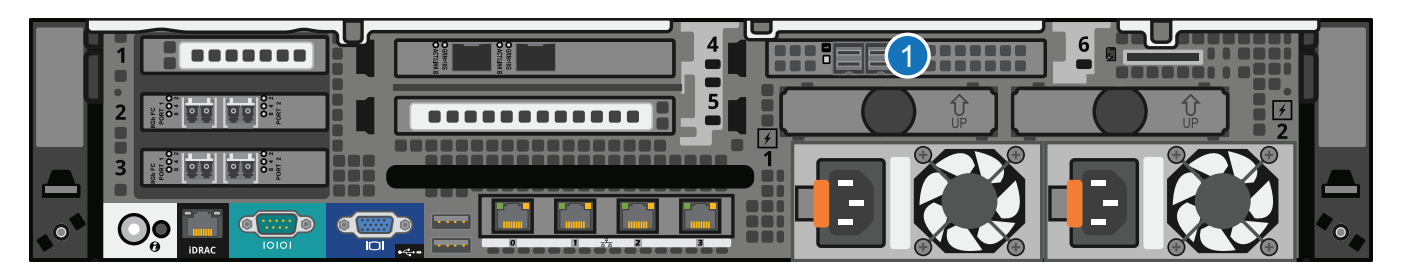

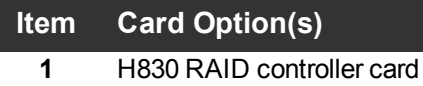

To install the H810 or H830 RAID controller card in the DXi4700 Node:

**Caution:** Use appropriate ESD precautions, including the use of a grounding strap, when performing  $\blacktriangle$ this procedure.

1. Lift the blue expansion card latch out of the slot (see [Figure](#page-31-0) 21 on the next page).

The expansion card latch is located to the right of PCIe slot 6 as you face the rear of the Node. The latch will remain attached to the system.

<span id="page-31-0"></span>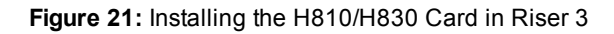

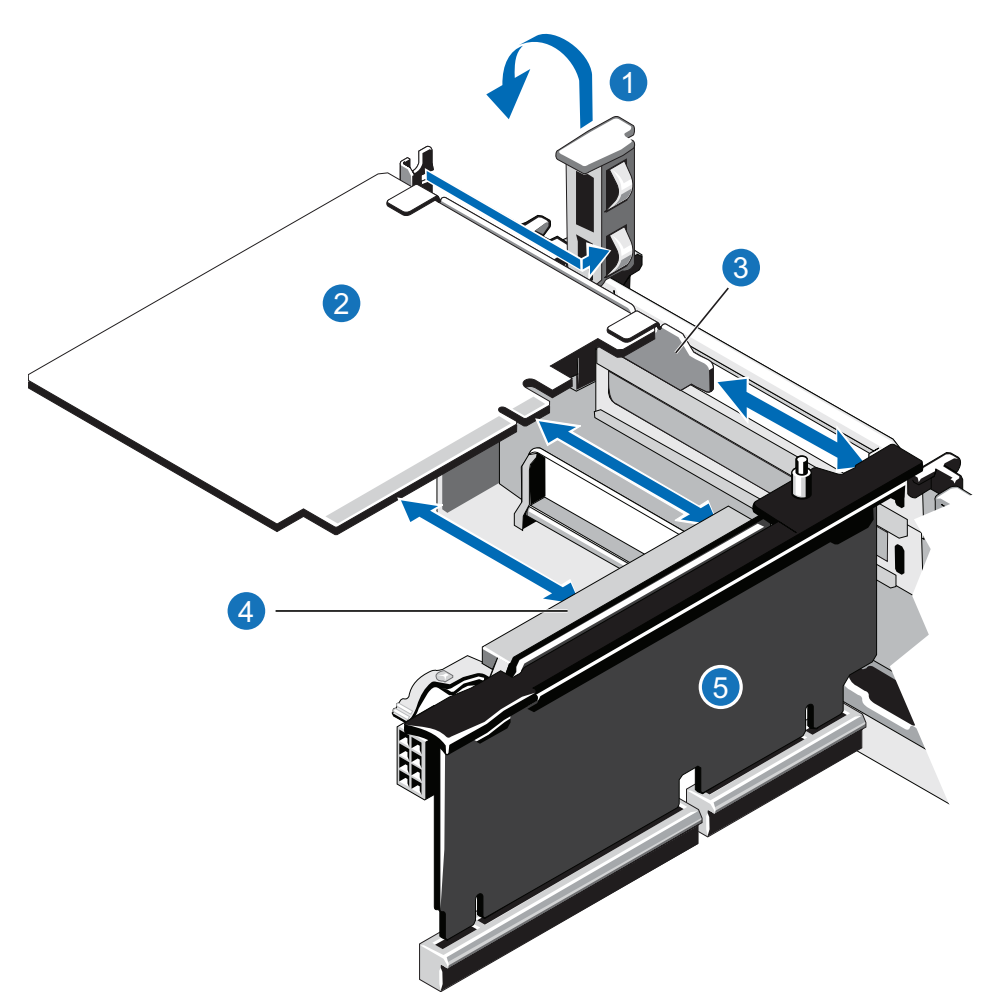

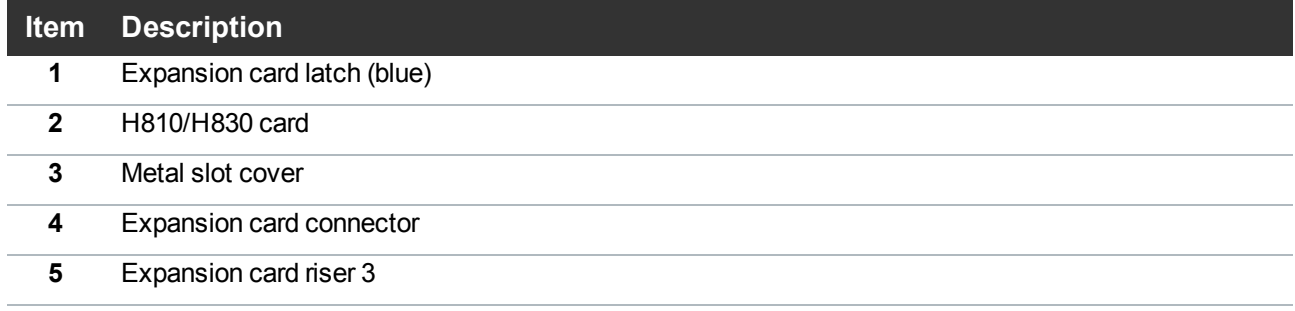

- 2. Remove the metal slot cover from slot 6 by sliding it out of the slot.
- 3. Holding the H810 or H830 card by its edges, position the card so that the connector on the card aligns with the expansion card connector on the riser.
- 4. Insert the card-edge connector firmly into the expansion card connector until the card is fully seated.

5. Push the expansion card latch down to lock the H810 or H830 card in place.

# <span id="page-32-0"></span>Installing the X520 Network Card

The X520 network card provides two 10 GbE (SFP+) Ethernet ports and is an available option for all DXi4700 configurations (see Table 4 [below](#page-32-1)). The 10 GbE ports can be used for management, replication, or data traffic. If ordered with the configuration, install the provided X520 10 GbE network card in the following locations:

- DXi4700 G1 in PCIe slot 1, located in expansion card riser 1 (see [Figure](#page-32-2) 22 below).
- DXi4700 G2 in PCIe slot 4, located in expansion card riser 2 (see [Figure](#page-33-0) 23 on the next page).

A DXi4700 system can be configured with either the optional X520 10 GbE network card or X540 10 GBase-T network card. The system cannot be configured with both cards.

<span id="page-32-1"></span>**Table 4:** DXi4700 Optional 10 GbE Configurations

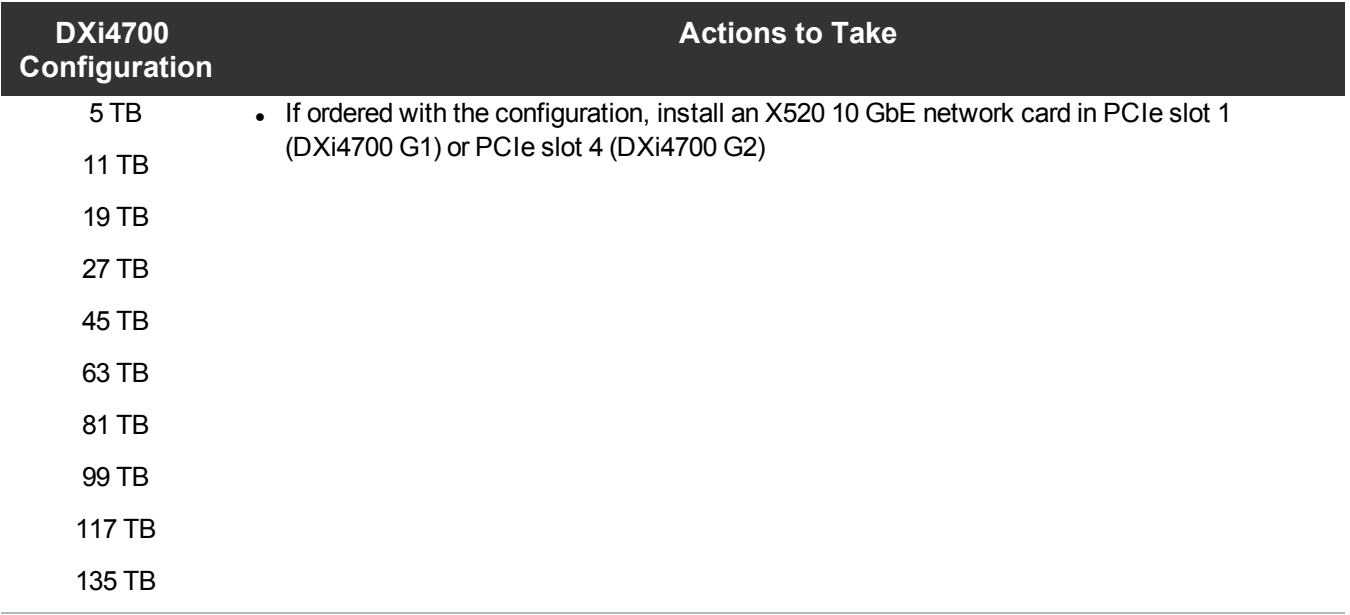

### <span id="page-32-2"></span>**Figure 22:** DXi4700 G1 Optional Network Card Location

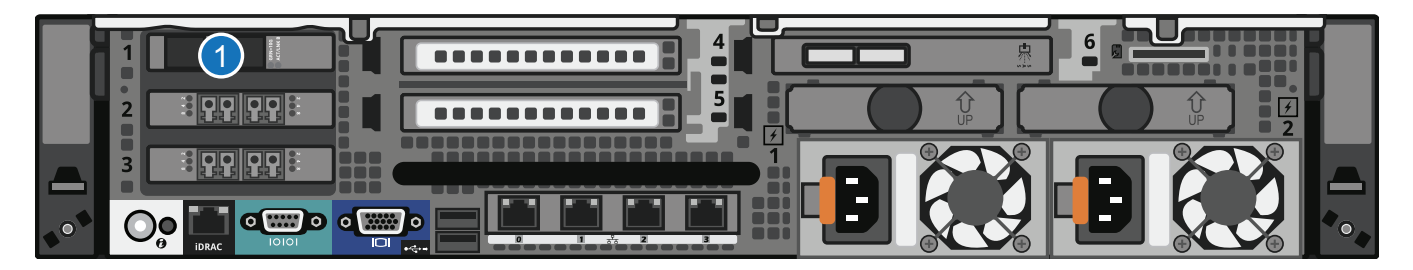

### **Item Card Option(s)**

**1** Install X520 10 GbE network card in slot 1.

<span id="page-33-0"></span>**Figure 23:** DXi4700 G2 Optional Network Card Location

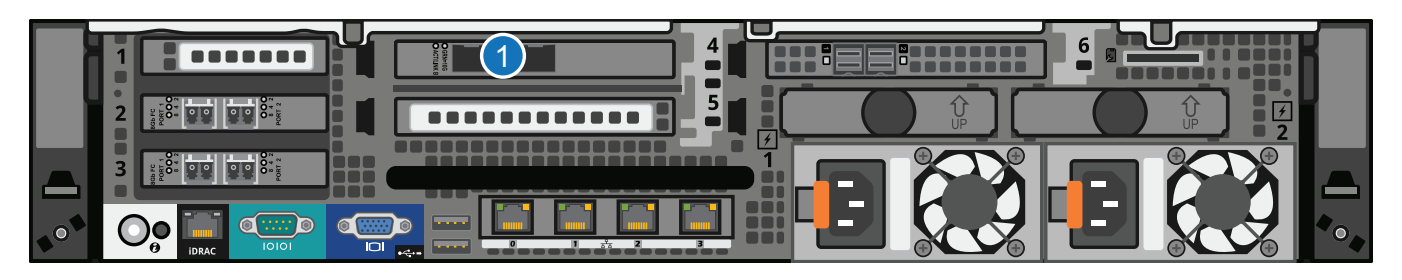

### **Item Card Option(s)**

**1** Install X520 10 GbE network card in slot 4.

### **DXi4700 G1: Installing the X520 Network Card**

To install the X520 10 GbE network card in the DXi4700 Node:

- **Caution:** Use appropriate ESD precautions, including the use of a grounding strap, when performing  $\mathbf{\Lambda}$ this procedure.
- 1. Holding the touch points, lift the expansion card riser 1 from the riser connector on the system board (see [Figure](#page-34-0) 24 on the next page).

<span id="page-34-0"></span>**Figure 24:** Removing and Installing the Expansion Card Riser 1

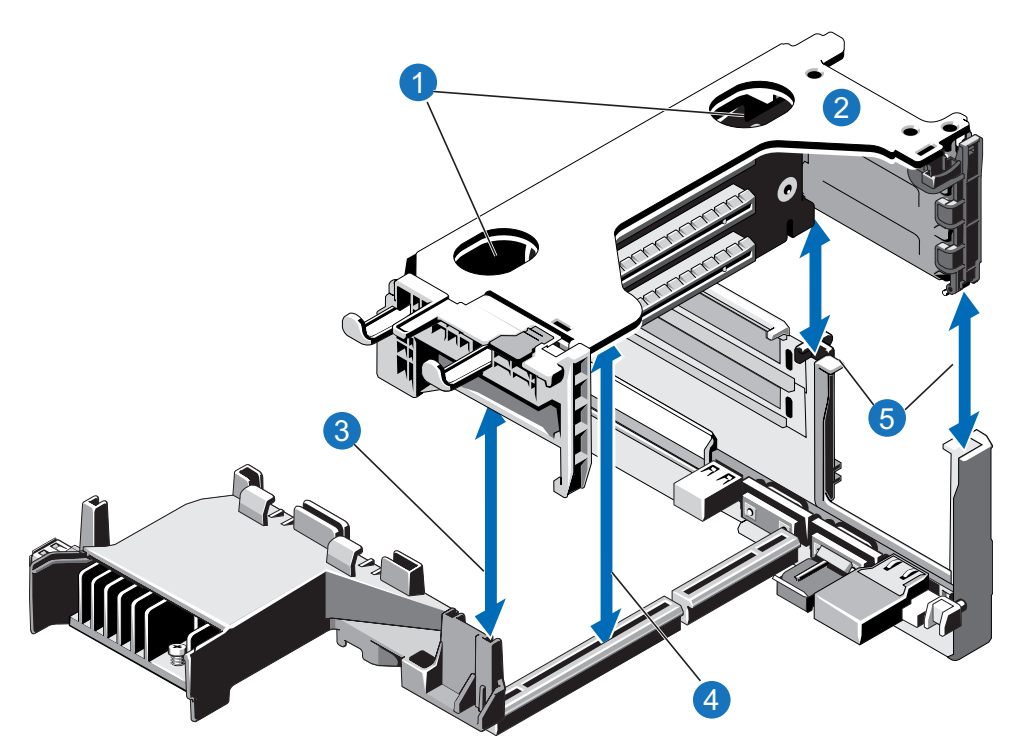

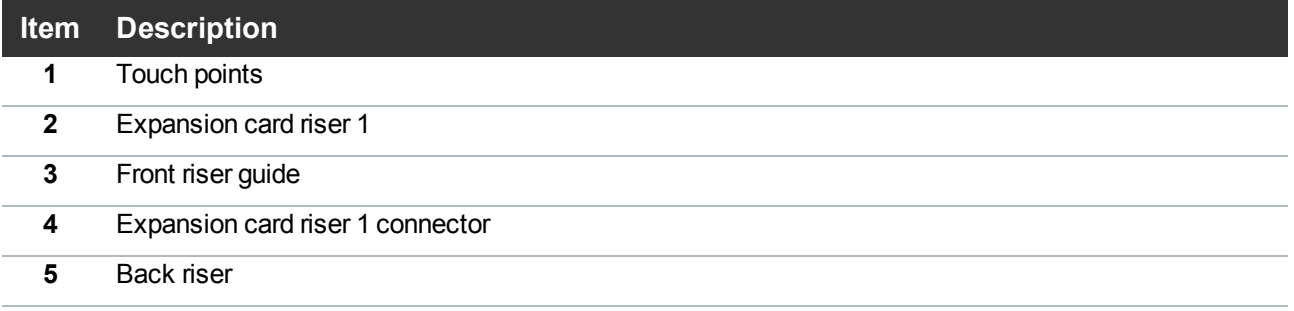

2. Press the tab to release the expansion card latch and rotate the latch away from the expansion card riser (see [Figure](#page-35-0) 25 on the next page).

<span id="page-35-0"></span>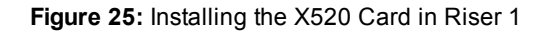

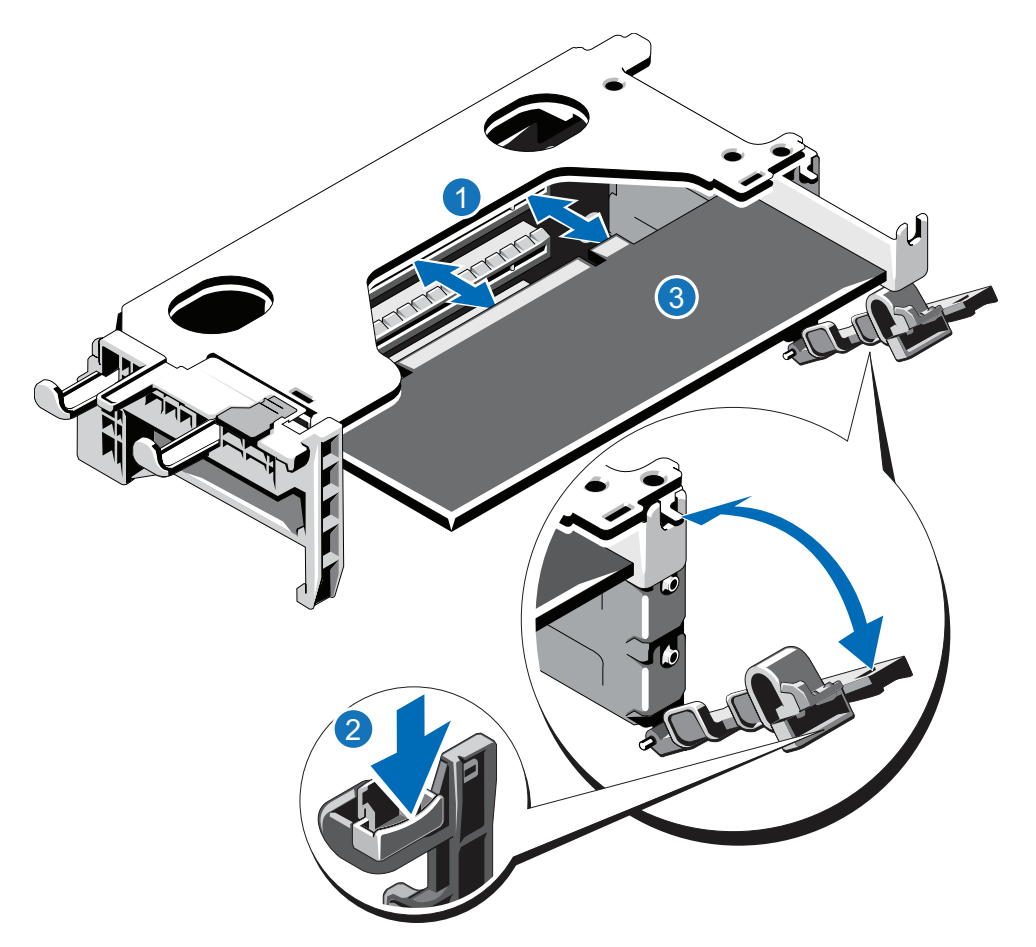

### **Item Description**

- **1** Expansion card connector
- **2** Expansion card latch tab
- **3** X520 card
- 3. Remove the metal slot cover from slot 1 by sliding it out of the slot.
- 4. Holding the X520 card by its edges, position the card so that the card edge connector aligns with the expansion card connector.
- 5. Insert the card edge connector firmly into the expansion card connector until the card is fully seated.
- 6. Close the expansion card latch.
- 7. Holding the touch points, insert the expansion card riser 1 into the riser connector on the system board (see Figure 24 on the [previous](#page-34-0) page).
- 8. (Optical 10 GbE option only) Insert an SFP+ unit into each 10 GbE port on the X520 card. (The SFP+
units are included with the optional 10 GbE network card.)

# **DXi4700 G2: Installing the X520 Network Card**

To install the X520 10 GbE network card in the DXi4700 G2 Node:

**Caution:** Use appropriate ESD precautions, including the use of a grounding strap, when performing this procedure.

1. Lift the expansion card latch out of the slot (see [Figure](#page-36-0) 26 below).

The expansion card latch is located to the right of PCIe slot 4 as you face the rear of the Node. The latch will remain attached to the system.

<span id="page-36-0"></span>**Figure 26:** Installing the X520 Card in Riser 2

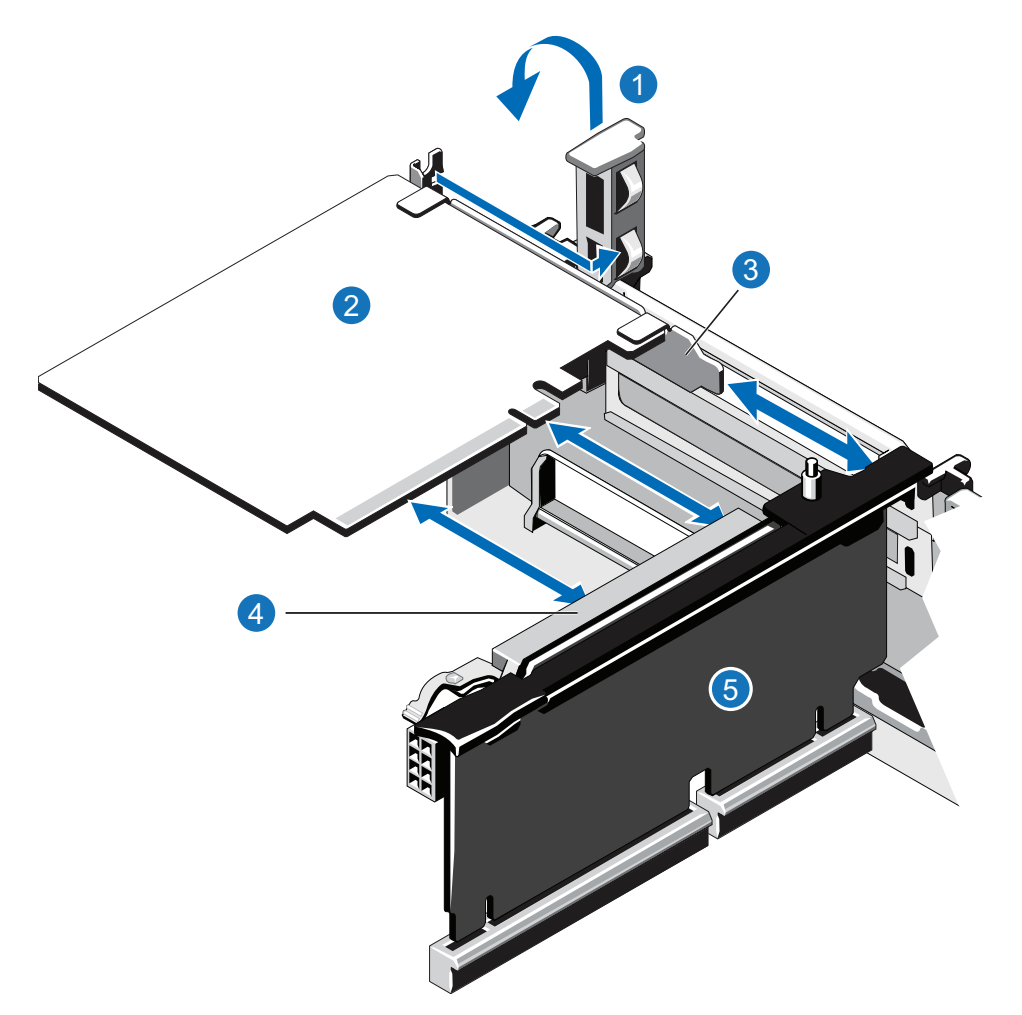

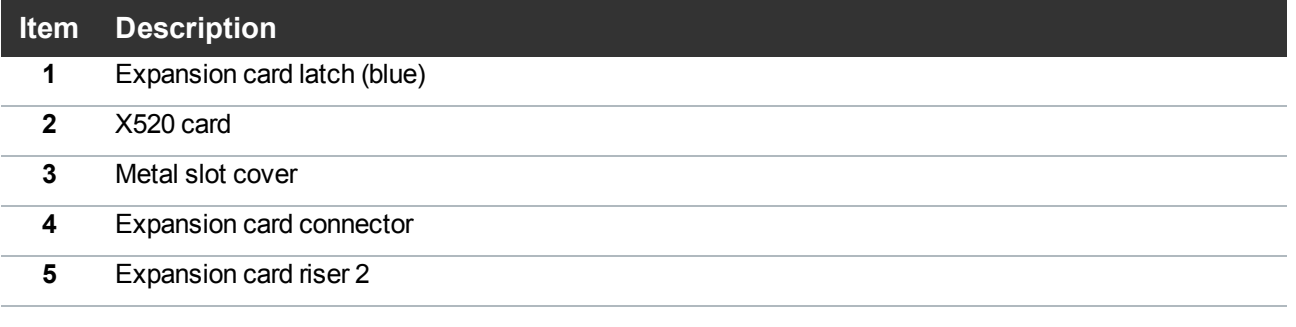

- 2. Remove the metal slot cover from slot 4 by sliding it out of the slot.
- 3. Holding the X520 card by its edges, position the card so that the connector on the X520 card aligns with the expansion card connector on the riser
- 4. Insert the card-edge connector firmly into the expansion card connector until the card is fully seated.
- 5. (Optical 10 GbE option only) Insert an SFP+ unit into each 10 GbE port on the X520 card. (The SFP+ units are included with the optional 10 GbE network card.)

# Installing the X540 Network Card

The X540 network card provides two 10 GBase-T Ethernet ports and is an available option for all DXi4700 configurations (see Table 5 [below](#page-37-0)). The 10 GBase-T ports can be used for management, replication, or data traffic. If ordered with the configuration, install the provided X540 10 GBase-T network card in PCIe slot 4, located in expansion card riser 2 (see [Figure](#page-38-0) 27 on the next page).

A DXi4700 system can be configured with either the optional X520 10 GbE network card or X540 10 GBase-T network card. The system cannot be configured with both cards.

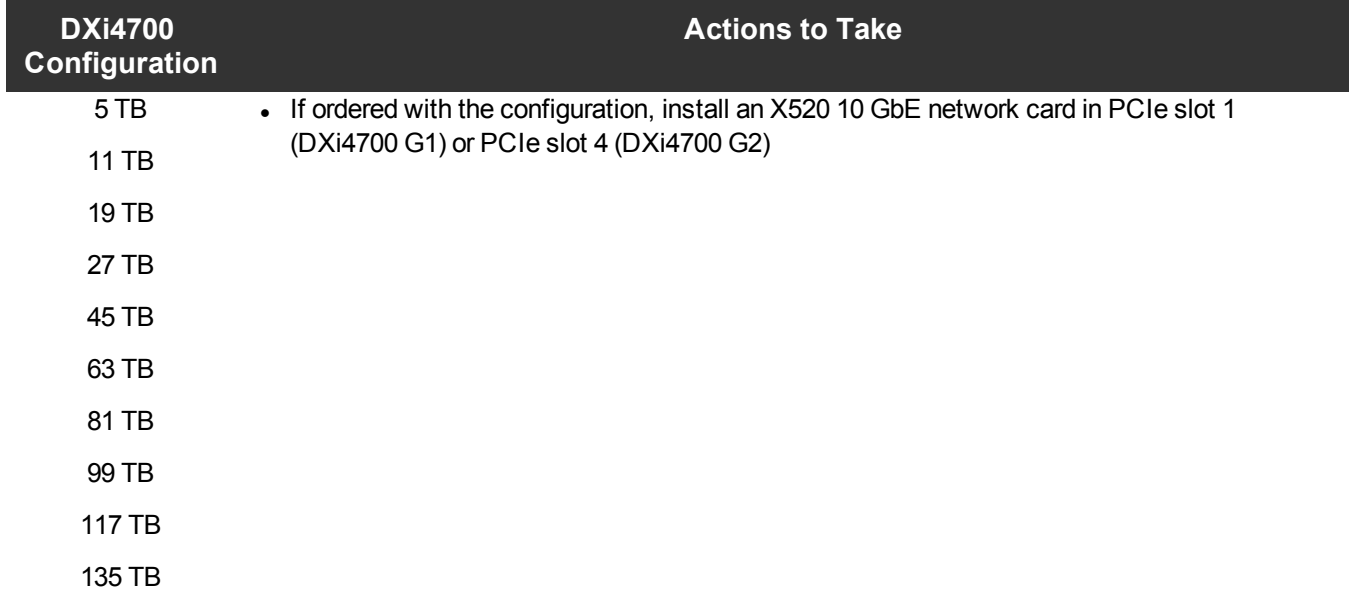

<span id="page-37-0"></span>**Table 5:** DXi4700 Optional 10 GBase-T Configurations

<span id="page-38-0"></span>**Figure 27:** X540 Network Card Location

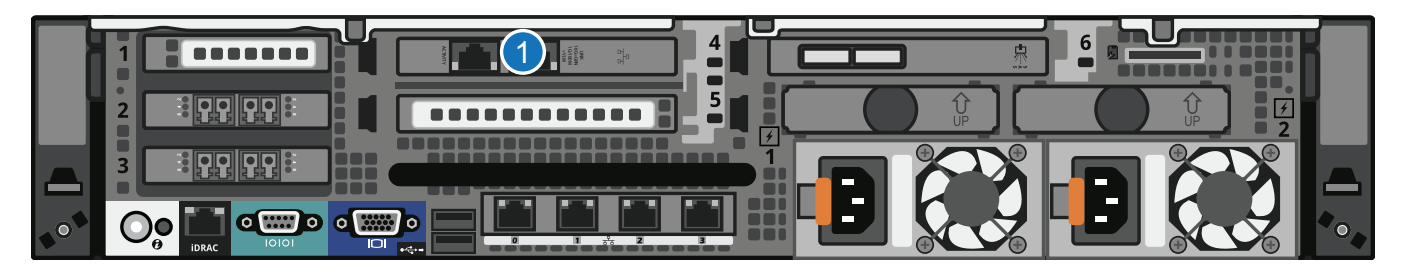

# **Item Card Option(s)**

**1** Install X540 10 GBase-T network card in slot 4.

To install the X540 10 GBase-T network card in the DXi4700 Node:

**Caution:** Use appropriate ESD precautions, including the use of a grounding strap, when performing  $\blacktriangle$ this procedure.

1. Lift the expansion card latch out of the slot (see [Figure](#page-39-0) 28 on the next page).

The expansion card latch is located to the right of PCIe slot 4 as you face the rear of the Node. the latch will remain attached to the system.

<span id="page-39-0"></span>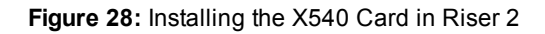

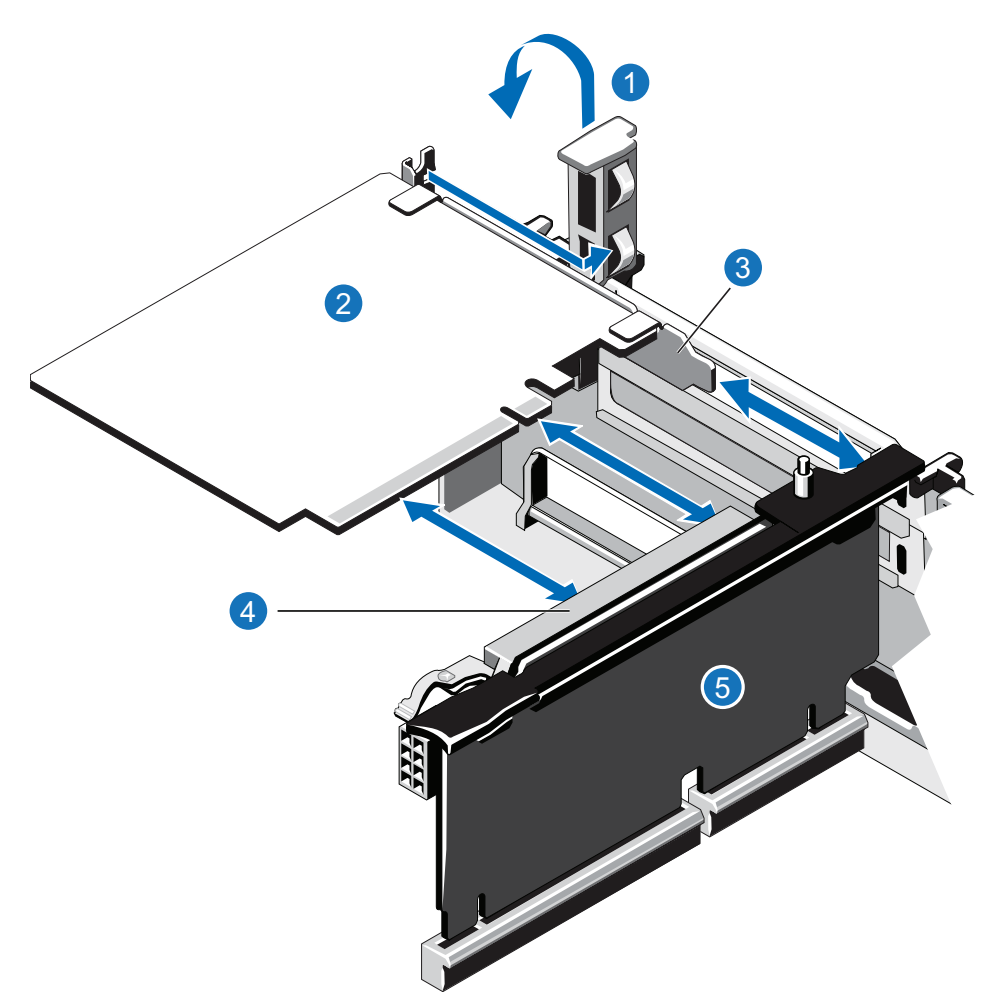

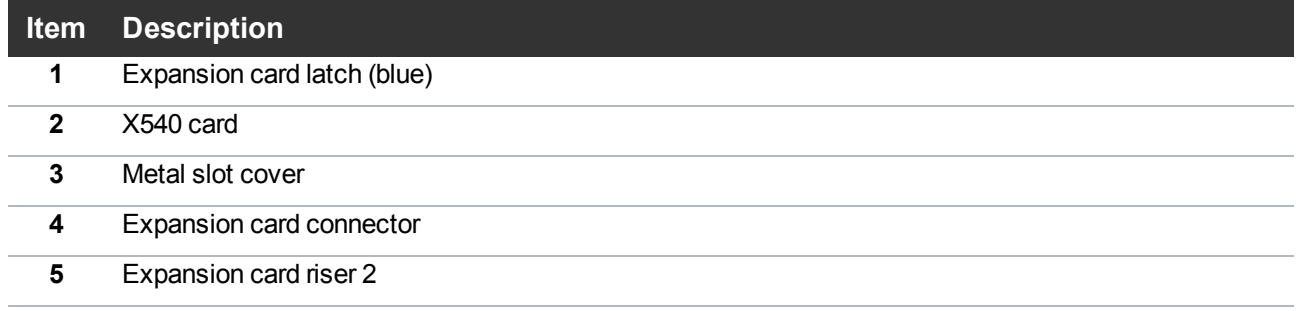

- 2. Remove the metal slot cover from slot 4 by sliding it out of the slot.
- 3. Holding the X540 card by its edges, position the card so that the connector on the X540 card aligns with the expansion card connector on the riser.
- 4. Insert the card-edge connector firmly into the expansion card connector until the card is fully seated.

5. Push the expansion card latch down to lock the X540 card in place.

# Closing the Node Cover

To close the DXi4700 Node cover:

1. Lift the latch on the cover (see [Figure](#page-40-0) 29 below).

<span id="page-40-0"></span>**Figure 29:** Replacing the Node Cover

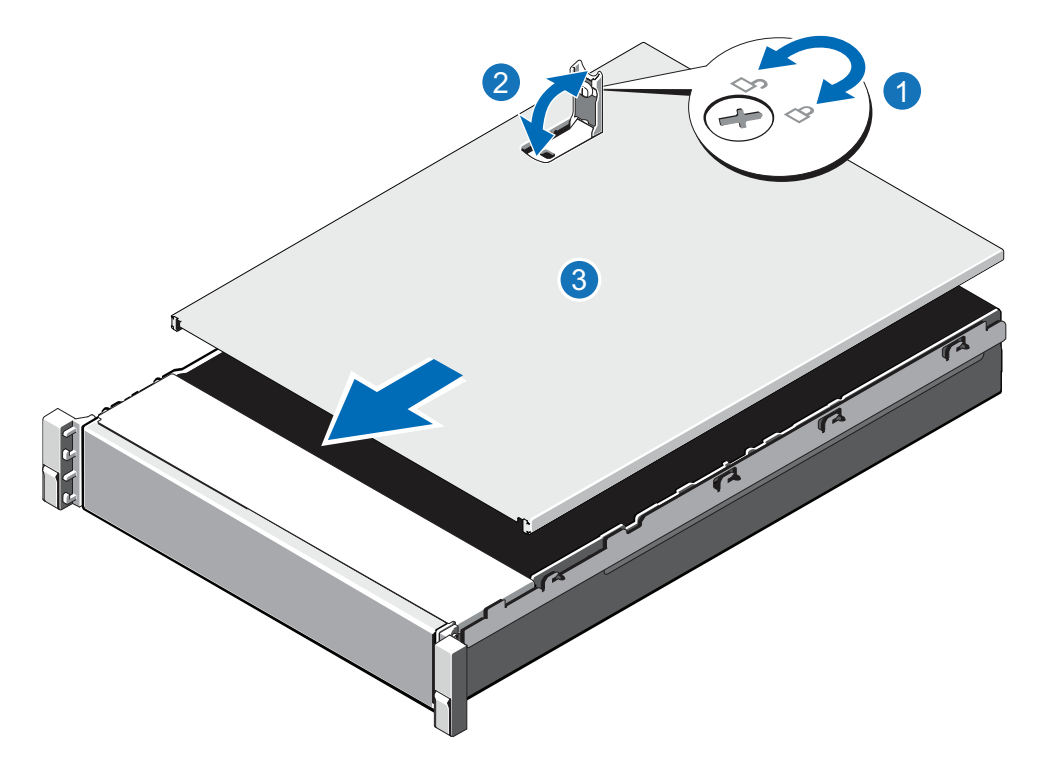

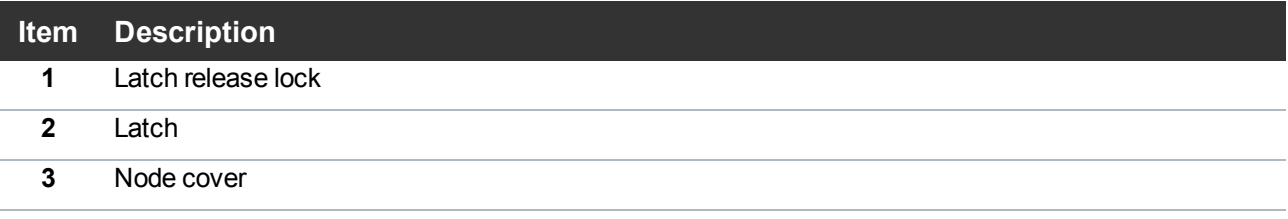

- 2. Place the cover onto the Node chassis and offset the cover slightly back so that it clears the chassis hooks and lays flush on the chassis.
- 3. Push down the latch to move the cover into the closed position.
- 4. Rotate the latch release lock in a clockwise direction to secure the cover.

# Installing the DXi4700 System in the Rack

Installing the DXi4700 in a rack consists of the following steps:

- Determining the Order of the [Components](#page-41-0) in the Rack below
- Locating the [Mounting](#page-42-0) Position on the next page
- Installing the DXi4700 [Expansion](#page-42-1) Module on the next page
- Installing the [DXi4700](#page-44-0) Node on page 45
- <span id="page-41-0"></span>Cabling the [DXi4700](#page-47-0) on page 48

# Determining the Order of the Components in the Rack

# **Component Installation Recommendations**

To make it easier to correctly cable the system, and for safety reasons, follow these recommendations when installing the DXi4700 system in the rack:

- When installing components, start with the lowest Expansion module in the configuration, and then proceed upward in the rack as you add additional components (see [Figure](#page-41-1) 30 below).
- Make sure to leave enough space below the lowest installed component for future system expansion. The DXi4700 can be expanded to a maximum configuration requiring 8U of rack space (see [Table](#page-1-0) 1 on [page 2](#page-1-0)).

<span id="page-41-1"></span>**Figure 30:** Recommended Component Rack Order (Maximum Configuration)

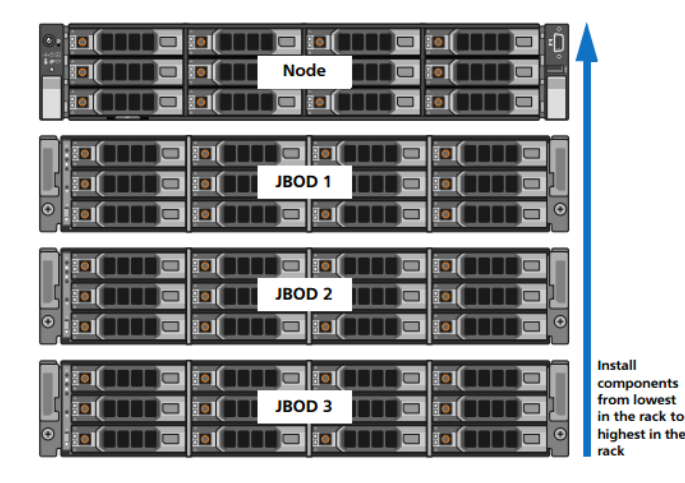

# <span id="page-42-0"></span>Locating the Mounting Position

The DXi4700 system is designed to fit in a standard 19 inch (48.3 cm) wide rack. It is important for the chassis installation to locate the hole pattern in the rack rails. You must allow 2U (3.4 inches or 8.7 cm) of vertical space for the DXi4700 Node and an addition 2U for each Expansion module (JBOD) installed in the rack.

Rack cabinets that meet EIA-310 standards have an alternating pattern of three holes per rack unit with center-to-center hole spacing (beginning at the top hole of a 1U space) of 15.9 mm, 15.9 mm, and 12.7 mm (0.625 inch, 0.625 inch, and 0.5 inch) for the front and back vertical rails (see [Figure](#page-42-2) 31 below). Rack cabinets may have round or square holes. For more information, refer to the *DXi4700 Site Planning Guide*.

<span id="page-42-2"></span>**Figure 31:** Rail Hole Pattern

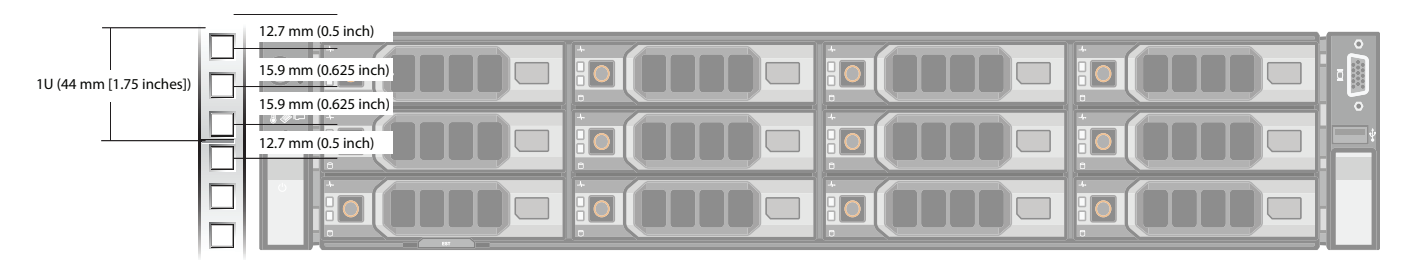

**WARNING:** If the rack is empty at the time of installation, do NOT install the DXi4700 chassis too high in the rack. The weight of the chassis may cause the rack to become "top heavy" and unstable if installed in the top of an empty rack.

To mark the rack, place a mark (or tape) on the rack's front vertical rails where you want to locate the bottom of the unit you are installing in the rack. The bottom of each 1U space is at the middle of the narrowest metal strip between holes (marked with a horizontal line on some rack cabinets).

# <span id="page-42-1"></span>Installing the DXi4700 Expansion Module

# **Installing the DXi4700 Expansion Module Rack Mounting Rails**

- 1. Position the left and right rail end pieces labeled FRONT facing inward, and orient each end piece to seat in the holes on the front side of the vertical rack flanges (see [Figure](#page-43-0) 32 on the next page).
- 2. Align each back end piece in the bottom and top holes of the desired U spaces.
- 3. Engage the back end of the rail until it fully seats on the vertical rack flange and the latch clicks into place. Repeat these actions to position and seat the front end piece on the vertical rack flange.

<span id="page-43-0"></span>**Figure 32:** DXi4700 Expansion Module Rails Installation

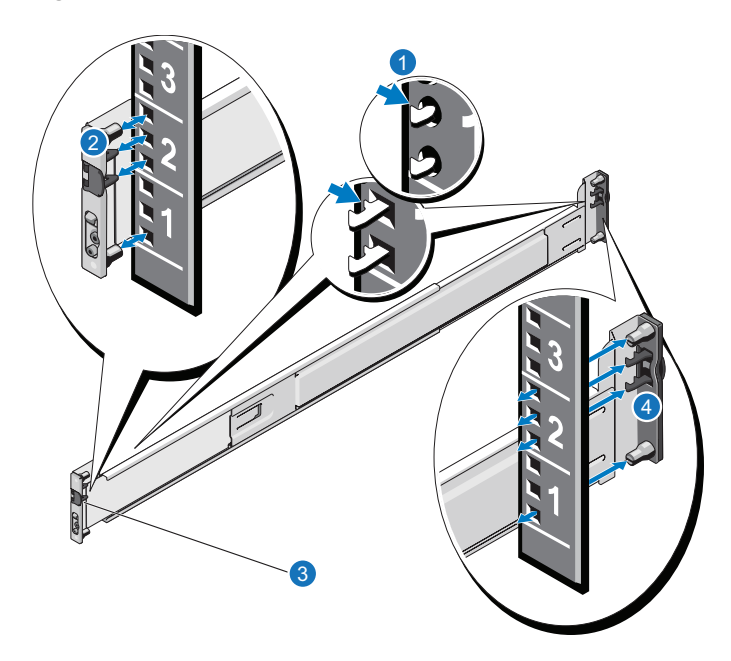

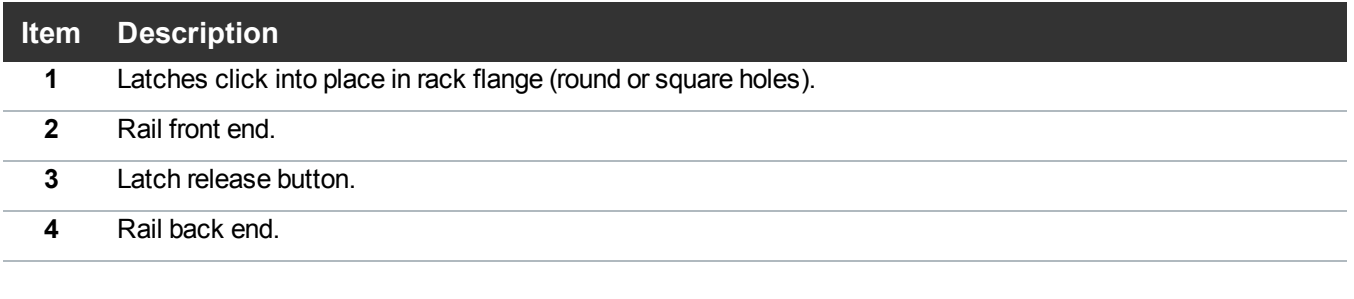

#### **Installing the DXi4700 Expansion Module**

- **WARNING:** The DXi4700 Expansion module (JBOD, including hard drives) weighs 62.6 pounds (28.4 kg). A minimum of two people are required to lift the chassis. To lift the chassis, use the slots in the packing foam to place your hands under the sides of the chassis.
- **Caution:** Before proceeding, ensure that all hard drive latches are completely closed. Quantum recommends that you do not remove the hard drives from the chassis. If they have been removed for any reason during or after the installation, you must install the hard drives in the same position in which they were removed.
- 1. Align the Expansion module with the rails, and then slide the module into the rack (see [Figure](#page-44-1) 33 on the next [page](#page-44-1)).
- 2. Tighten the thumbscrews on each side of the Expansion module's front panel.
- **Note:** To remove the Expansion module, loosen the thumbscrews and slide the Expansion Œ module out of the rack.
- 3. Install the end caps on either side of the module by inserting the top of the end cap first and then snapping the bottom into place.

Install the end cap with the indicator icons to the left of the module, and install the end cap with the drive numbers to the right of the module.

**n** Note: To remove the Expansion module, remove the screws and slide the module out of the rack.

<span id="page-44-1"></span>**Figure 33:** DXi4700 Expansion Module Installation

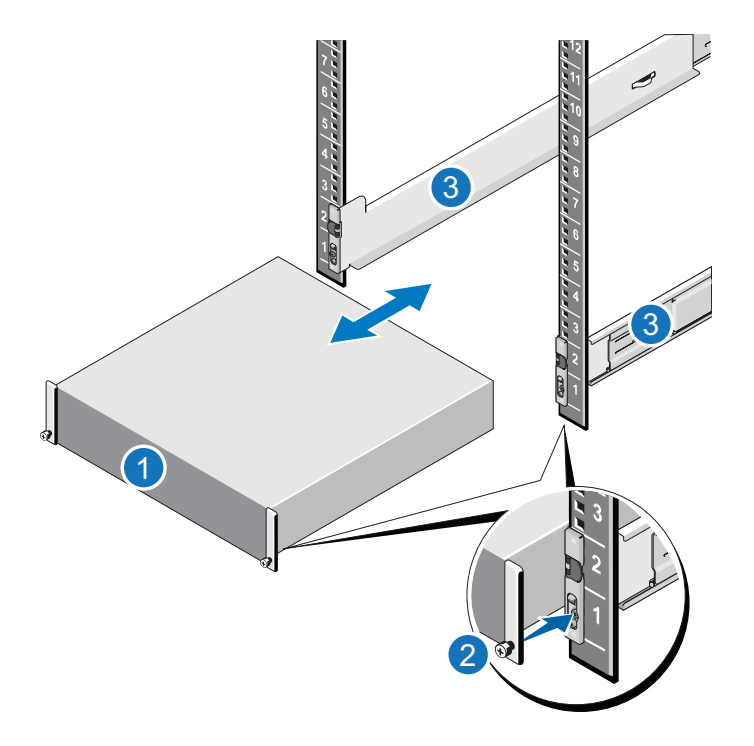

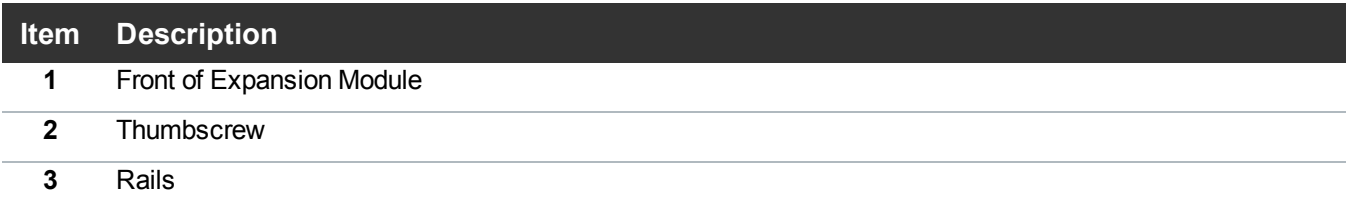

# <span id="page-44-0"></span>Installing the DXi4700 Node

#### **Installing the DXi4700 Node Rack Mounting Rails**

1. Position the left and right rail end pieces labeled FRONT facing inward, and orient each end piece to seat in the holes on the front side of the vertical rack flanges (see [Figure](#page-45-0) 34 on the next page).

Make sure to align the pins correctly with the holes, as inserting them in the wrong holes may bend them. The top of the rail front end should be flush with the desired line on the vertical rack flange.

- 2. Align each back end piece in the bottom and top holes of the desired U spaces.
- 3. Engage the back end of the rail until it fully seats on the vertical rack flange and the latch clicks into place. Repeat these actions to position and seat the front end piece on the vertical rack flange.

### **Removing the Rails**

If you need to remove the rails, use a flat head screwdriver to lift the latch release button on the end piece midpoint and unseat each rail.

<span id="page-45-0"></span>**Figure 34:** Node Rails Installation

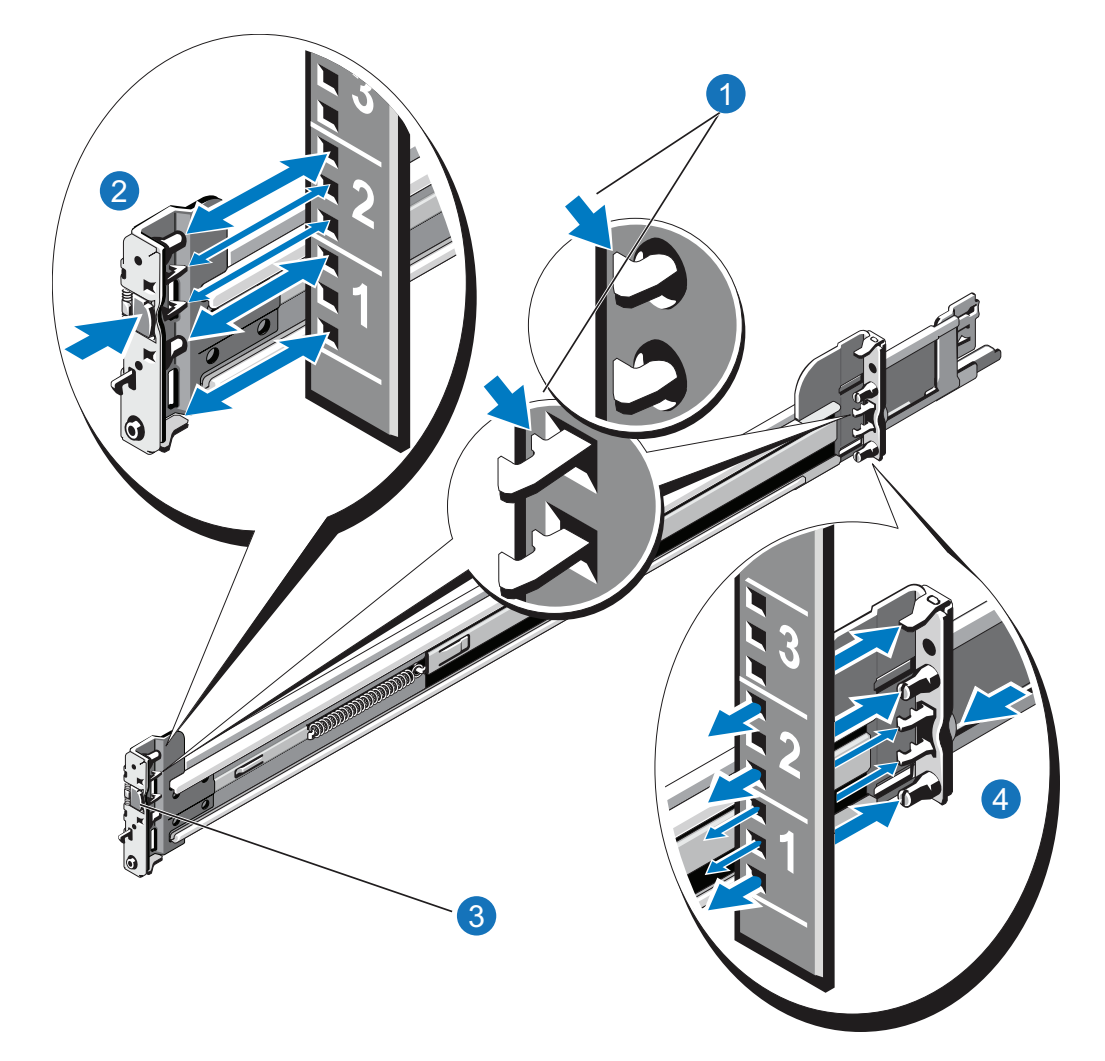

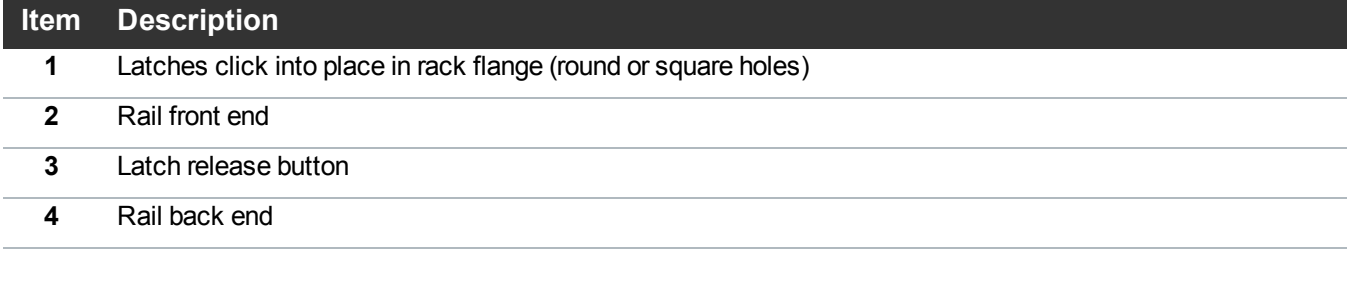

### **Installing the DXi4700 Node**

- **WARNING:** The DXi4700 G1 Node and Expansion module (JBOD) weigh 61.0 pounds (27.7 kg) and  $\boldsymbol{\mathcal{N}}$ 62.6 pounds (28.4 kg) respectively. A minimum of two people are required to lift either chassis.
- **WARNING:** The DXi4700 G2 Node and Expansion module (JBOD) weigh 49.4 pounds (22.4 kg) and 59.2 pounds (26.8 kg) respectively. A minimum of two people are required to lift either chassis.
- **A** Caution: Before proceeding, ensure that all hard drive latches are completely closed. Quantum recommends that you do not remove the hard drives from the chassis. If they have been removed for any reason during or after the installation, you must install the hard drives in the same position in which they were removed.
- 1. Pull the inner slide rails out of the rack until they lock into place (see [Figure](#page-47-1) 35 on the next page).
- 2. Locate the rear rail standoff on each side of the system and lower them into the rear J-slots on the slide assemblies.
- 3. Rotate the Node downward until all the rail standoffs are seated in the J-slots.
- 4. Press the slide-release lock buttons on both rails and slide the system into the rack. (Make sure the Node is squarely aligned with the rack as you slide it in.)
- **Note:** To remove the Node, locate the lock levers on the sides of the inner rails. Unlock each lever by rotating it up to its release position. Grasp the sides of the system firmly and pull it forward until the rail standoffs are at the front of the J-slots. Lift the system up and away from the rack and place it on a level surface.

# <span id="page-47-1"></span>**Figure 35:** Node Installation

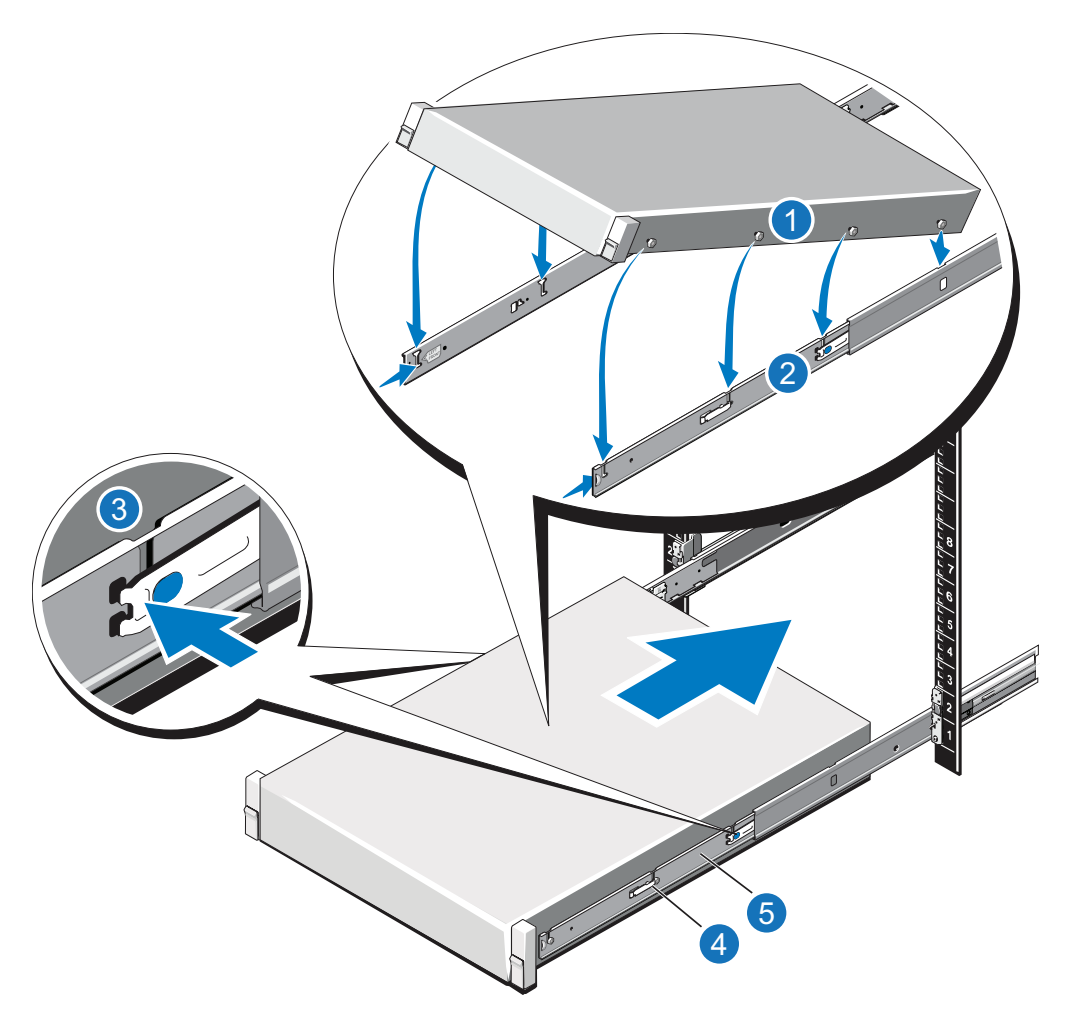

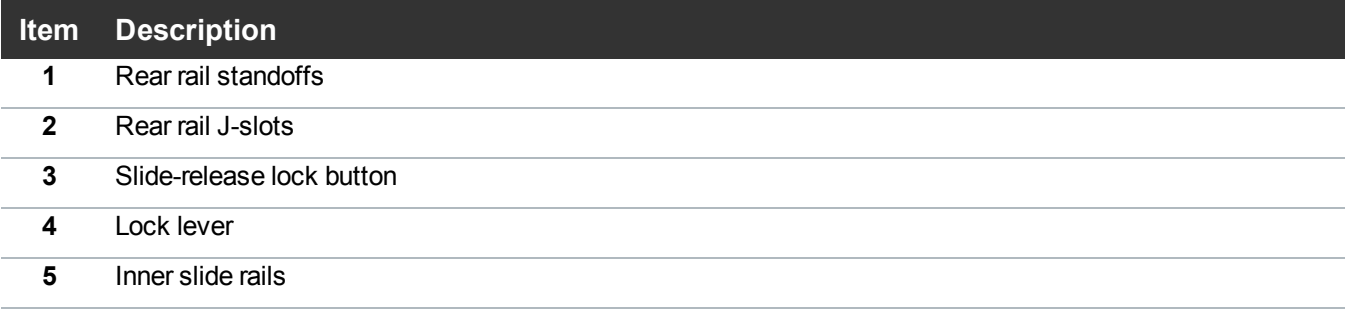

# <span id="page-47-0"></span>Cabling the DXi4700

Follow these steps to cable the DXi4700:

- 1. Connect each Array module (RBOD) to the DXi4700 Node.
	- For DXi4700 G1 models, (see Table 1 [below](#page-48-0) and [Figure](#page-49-0) 36 on the next page).
	- For DXi4700 G2 models, (see Table 2 [below](#page-48-1) and Figure 37 on [page 51](#page-50-0)).

<span id="page-48-0"></span>**Table 1:** Connecting the DXi4700 G1 Expansion Modules (JBODs)

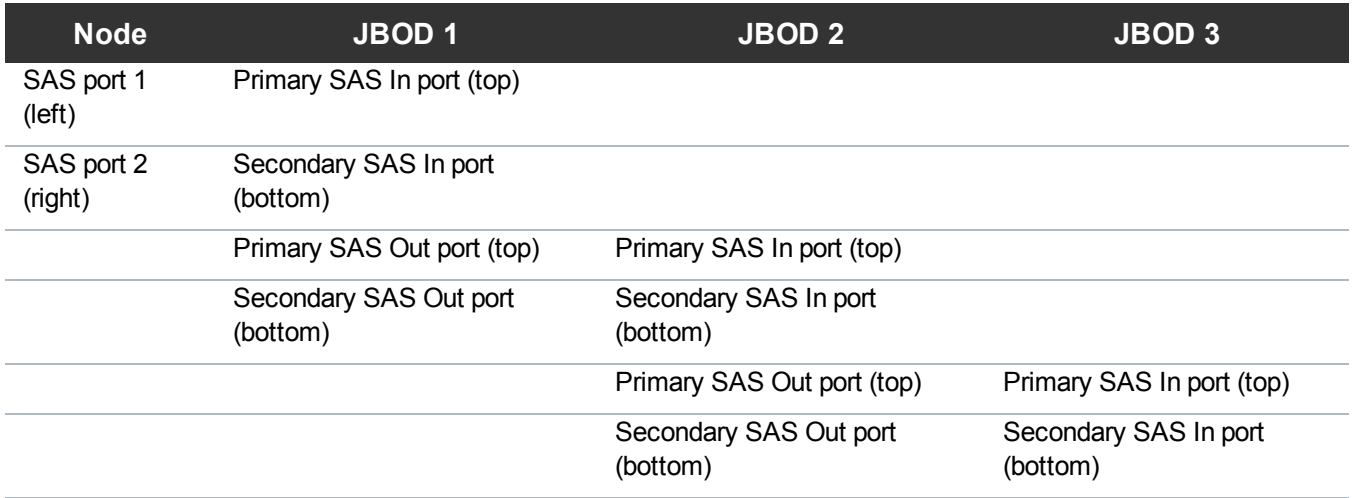

<span id="page-48-1"></span>**Table 2:** Connecting the DXi4700 G2 Expansion Modules (JBODs)

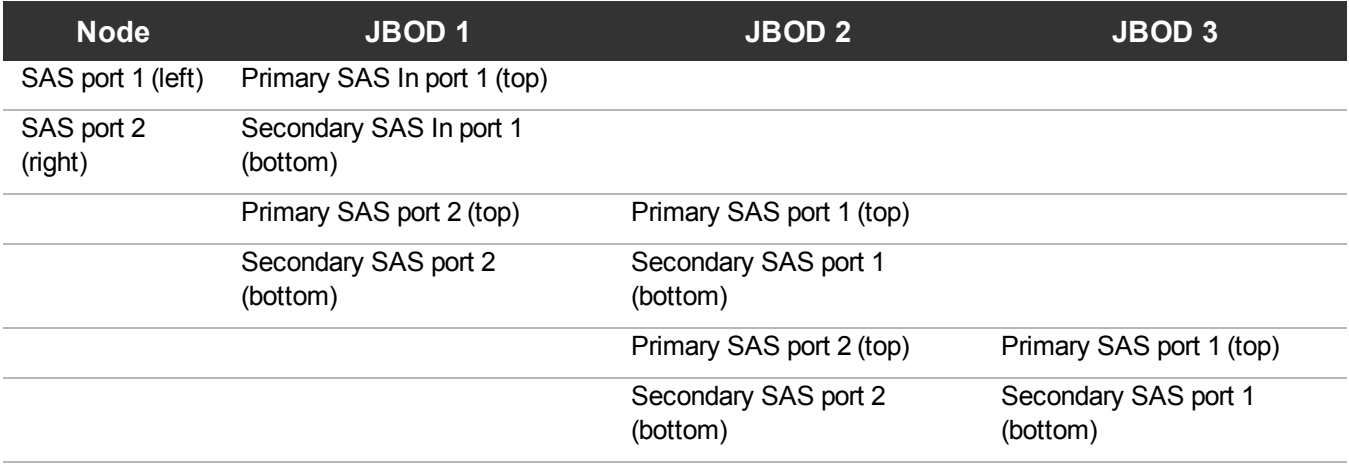

- 2. Do **not** connect any Ethernet cables at this time. (You will connect them in a later procedure.)
- 3. (VTL and Multi-Protocol configurations only) Connect Fibre Channel cables to each Fibre Channel port in slot 3 (see Figure 38 on [page 52](#page-51-0)). Fibre Channel ports 0 and 1 are used for virtual tape library (VTL) host connection.
- 4. (Multi-Protocol only) Connect Fibre Channel cables to each Fibre Channel port in slot 2 (see [Figure](#page-51-0) 38 on [page 52](#page-51-0)). Fibre Channel ports 2 and 3 are used for Path-to-Tape (PTT) connections.

**Note:** If there is port cover on the port, remove it before connecting a cable.

5. Connect each power supply to a primary and secondary AC power source using the provided power cables (see Figure 39 on [page 53\)](#page-52-0). Use the attached straps to secure the power cords to the chassis.

**n** Note: Quantum recommends connecting each power cord to a separate AC circuit to ensure system availability in case of a power failure. Power supplies should be checked periodically for audible and LED warnings.

<span id="page-49-0"></span>**Figure 36:** DXi4700 G1 SAS Cabling

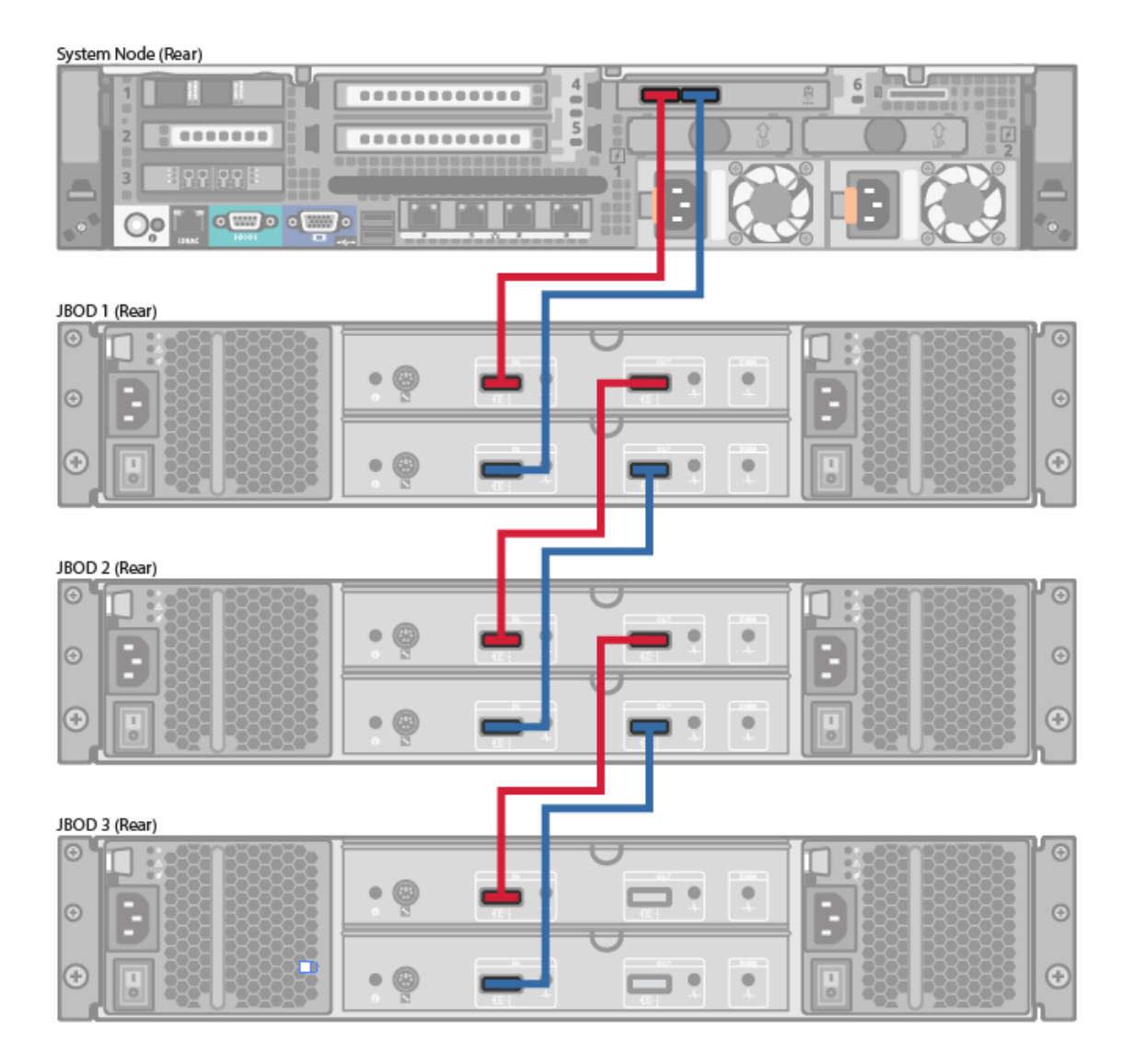

# <span id="page-50-0"></span>**Figure 37:** DXi4700 G2 SAS Cabling

### System Node (Rear)

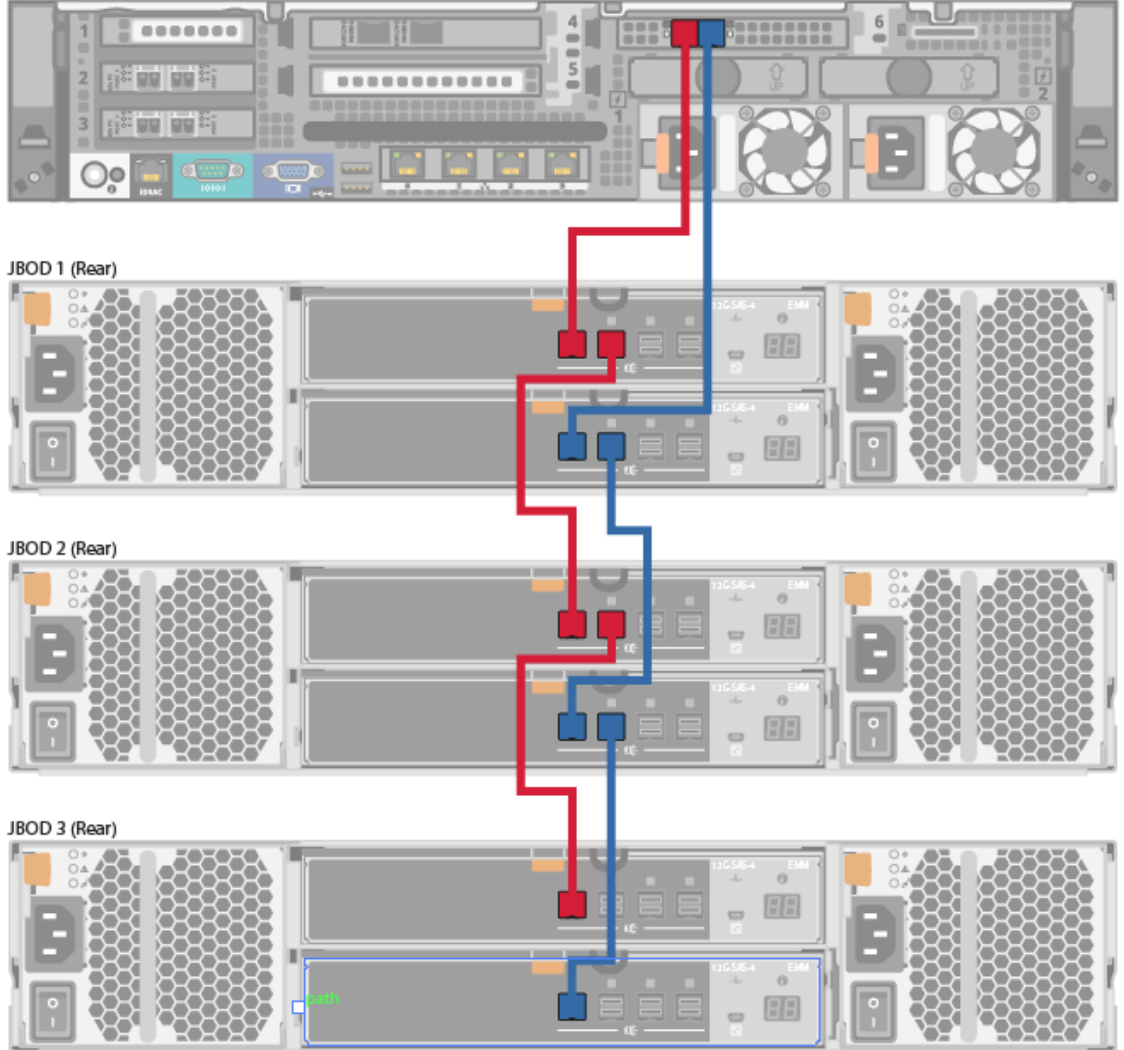

### <span id="page-51-0"></span>**Figure 38:** DXi4700 Fibre Channel Cabling (VTL/PTT Configurations Only)

System Node (Rear)

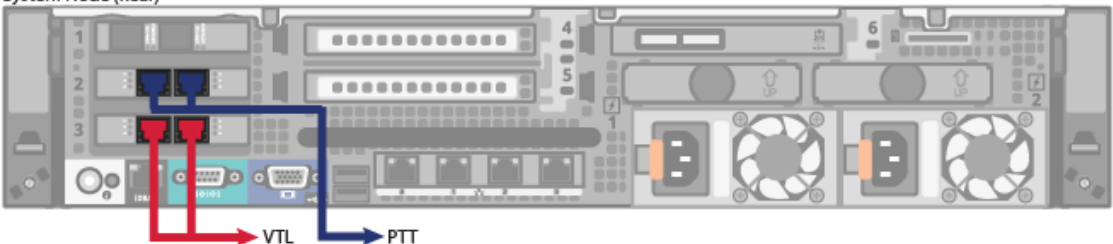

### <span id="page-52-0"></span>**Figure 39:** DXi4700 Power Cabling

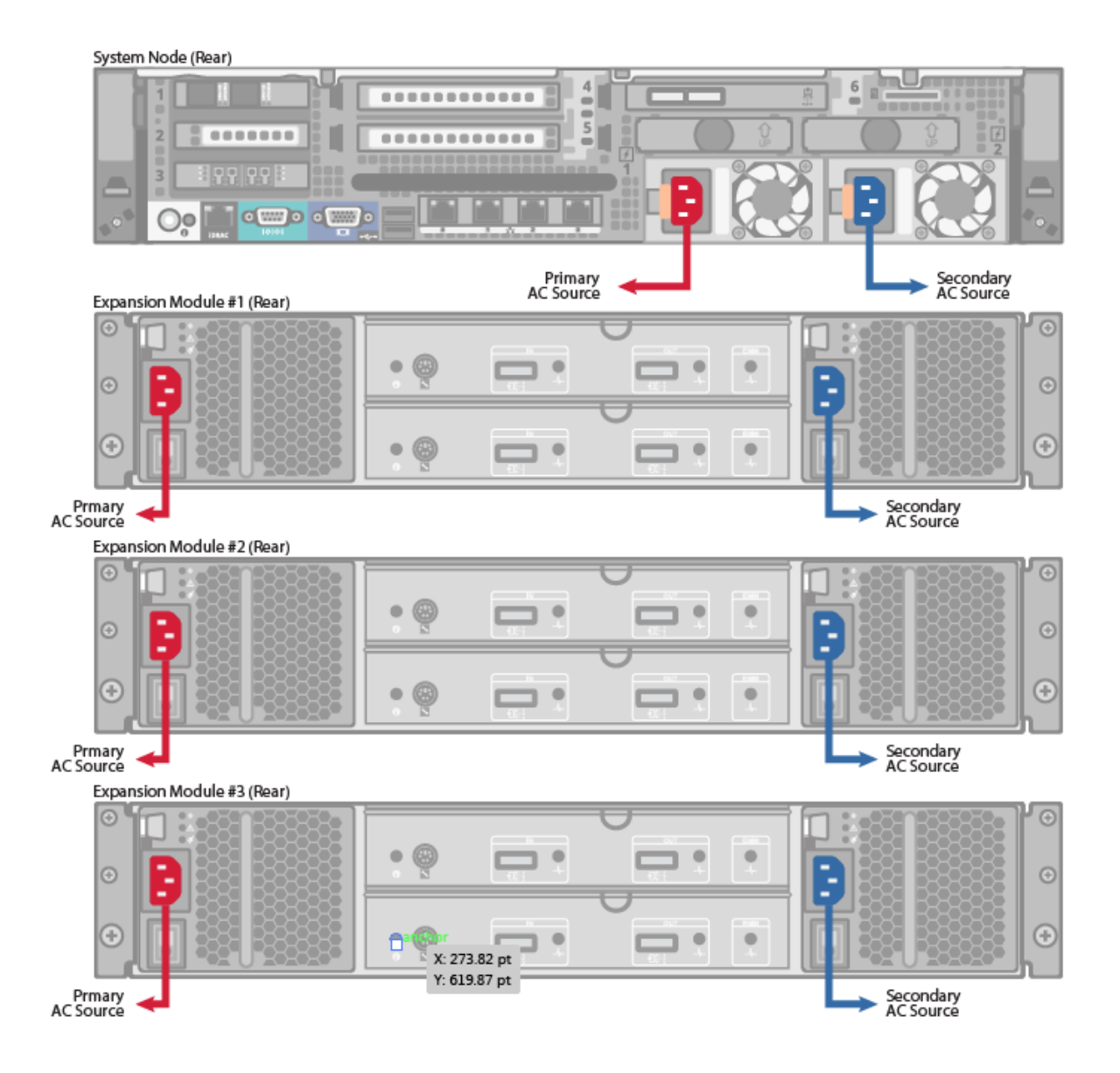

# Initial Configuration

Before the DXi4700 is operational, you must configure the system through the remote management console. You must also configure your backup software.

Configuring the DXi4700 consists of five major steps. See the following subsections for detailed instructions for completing each step:

- Accessing the Remote [Management](#page-53-0) Console below
- <sup>l</sup> [Completing](#page-56-0) the Getting Started Wizard on page 57
- <sup>l</sup> [Uploading](#page-65-0) New DXi Software on page 66
- <sup>l</sup> [Connecting](#page-70-0) the Ethernet Cables on page 71
- <sup>l</sup> Installing the [Capacity](#page-73-0) License on page 74
- Taking Next Steps on [page 76](#page-75-0)

**Note:** You will need a notebook computer and an Ethernet cable to complete the initial configuration.

# <span id="page-53-0"></span>Accessing the Remote Management Console

To access the DXi4700 remote management console:

- 1. Turn on the DXi4700 system components in the following order:
	- a. Turn on both power switches on the back of each Expansion module (see [Figure](#page-53-1) 40 below). Wait 30 seconds for the Expansion modules to initialize. Verify on the front panel that the modules have power and there were no hard drive failures (Drive status indicator on hard drive blinks amber four times per second).

<span id="page-53-1"></span>**Figure 40:** Expansion Module Power Switches

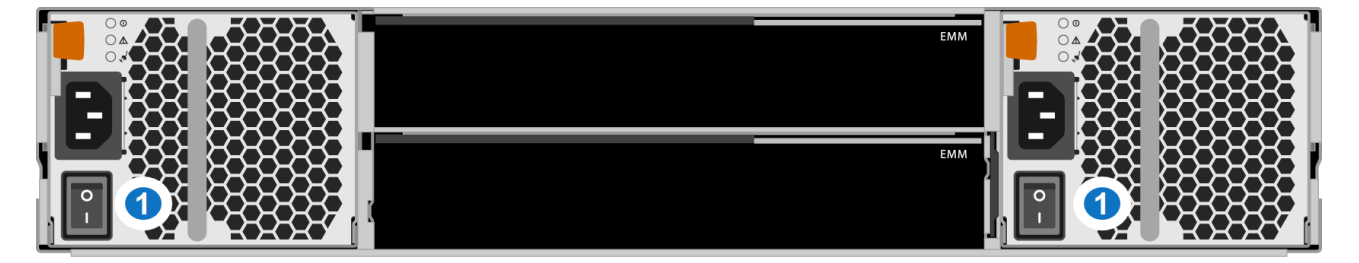

#### **1 - Power Switches**

- b. Press the power button on the front of the Node (see [Figure](#page-54-0) 41 on the next page). Wait for the system to boot before continuing with the procedure. (This can take up to 30 minutes.)
	- A **Note:** The system may reboot one or more times depending on the components that were installed. If all components are properly installed and cabled, the LEDs on all hard drives in the Node and the Expansion modules will be lit. (The top LED will be solid and the bottom LED will blink.)

<span id="page-54-0"></span>**Figure 41:** Node Power Button

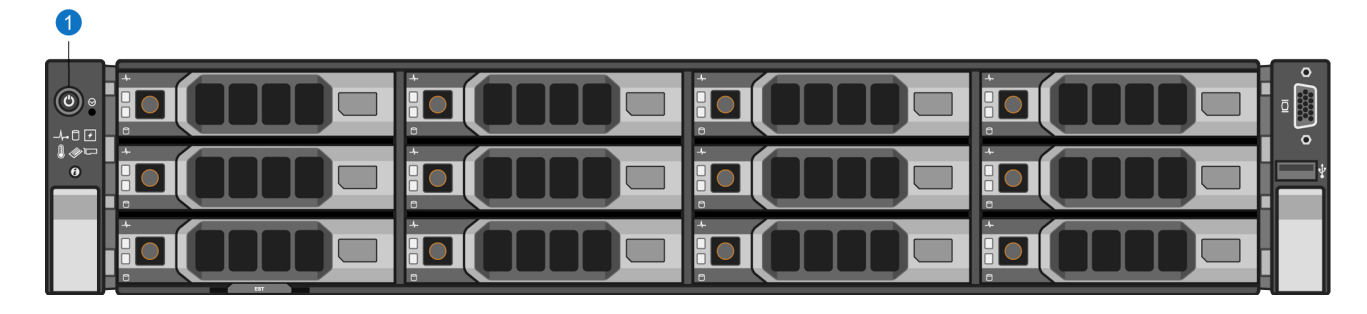

#### **1 - Power Button**

2. Using an Ethernet cable, connect the Ethernet port on the notebook computer to Ethernet port 1 on the back of the DXi4700 (see [Figure](#page-54-1) 42 below).

<span id="page-54-1"></span>**Figure 42:** Connecting to Ethernet Port 1

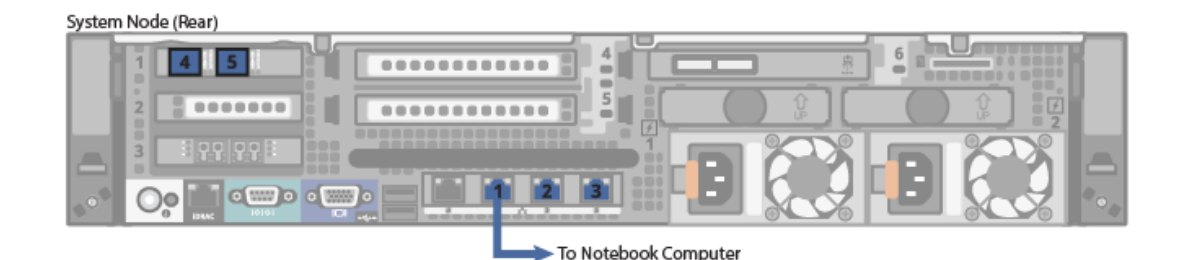

- 3. Configure the network settings on the computer:
	- **Note:** This procedure assumes you are running Windows 7 on the computer. The steps might be different if you are using another operating system.
	- a. Access the **Network Connections** control panel. To do this, press the **Windows** key on the keyboard, type view network connections, and press **<Enter>**.
	- b. Right-click the network connection that corresponds to the Ethernet port on the computer (for example, **Local Area Connection**), and click **Properties**.
	- c. Select **Internet Protocol Version 4 (TCP/IPv4)** in the list of connections, and then click **Properties**.

The **Internet Protocol Version 4 (TCP/IPv4) Properties** window displays (see [Figure](#page-55-0) 43 on the next [page](#page-55-0)).

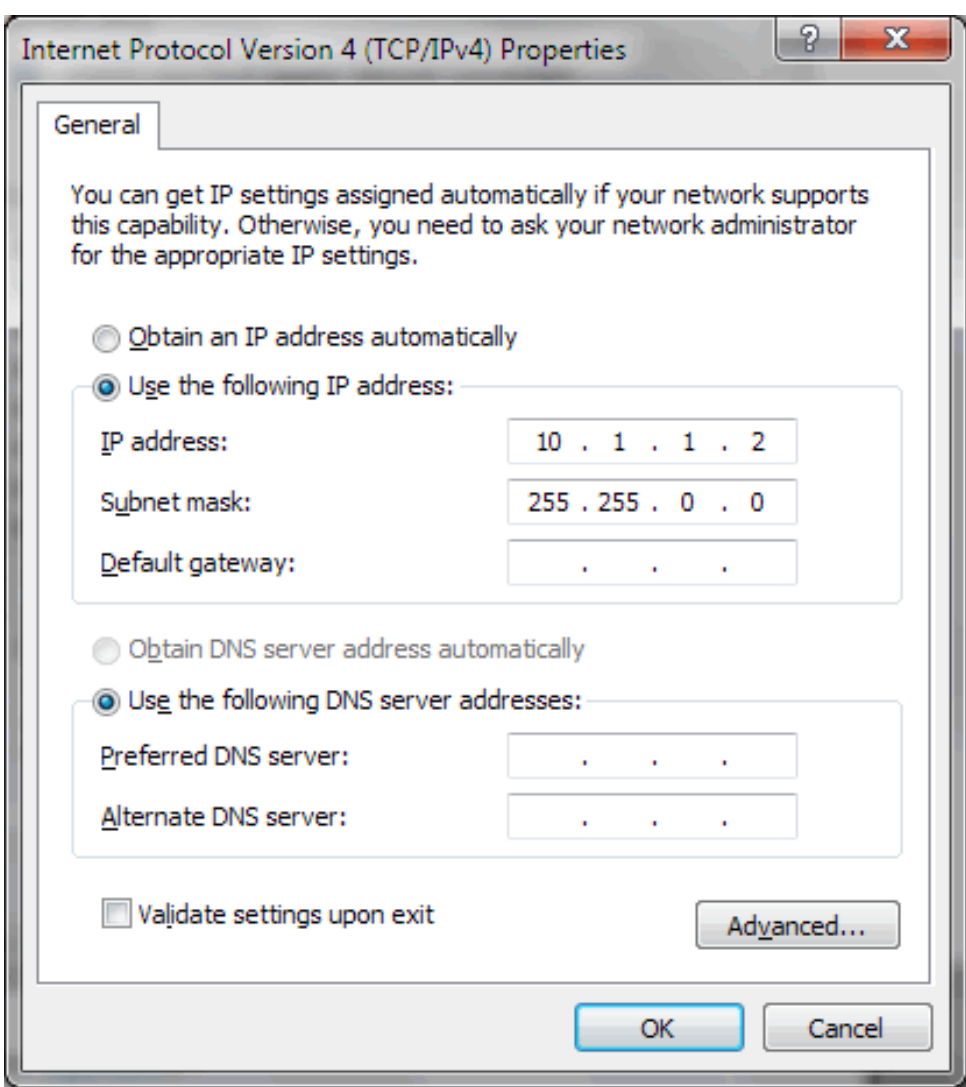

<span id="page-55-0"></span>**Figure 43:** Internet Protocol Version 4 (TCP/IPv4) Properties Window

d. Select **Use the following IP address** and then enter the following information:

**Caution:** Before changing the IP address information, write down the original settings. This  $\blacktriangle$ will be used later to reset the network configuration.

- <sup>l</sup> **IP address** 10.1.1.2
- <sup>l</sup> **Subnet mask** 255.255.0.0
- e. Click **OK**, and then click **Close**.
- f. Wait at least two minutes for the computer to set the IP addresses on the local computer.
- 4. On the computer, open a supported Web browser, type **10.1.1.1** in the **Address** box, and press

# **<Enter>**.

The **Login** window displays (see [Figure](#page-56-1) 44 below).

# **Additional Information**

- For Web browsers, the DXi4700 supports Firefox 26 or higher, Chrome 40 or higher, or Internet Explorer 11 or higher.
- <sup>l</sup> If the **Login** window does not display, verify that you entered the correct IP address (10.1.1.1) and that the network settings on the computer are correct. Wait 10 minutes, then try again. If the Login window still does not display, contact Quantum Customer Support. (Contact information is located on the last page of this document.)

Continue with the next section to log on to the system and complete the **Getting Started** wizard.

<span id="page-56-1"></span>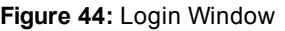

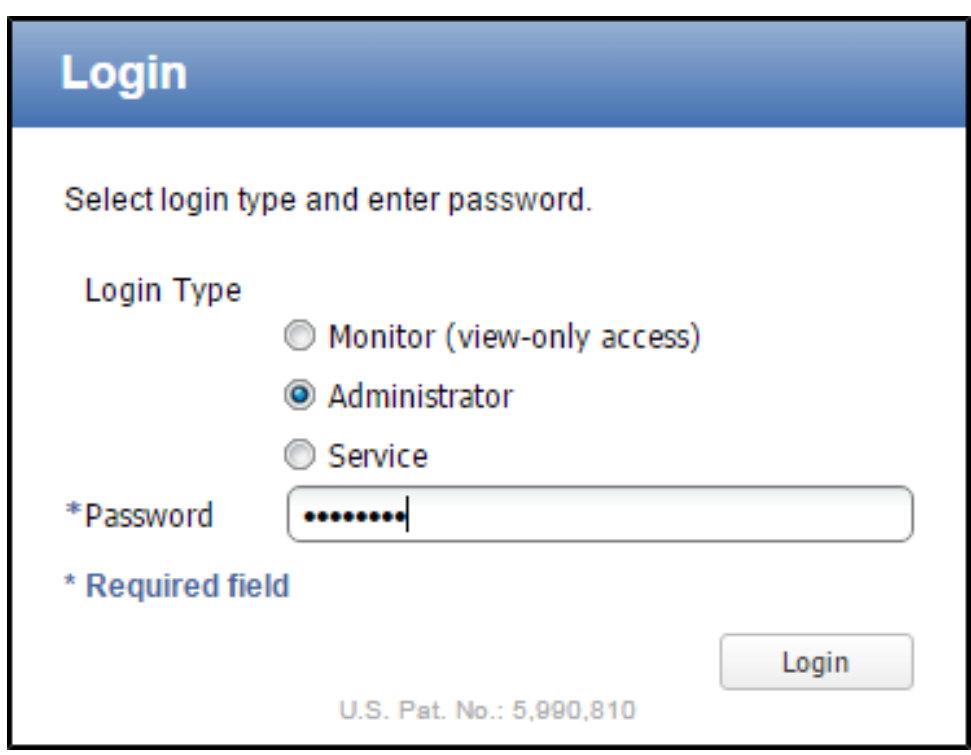

# <span id="page-56-0"></span>Completing the Getting Started Wizard

To complete the DXi4700 Getting Started wizard:

1. On the **Login** window, select **Administrator**, type **password** for the password, and click **Login**. The **Welcome** page displays (see [Figure](#page-57-0) 45 on the next page).

**Note:** If a message on the page indicates the DXi is in **Limited Mode**, wait ten minutes, and then log on again.

<span id="page-57-0"></span>**Figure 45:** Getting Started Wizard: Welcome

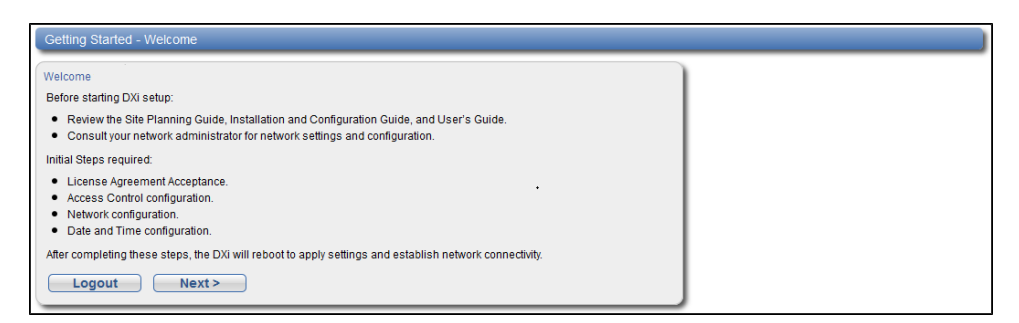

2. Read the information about the wizard, and then click **Next** to continue.

<span id="page-57-1"></span>The **License Agreement** page displays (see [Figure](#page-57-1) 46 below).

**Figure 46:** Getting Started Wizard: License Agreement

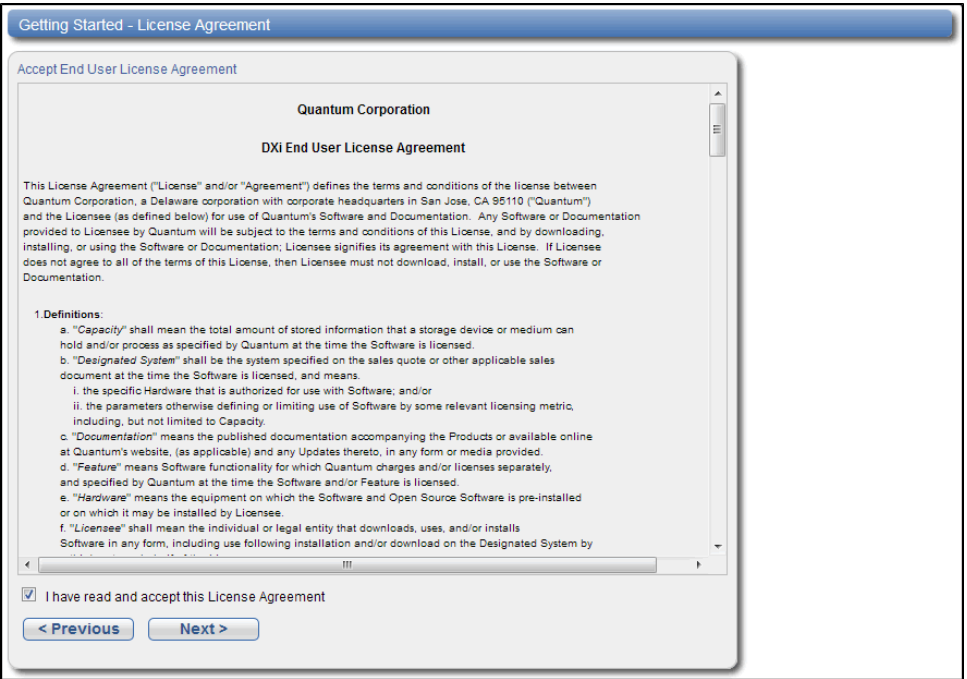

3. Select the **I have read and accept this License Agreement** check box, and then click **Next** to continue.

**Note:** If you do not accept the license agreement, the DXi4700 will not function.

The **Access Control** page displays (see Figure 48 on [page 61\)](#page-60-0).

**Figure 47:** Getting Started Wizard: Access Control

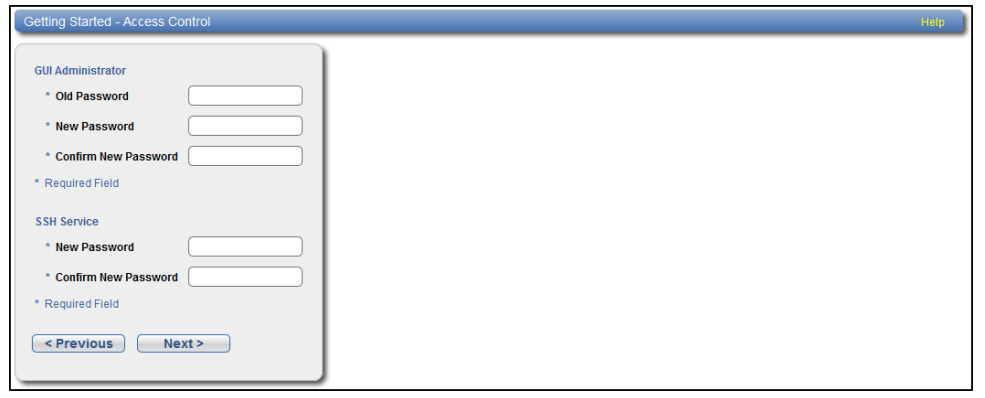

- 4. Create a new password for the GUI Administrator user account:
	- a. Enter the **Old Password** (password).
	- b. Enter a **New Password**.
		- **Note:** The GUI Administrator password can be up to 32 characters. Alphanumeric characters and special characters are allowed.
	- c. Enter the new password again in **Confirm New Password**.
- 5. Create a new password for the Service SSH (ServiceLogin) user account:
	- a. Enter a **New Password**.

### **Additional Information**

- The Service SSH password can be up to 20 characters. Alphanumeric characters and special characters are allowed.
- The Service SSH (ServiceLogin) password is also used for iDRAC/IPMI login.
- <sup>l</sup> The **Access Control** page in the **Remote Management Console** allows the Service SSH (ServiceLogin) and iDRAC login to be disabled.
- b. Enter the new password again in **Confirm New Password**.
- 6. Click **Next** to continue.

The **Network** page displays (see Figure 48 on [page 61](#page-60-0))

# **IMPORTANT - READ BEFORE CONTINUING**

Steps 7-12 below provide an example of configuring network settings on the DXi4700. In this example, the DXi4700 is configured as follows:

- All Ethernet ports are configured as individual devices (Not Bonded).
- A single network interface with one IP address is configured for **eth1**.
- All traffic types (management, data, and replication) travel over the single network interface.
- All other settings are at default values.

The actual network settings you will enter depend on the configuration of your company's network and may differ from those below. Work with your network administrator to determine the correct settings for integrating the DXi4700 into your company's network.

If you set up the DXi4700 using the example below, you can always change the network settings as needed at a later time. For more information, see the "Network" section in the Quantum DXi4700 User's Guide.

**Caution:** For effective bonded network use, a properly configured network switch is required. (A network switch is not supplied with the DXi4700.) The DXi4700 bonding settings must match the switch settings. If the switch settings and the DXi4700 settings do not match, your system may become inaccessible through the switch.

**Note:** The figure below is for illustrative purpose only. The **Network** page will reflect the actual number of physical ports in the system.

<span id="page-60-0"></span>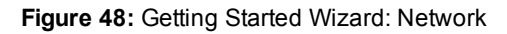

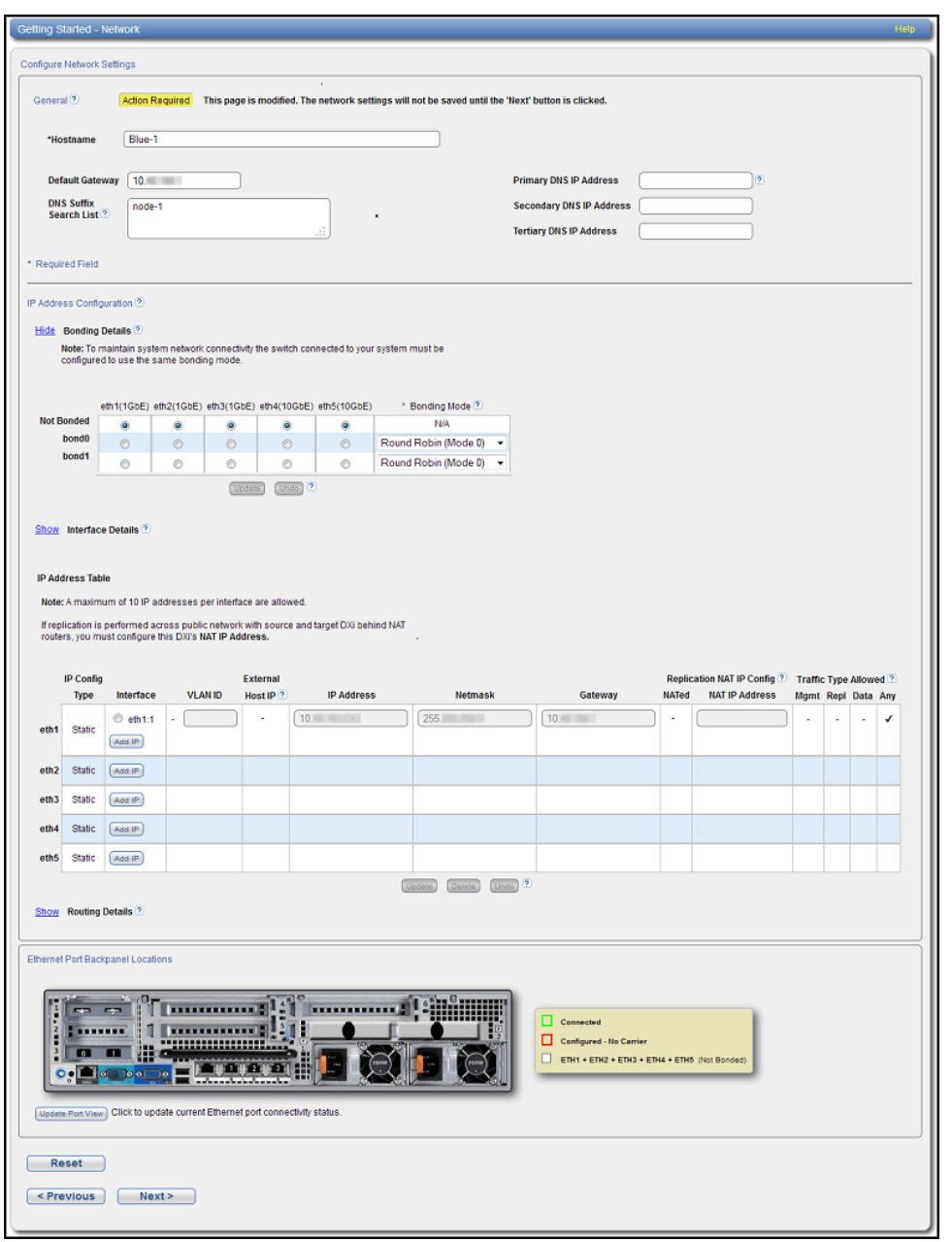

- 7. Under **General**, enter the following network information as provided by your network administrator:
	- a. Enter the **Hostname** used to identify the DXi4700 system.

The **Hostname** cannot be blank and must contain only letters [ A–Z, a–z ], numbers [ 0–9 ], hyphens [-], underscores [\_], and dots [.].

b. (Optional) Enter the **Default Gateway IP** address.

Specifying a default gateway is optional if all access is local to a particular subnet. For example, if the DXi4700 and all of its clients are on the same subnet, you do not need to specify a default gateway.

**Caution:** Specifying a default gateway is required to enable connectivity with all subnets other than those that the DXi4700 is directly connected to. For example, if the DXi4700 and its clients are on different subnets, you must specify a default gateway.

c. (Optional) In the **DNS Suffix Search List** box, enter the local domain to search first when resolving domain names.

The domain suffix is a single domain name. The domain name may contain only letters (A–Z), numbers (0–9), dots (.), and hyphens (-).

d. (Optional) In the **Primary**, **Secondary**, and **Tertiary DNS IP Address** boxes, enter the IP address of up to three DNS servers used to resolve domain names and translate them into IP addresses.

**Caution:** You must specify a DNS IP address if you plan to use hostname format when configuring an NTP time server, outgoing e-mail server, replication sources and targets, and other information.

- 8. Under **IP Address Configuration > Bonding Details**, configure each Ethernet port as a separate network device:
	- a. If necessary, click the **Show** link to show the bonding details table.
	- b. In the **Not Bonded** row, make sure each Ethernet port is selected (**eth1**, **eth2**, and so on).
	- c. If necessary, click **Update** to save the changes you made to the Bonding Details table.
- 9. Do not make any changes under **IP Address Configuration > Interface Details** unless directed by your network administrator. (For more information about the VLAN tag and MTU size options, see the "Network" section in the *Quantum DXi4700 User's Guide*.
- 10. Under **IP Address Configuration > IP Address Table**, enter network information for the eth1 device:
	- **Note:** Do not make any entries in the **VLAN ID**, **External Host IP**, **NATed**, or **NAT IP Address** columns unless directed by your network administrator.
	- a. Select the **eth1** row in the table. Or, if necessary, click **Add IP** in the **eth1** row to enable entry in the **IP Address** box.
	- b. Enter the following network information as provided by your network administrator (all fields are required):

**Caution:** Make sure you enter the correct IP address information and that you write this information down. If you enter the incorrect IP address information and reboot, you will not be able to access the system.

- **IP Address** The IP address of the DXi4700.
- **Netmask** The network mask of the DXi4700.
- Gateway The gateway of the DXi4700. (This is usually not the same as the default gateway.)
- c. Select the **Any** check box to allow all traffic types (management, replication, and data) on the interface.
- d. Click **Update** to save the changes you made to the **IP Address** table.
- 11. Do not make any changes under **IP Address Configuration > Routing Details** unless directed by your network administrator.

**Note:** If the DXi needs to communicate with another subnet that is not reachable using the default gateway, a route must be added under the Routing Details section. (For more information about interface routing, see the "Network" section in the *Quantum DXi4700 User's Guide*, 6-68159).

12. Click **Next** to continue.

The **Date & Time** page displays (see [Figure](#page-62-0) 49 below).

<span id="page-62-0"></span>**Figure 49:** Getting Started Wizard: Date & Time

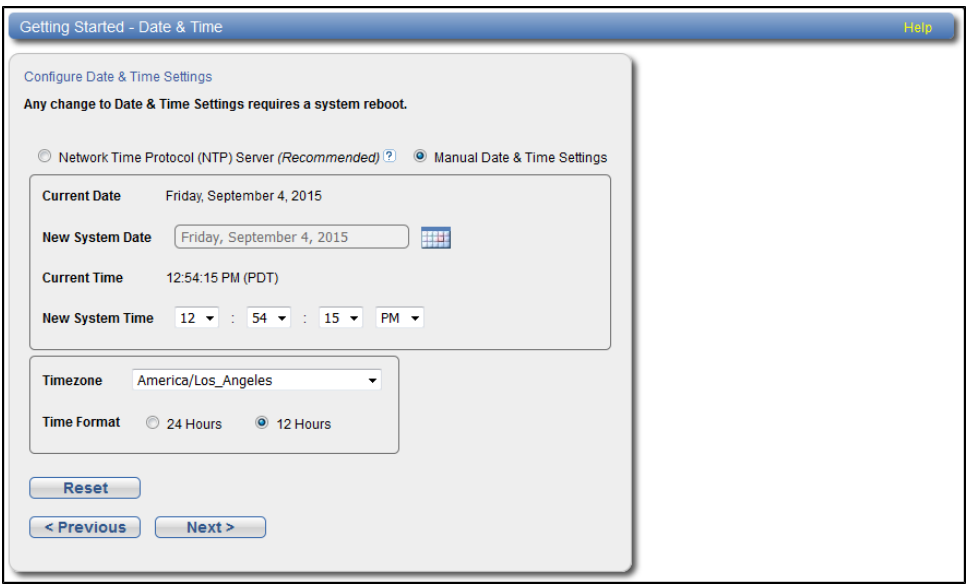

13. If necessary, select **Manual Date & Time Settings** to manually set the system date and time.

Specify the **New System Date** by clicking **Calendar**. Specify the **New System Time** using the dropdown boxes.

- **Note:** You can also choose to synchronize the system time with an NTP time server. To select a timeserver pool, you must have specified at least one DNS IP address above. Otherwise, you must specify the IP address of the timeserver pool. For more information, see the *Quantum DXi4700 User's Guide*.
- 14. In the **Timezone** drop-down box, select the time zone where the DXi4700 is located.
- 15. Next to **Time Format**, select the format to use when displaying times (**24 hours** or **12 hours**).
- 16. Click **Next** to continue.

The **Confirm** page displays (see [Figure](#page-64-0) 50 on the next page).

<span id="page-64-0"></span>**Figure 50:** Getting Started Wizard: Confirm

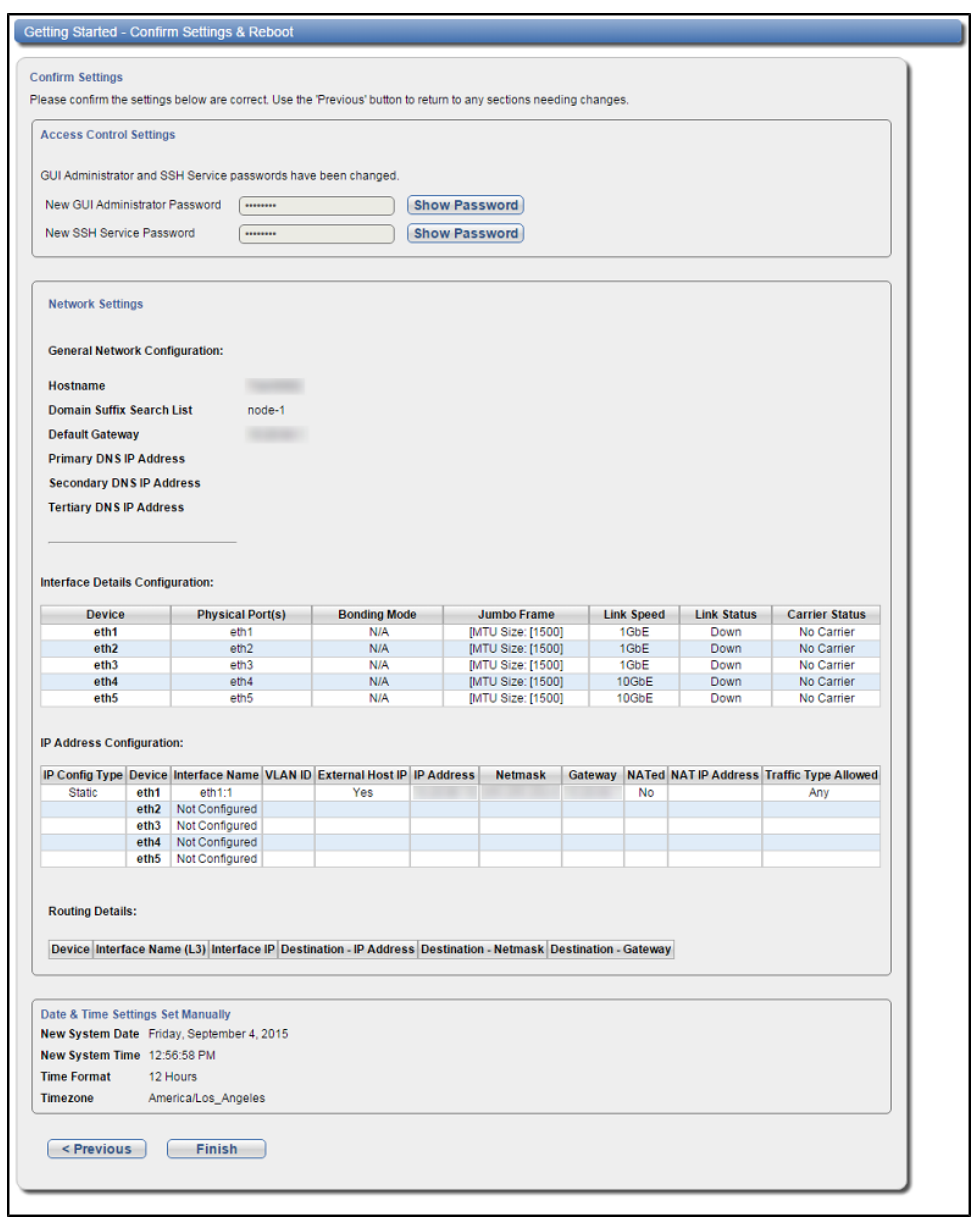

- 17. Review the settings you selected to make sure they are correct. If necessary, click **Previous** to return to a previous step to make changes
- 18. After you have confirmed all settings, click **Finish**.

A message appears stating that completing the setup will restart the system.

19. Click **Yes** to restart the system.

- 20. Disconnect the computer from the DXi4700 service port. Reset the computer network settings back to the default values.
- 21. Wait for the system to fully restart. This can take up to 30 minutes.

Continue with the next section to upload the new DXi software.

# <span id="page-65-0"></span>Uploading New DXi Software

Before configuring and using the DXi, you must upgrade to the latest available software version.

To complete the software upgrade:

1. On the service laptop, open a supported Web browser, type **10.1.1.1** in the **Address** box, and press **<Enter>**.

The **Login** window displays (see [Figure](#page-66-0) 51 on the next page).

### **Additional Information**

- For Web browsers, the DXi4700 supports Firefox 36 or higher, Chrome 40 or higher, or Internet Explorer 11 or higher.
- <sup>l</sup> If the **Login** window does not display, verify that you entered the correct IP address (**10.1.1.1**). Also make sure that the service laptop is connected to the service port on the Node, and that the network settings on the laptop are correct. If the GUI is in Limited Mode, wait ten minutes, then try again.

<span id="page-66-0"></span>**Figure 51:** Login Window

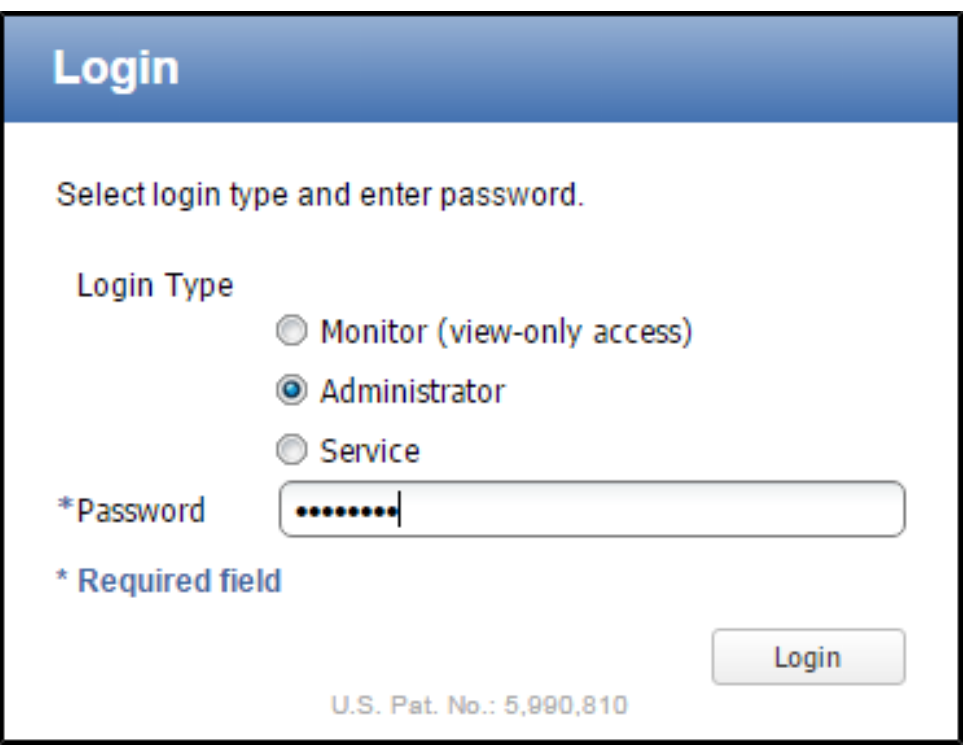

2. On the **Login** window, select **Administrator**, type the password you created in the Getting Started Wizard, and click **Login**.

The **Upload New DXI Software Upgrade File** page displays (see [Figure](#page-66-1) 52 below).

<span id="page-66-1"></span>**Figure 52:** Upload New DXi Software Upgrade File

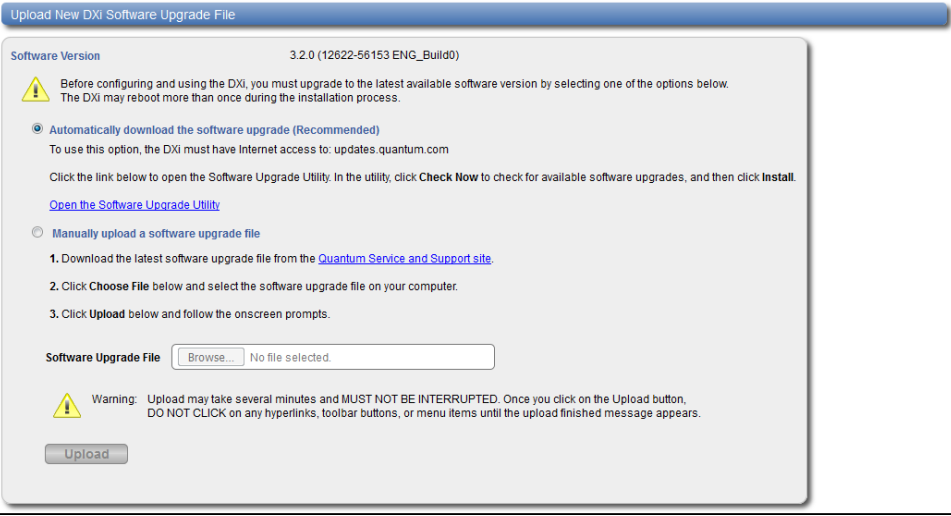

# **Automatically download the software upgrade (Recommended)**

The DXi can automatically check for the latest new software upgrade file. This is the recommended method for upgrading, but it requires that the DXi be able to access the Internet.

If the DXi cannot access the Internet, a link back to the **Getting Started Wizard: Network** page appears (see [Figure](#page-67-0) 53 below).

**Note:** Resetting network settings in the **Getting Started Wizard: Network** page requires a DXi Œ system reboot.

<span id="page-67-0"></span>**Figure 53:** Upload New DXi Software Upgrade File - No Internet Connectivity

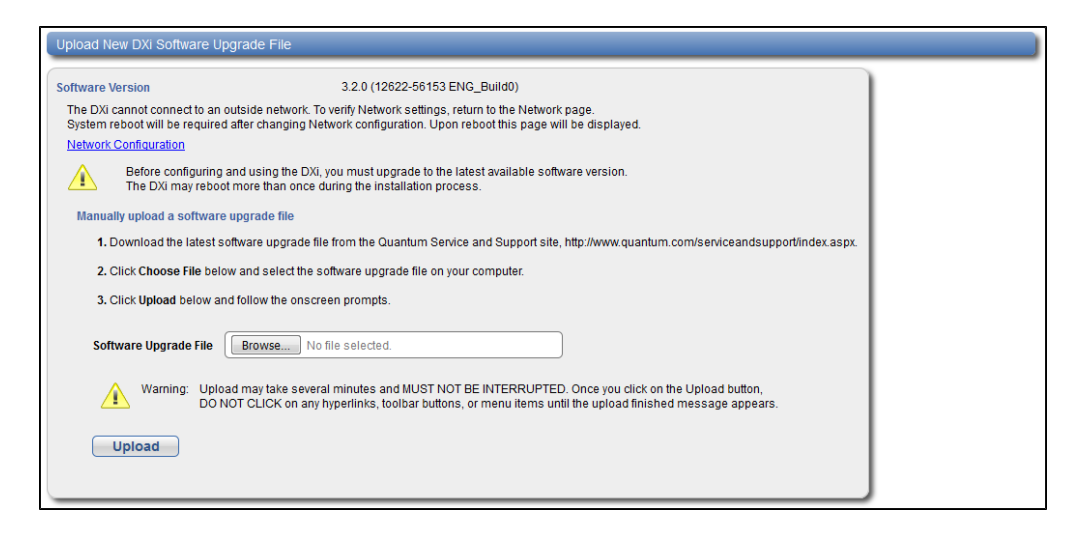

To access the **Software Upgrade Utility**:

1. Click the **Open the Software Utility** link.

The **Software Upgrade Utility** appears (see [Figure](#page-68-0) 54 on the next page).

#### <span id="page-68-0"></span>**Figure 54:** Software Upgrade Utility

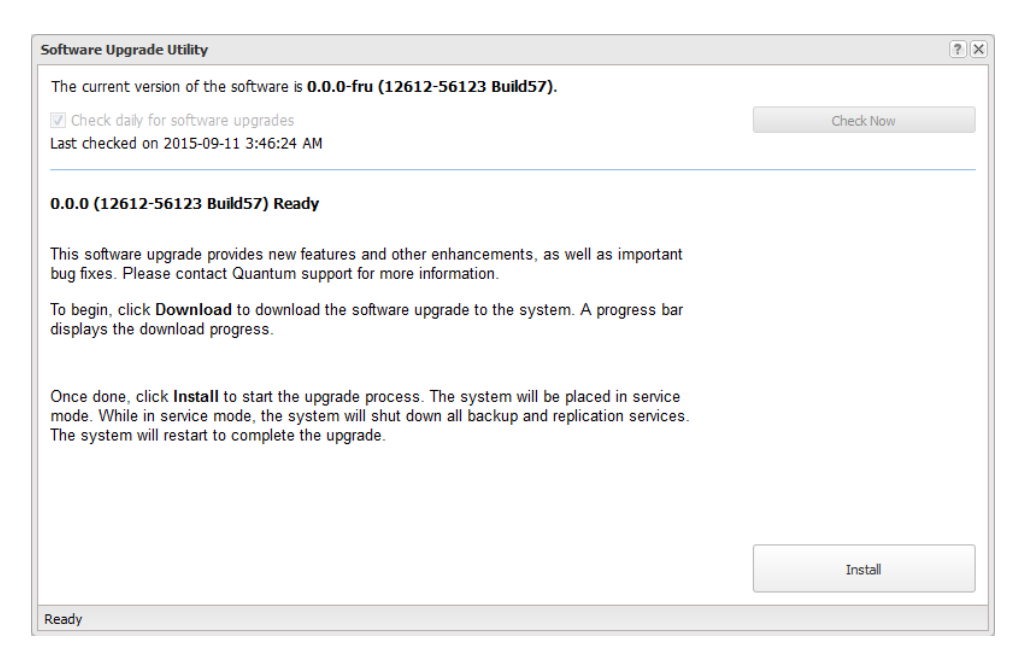

- 2. Click **Check Now** to check for available software upgrades.
- 3. Click **Install** to begin the software installation.

Wait for the system to fully restart. This can take up to 30 minutes.

### **Clear Your Web Browser Cache**

It is important to clear your Web browser cache before logging on to the remote management console for the first time following the software upgrade. This will ensure the remote management console displays correctly.

#### **Manually upload a software upgrade file**

This option allows you to upload and install a software upgrade file on the DXi4700. Use this upgrade method if the DXi cannot access the Internet.

1. Download the latest software upgrade file from the Quantum Service and Support Site:

<http://www.quantum.com/serviceandsupport/index.aspx>

- 2. Click **Browse** and select the software upgrade file on your computer downloaded in step 1.
- 3. Click **Upload**.
- 4. Click **Start** to begin the upload process.

Do not close the window until the uploading and unpacking process is complete. An **Information** message displays stating the software upgrade file was uploaded successfully.

5. Click **OK**.

The **Install Software Upgrade File** page indicates that a software upgrade file has been uploaded (see [Figure](#page-69-0) 55 below).

<span id="page-69-0"></span>**Figure 55:** Install Software Upgrade File

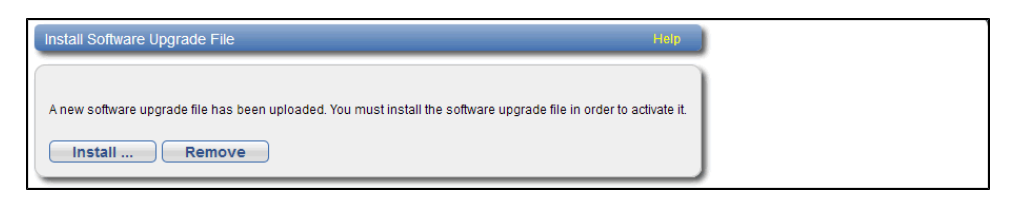

6. Click **Install**.

### The **Software Upgrade Utility** displays (see [Figure](#page-69-1) 56 below).

<span id="page-69-1"></span>**Figure 56:** Software Upgrade Utility

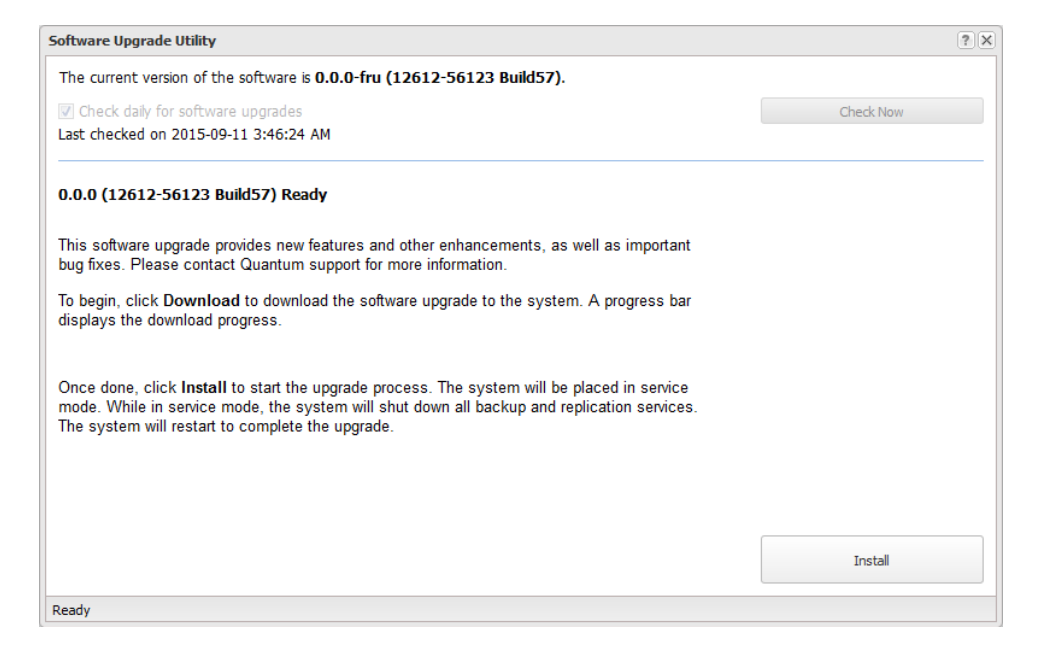

- 7. Click **Check Now** to check for available software upgrades.
- 8. Click **Install** to begin the software installation.

Wait for the system to fully restart. This can take up to 30 minutes.

### **Clear Your Web Browser Cache**

It is important to clear your Web browser cache before logging on to the remote management console for the first time following the software upgrade. This will ensure the remote management console displays correctly.

Continue with the next section to connect the Ethernet cables.

# <span id="page-70-0"></span>Connecting the Ethernet Cables

Connect the Ethernet cables to theDXi4700 Node as follows:

**Note:** The Ethernet cables are used for remote management, NAS and OST connectivity, and replication. Review the *DXi4700 Site Planning Guide* to determine the number of Ethernet cables to attach. When connecting and disconnecting Ethernet cables or making configuration changes, it is normal for the **Admin Alert** indicator to display on the remote management console.

- **Caution:** CAT6 Ethernet cables can be damaged when tightened with plastic zip ties. Use hook and loop cable straps instead.
- 1. Connect up to three CAT5 Ethernet cables to the 1 GbE ports (1, 2, and 3) (see [Figure](#page-70-1) 57 below).
- 2. Connect up to two 10 GbE cables (optical or Twinax) to the optional 10 GbE ports (4 and 5) (see [Figure](#page-70-1) 57 [below](#page-70-1) for DXi4700 G1 or [Figure](#page-71-0) 58 on the next page for DXi4700 G2).
- 3. Connect up to two CAT6 cables to the optional 10 GBase-T ports (4 and 5) (see [Figure](#page-71-1) 59 on the next [page\)](#page-71-1).

**Note:** A DXi4700 system can be configured with either the optional X520 10 GbE network card or X540 10 GBase-T network card. The system cannot be configured with both cards.

<span id="page-70-1"></span>**Figure 57:** DXi4700 G1 Optional 10 GbE Ethernet Cabling

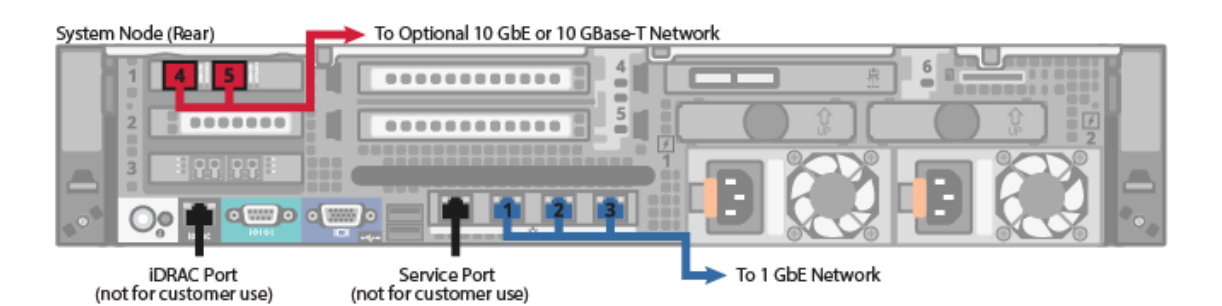

#### <span id="page-71-0"></span>**Figure 58:** DXi4700 G2 Optional 10 GbE Ethernet Cabling

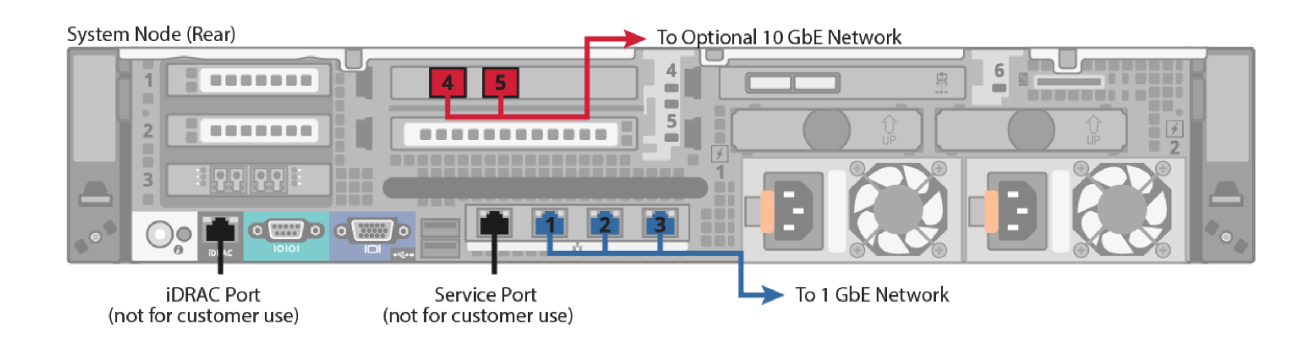

#### <span id="page-71-1"></span>**Figure 59:** DXi4700 Optional 10 GBase-T Ethernet Cabling

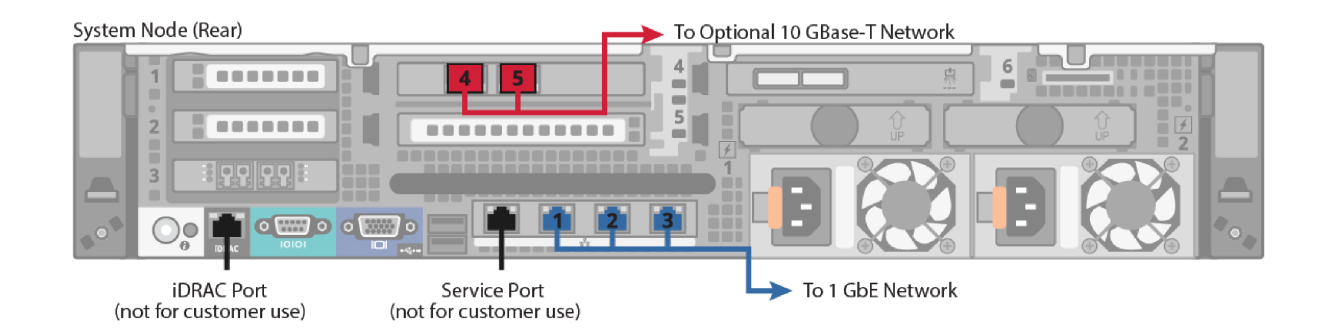

# Installing the Front Bezel

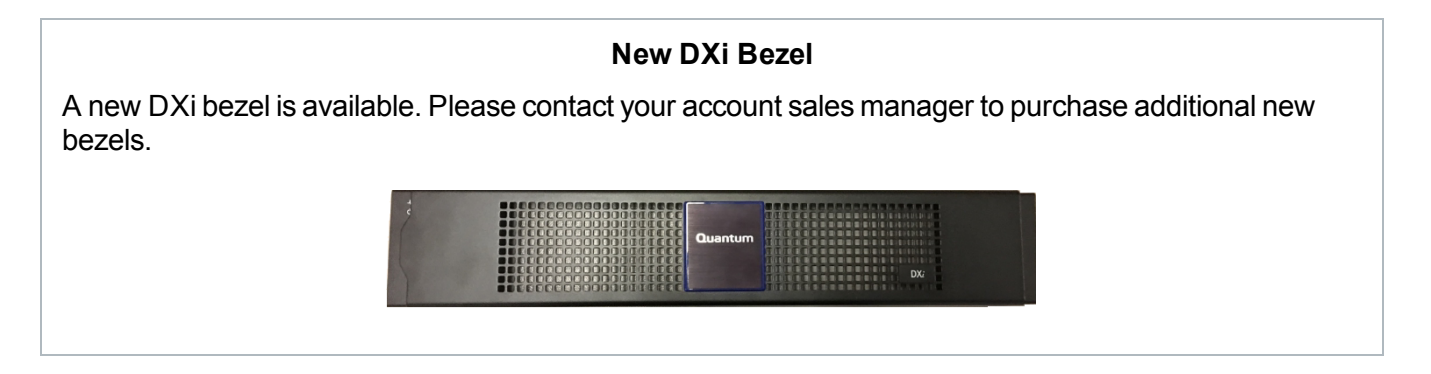

Install the protective bezel on the front of the DXi4700Node. The bezel snaps into place on the front of the Node to prevent the removal of the system from the rack (see [Figure](#page-72-0) 60 on the next page).

- 1. If you have not already done so, remove the bezel key secured with tape inside the bezel.
- 2. Insert the right side of the bezel into the slots on the right side of the Node or Expansion module (You
can recognize the Node bezel by the square DXi4700 badge).

3. Snap the left side of the bezel into place.

**Note:** To remove the bezel, lift the latch on the left side of the bezel.

**Caution:** The Expansion module bezel may interfere with door operation on some rack models. In this case, remove the Expansion module bezels, and make sure to keep the rack door closed and secured.

**Figure 60:** Installing the Front Bezel

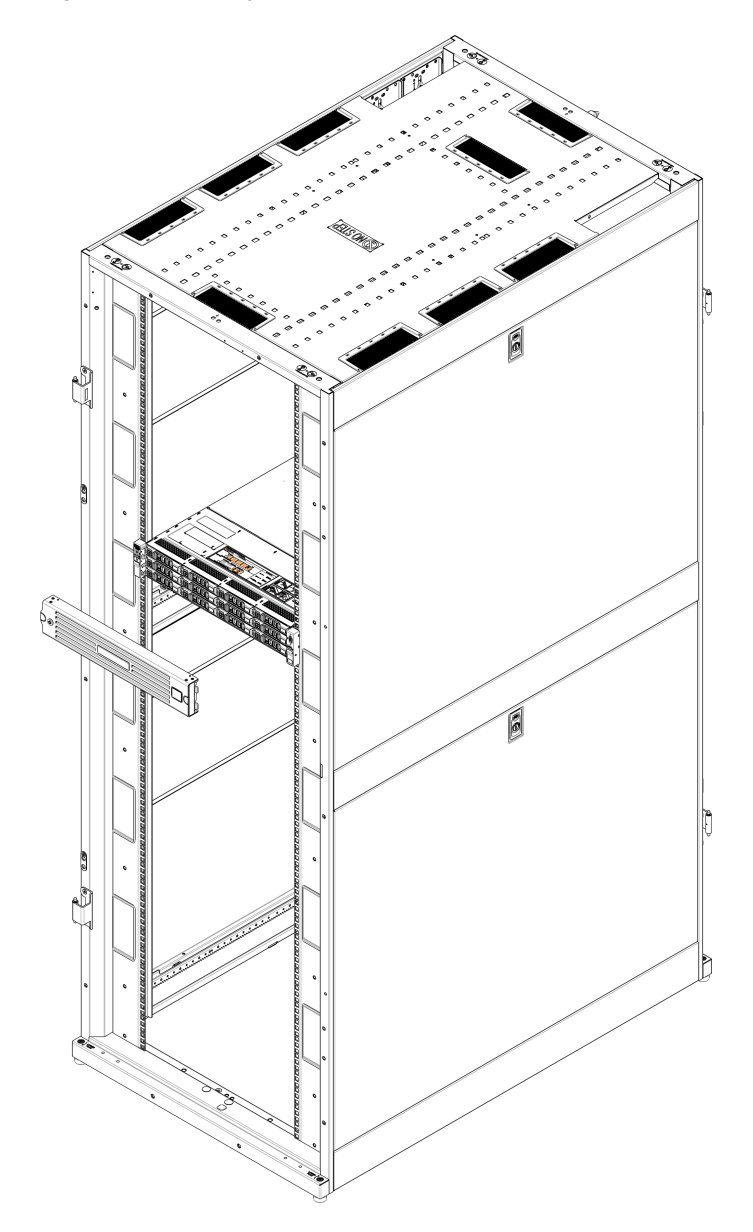

## <span id="page-73-1"></span>Installing the Capacity License

You must install one or more licenses to enable the additional purchased capacity. The 6TB, 8TB, and 18TB licenses each need to be installed separately.

Locate the Storage Capacity License Certificate that was included with the system, and then complete the following procedure:

- 1. Open two Web browser windows on a computer with Internet access.
	- **Note:** During this procedure, you can copy and paste required numbers between these two windows.
	- a. In one browser, navigate to the **Utilities > License Keys** page in the DXi remote management console (see [Figure](#page-73-0) 61 below). Note that the system serial number displays directly above the **New Key** box.

For information about accessing the remote management console, see the *DXi4700 User's Guide*.

<span id="page-73-0"></span>**Figure 61:** License Keys Page

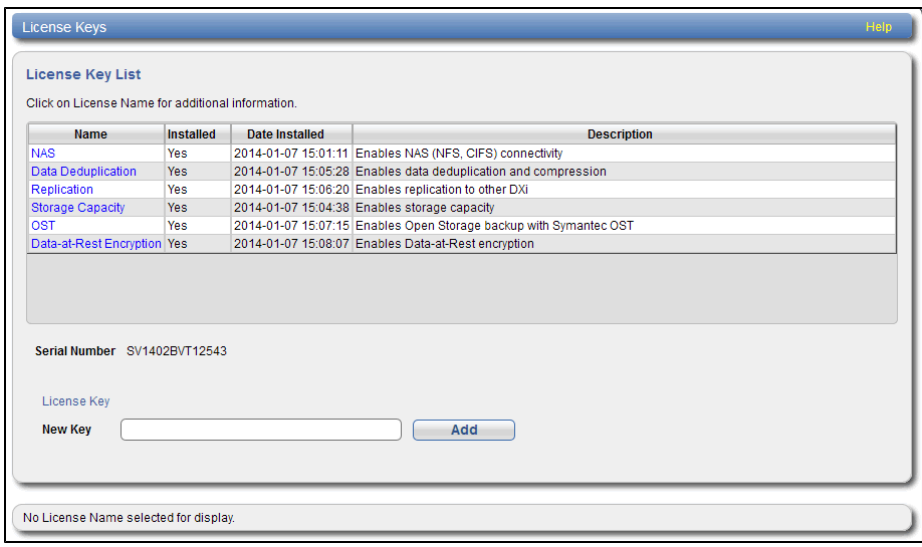

b. In the other browser, enter the address for the **License Key Management Web site** (see [Figure](#page-74-0) 62 on the next [page\)](#page-74-0):

<http://www.quantum.com/licensekeys>

<span id="page-74-0"></span>**Figure 62:** License Key Management Web Site

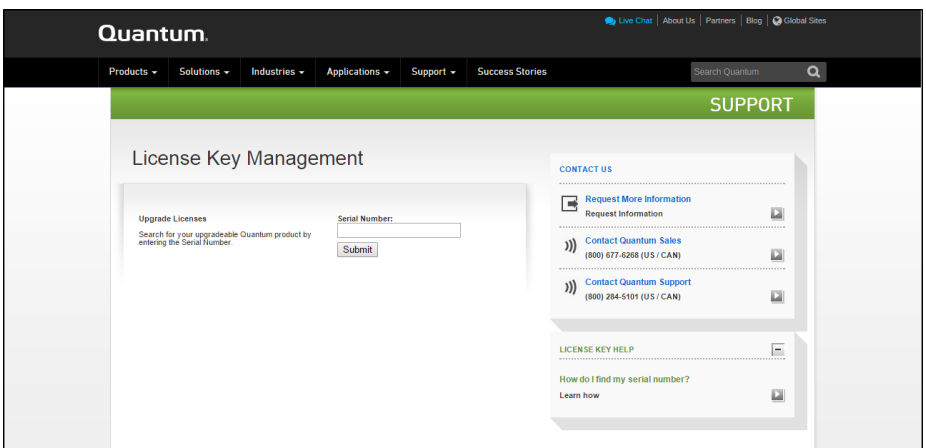

- 2. On the **License Key Management Web** site, perform the following steps:
	- a. Enter the system serial number in the **Serial Number** box and click **Submit**.
	- b. Enter the authorization code (printed on the License Certificate) and click **Get License Key**.

The **Licensed Feature** page returns a storage capacity key.

- 3. Switch to the **Utilities > License Keys** page in the DXi remote management console (see [Figure](#page-73-0) 61 on the [previous](#page-73-0) page).
- 4. Enter the license key in the **New Key** box and click **Add**.

The file system is automatically expanded. (This can take up to 10 minutes.)

5. Click the **Storage Capacity** license link on the **License Keys** page. The maximum allowed storage capacity appears under **License Details** (see [Figure](#page-75-0) 63 on the next page).

Verify that the licensed capacity equals the expected total storage capacity of the system.

#### <span id="page-75-0"></span>**Figure 63:** License Details

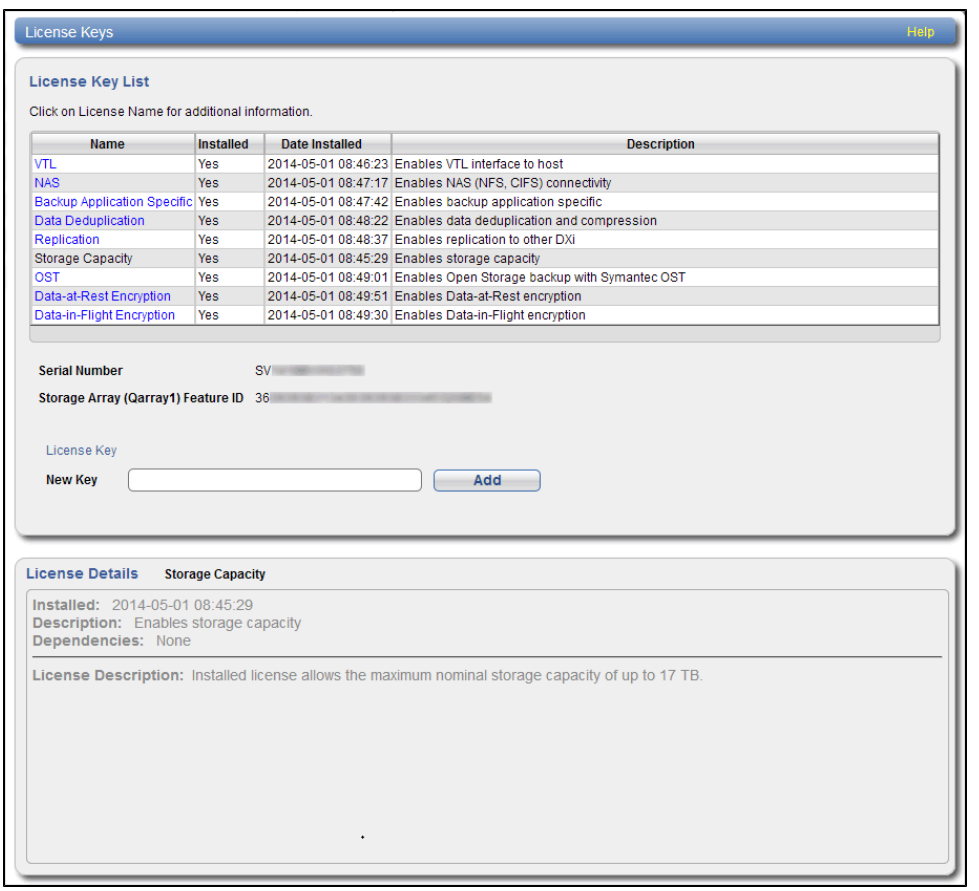

## Taking Next Steps

Before the customer can begin using the DXi4700 for backups, they must configure the system. Here are next steps the customer can take:

- [Configuring](#page-75-1) Email Reports below
- **Using the [Configuration](#page-76-0) Wizards on the next page**
- [Operating](#page-76-1) the DXi4700 on the next page
- Installing Additional [DAE/Veeam](#page-77-0) Memory Modules on page 78

#### <span id="page-75-1"></span>**Configuring Email Reports**

Quantum recommends enabling **Email Reports** after you install your DXi. When enabled, **Email Reports** periodically sends system configuration and status information to Quantum, including any software upgrades you have installed using the **Software Upgrade Utility**. Quantum Support can use this information to provide a better support experience in the future.

To configure **Email Reports**:

- 1. Make sure a valid outgoing e-mail server is specified on the **Configuration > Notifications > Email > Server** page. Also make sure to select the **Enable automatic emails to Quantum** check box on this page.
- 2. (Optional) Specify any additional recipients to receive the reports on the **Configuration > Notifications > Email > Email Reports > Recipients** page.
- 3. Make sure a weekly **Email Reports** schedule is configured on the **Configuration > Scheduler** page. Configure two weekly recurring events: one for **Status** reports and one for **Configuration** reports.

#### <span id="page-76-0"></span>**Using the Configuration Wizards**

Use the **Configuration Wizards** on the **Wizards** menu to configure the DXi for backups, and to configure additional features:

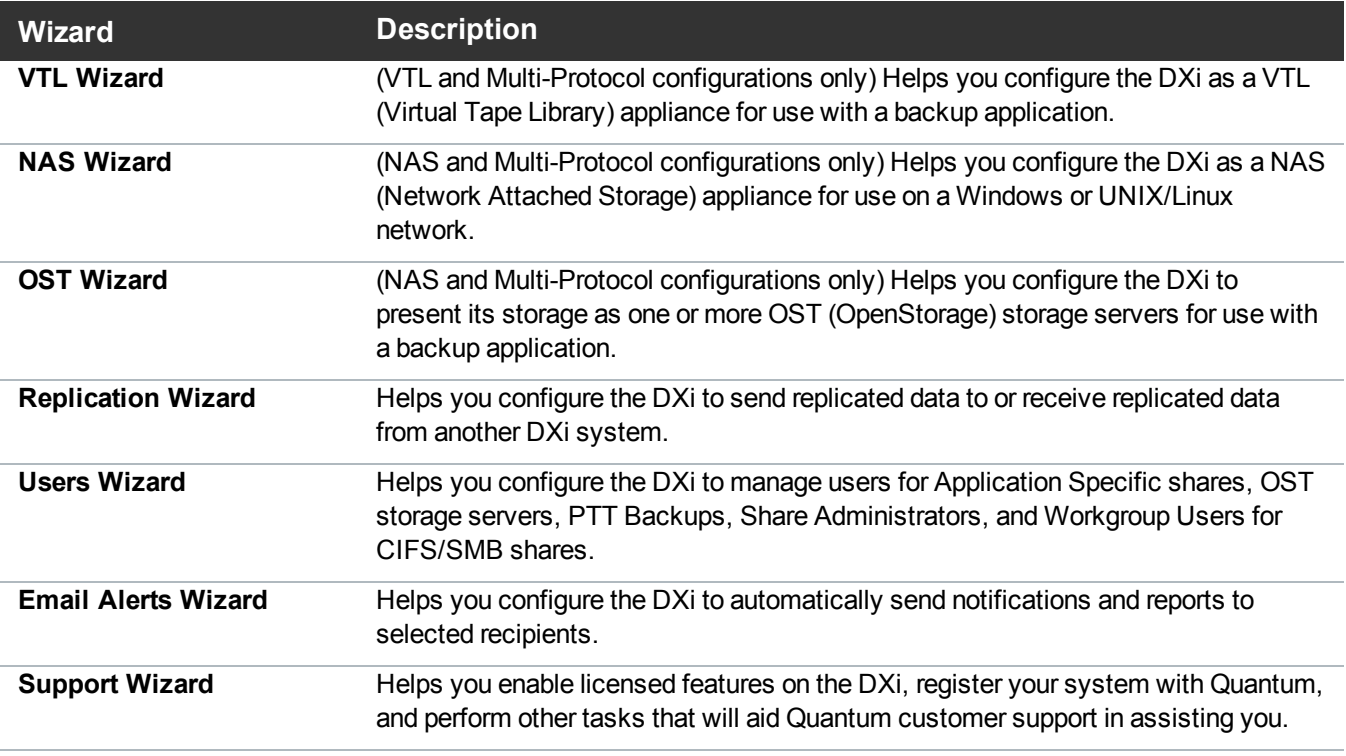

**Note:** To learn more about using the Configuration Wizards, refer to the *Quantum DXi4700 User's Guide*. Or access the online help by clicking Help from any page in the wizard.

#### <span id="page-76-1"></span>**Operating the DXi4700**

- To configure your backup application to begin performing backups to the DXi, refer to your backup application documentation.
- <sup>l</sup> To learn more about operating theDXi4700, refer to the *QuantumDXi4700 User's Guide*). Or access the online help from the remote management console by clicking **Help > Help Contents**.

• To enable data replication to another DXi™-Series system, refer to Chapter 6, "DXi4700 Replication" in the *QuantumDXi4700 User's Guide*).

#### <span id="page-77-0"></span>**Installing Additional DAE/Veeam Memory Modules**

For DXi4700 systems that will run a DAE or Veeam configuration, the installation of additional memory modules is required (see [DAE/Veeam](#page-77-1) Memory Module Installation below).

# <span id="page-77-1"></span>DAE/Veeam Memory Module Installation

For DXi4700 systems with a DAE or Veeam configuration, the installation of additional memory modules is required. Memory modules must be installed in the correct sockets in order for the system to function properly.

 $\overline{\mathscr{N}}$ **WARNING: DO NOT** install the additional memory modules to support a DAE or Veeam configuration until the DXi4700 system installation is complete.

### Shutting Down the System

To shut down the system:

1. In the remote management console, navigate to the **Utilities > Reboot & Shutdown** page (see [Figure](#page-77-2) 64 below).

<span id="page-77-2"></span>**Figure 64:** Reboot & Shutdown Page

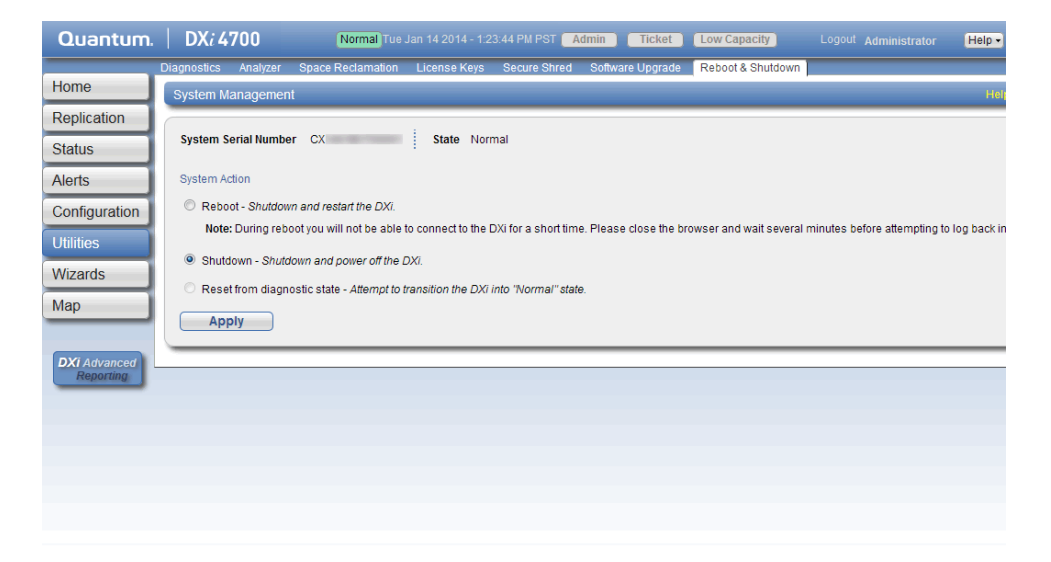

2. Select **Shutdown** and click **Apply**.

- 3. Close the browser window.
- 4. After the Node shuts down, turn off both power switches on the back of all installed Expansion modules (JBODs) (see [Figure](#page-78-0) 65 below).

<span id="page-78-0"></span>**Figure 65:** Expansion Module Power Switches - DXi4700

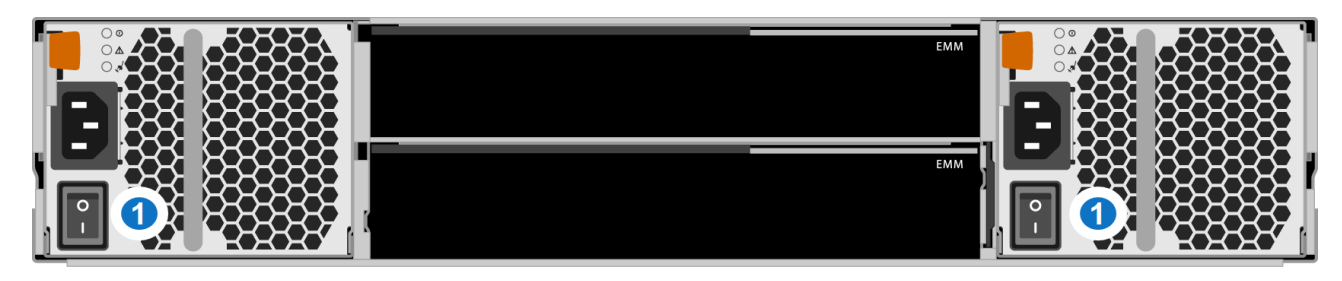

**1 - Power Switches**

## Opening the Node Cover

To open the DXi4700 Node cover:

- 1. Set the Node on a flat, stable surface.
- 2. Make sure that no cables (power, Ethernet, Fibre Channel, or SAS) are connected to the Node.
- 3. Press and hold the power button on the front of the Node for three seconds to fully drain the system of stored power prior to removing the cover (see [Figure](#page-78-1) 66 below).

<span id="page-78-1"></span>**Figure 66:** Node Power Button

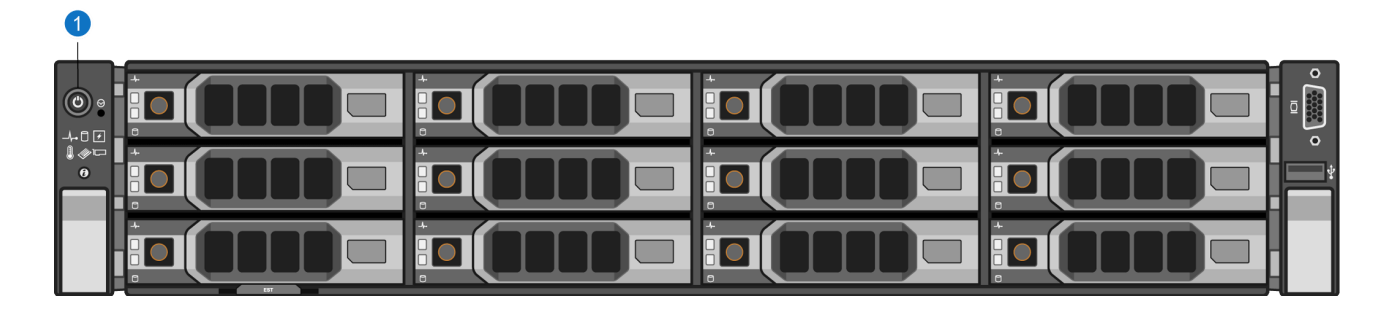

#### **1. Power Button**

4. On the Node cover, rotate the latch release lock counterclockwise to the unlocked position (see [Figure](#page-79-0) 67 on the next [page](#page-79-0)).

<span id="page-79-0"></span>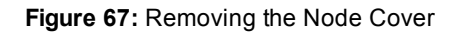

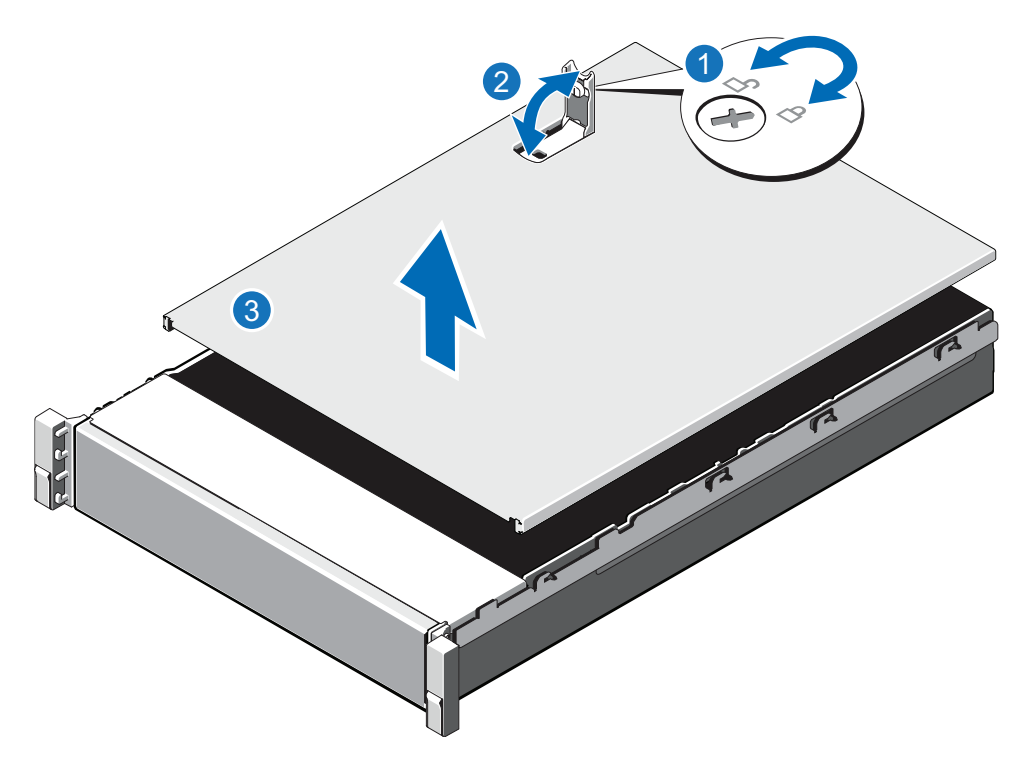

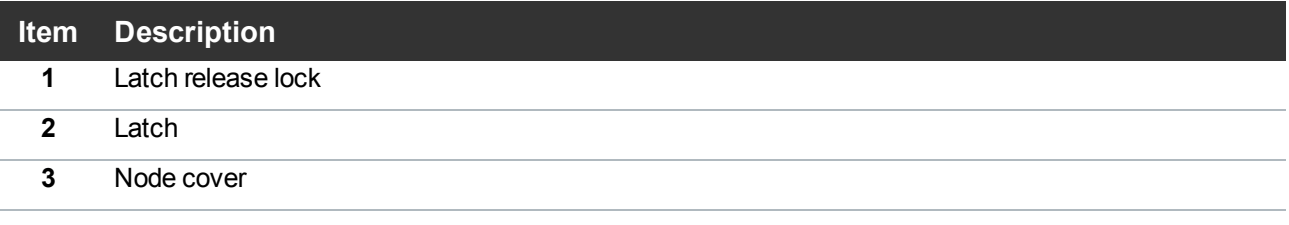

- 5. Lift the latch on top of the Node and slide the cover back.
- 6. Grasp the cover on both sides, and carefully lift the cover away from the Node.
- 7. a. Remove the cooling shroud by holding the touch points and lifting the shroud away from the Node (see [Figure](#page-80-0) 68 on the next page).

<span id="page-80-0"></span>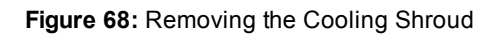

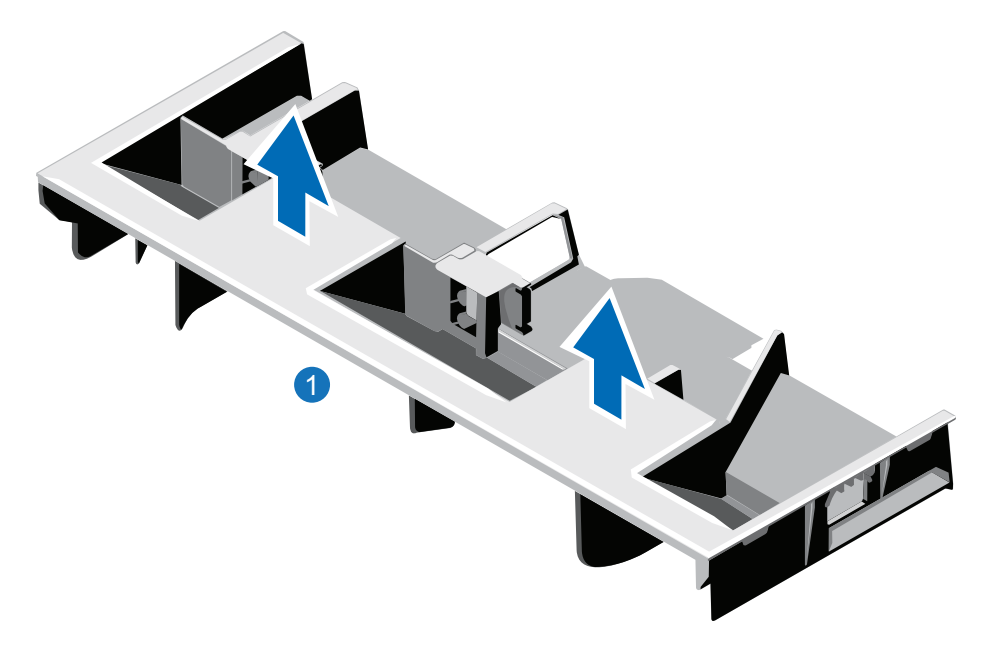

#### **1. Cooling shroud**

8. Remove the cooling-fan assembly by lifting the release levers upwards (see [Figure](#page-81-0) 69 on the next [page\)](#page-81-0).

<span id="page-81-0"></span>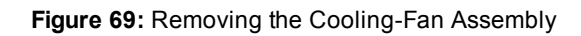

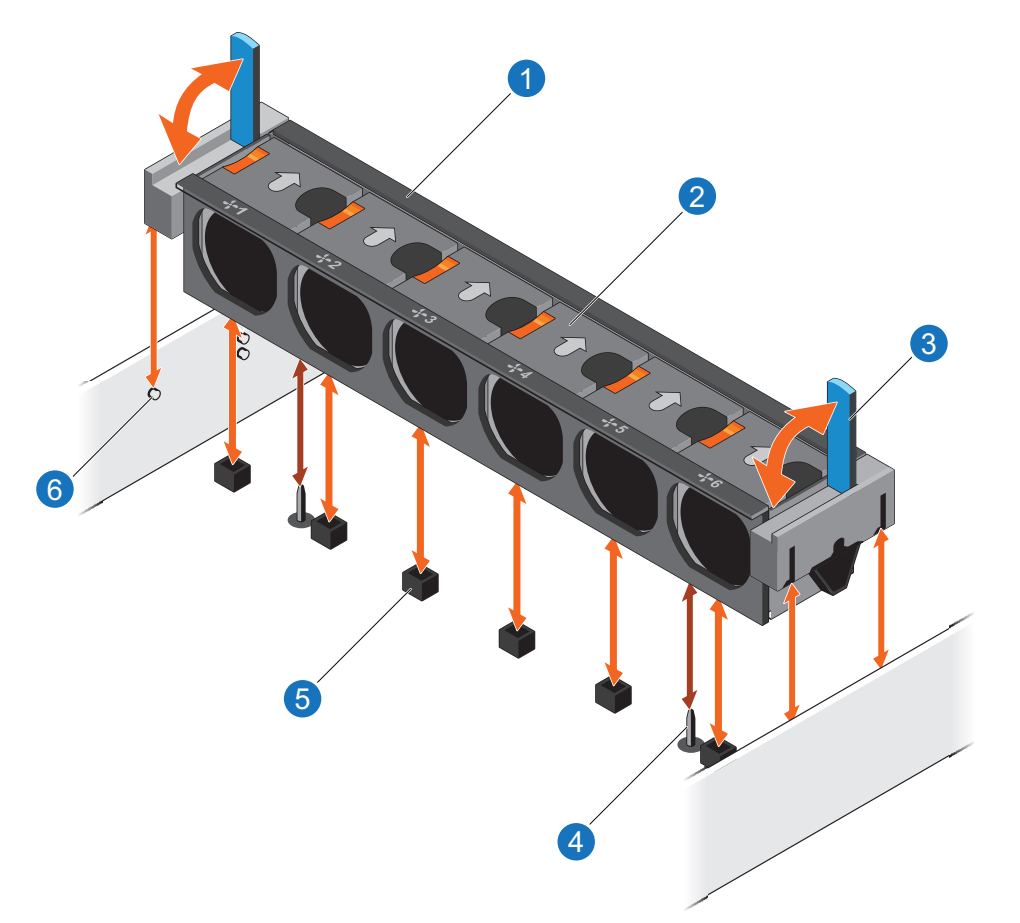

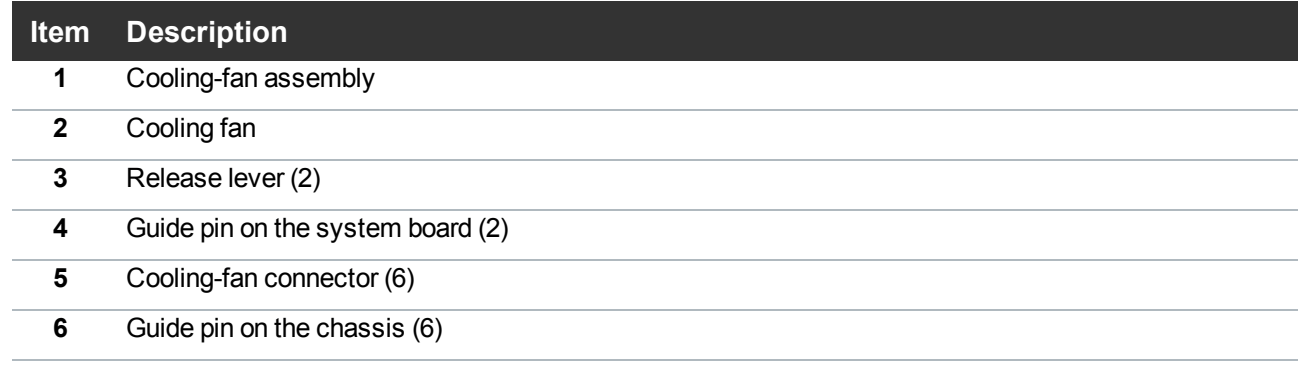

9. Lift the cooling-fan assembly out of the Node.

[Figure](#page-82-0) 70 on the next page illustrates the interior of the DXi4700 Node with the cover removed.

<span id="page-82-0"></span>**Figure 70:** Inside the DXi4700 Node

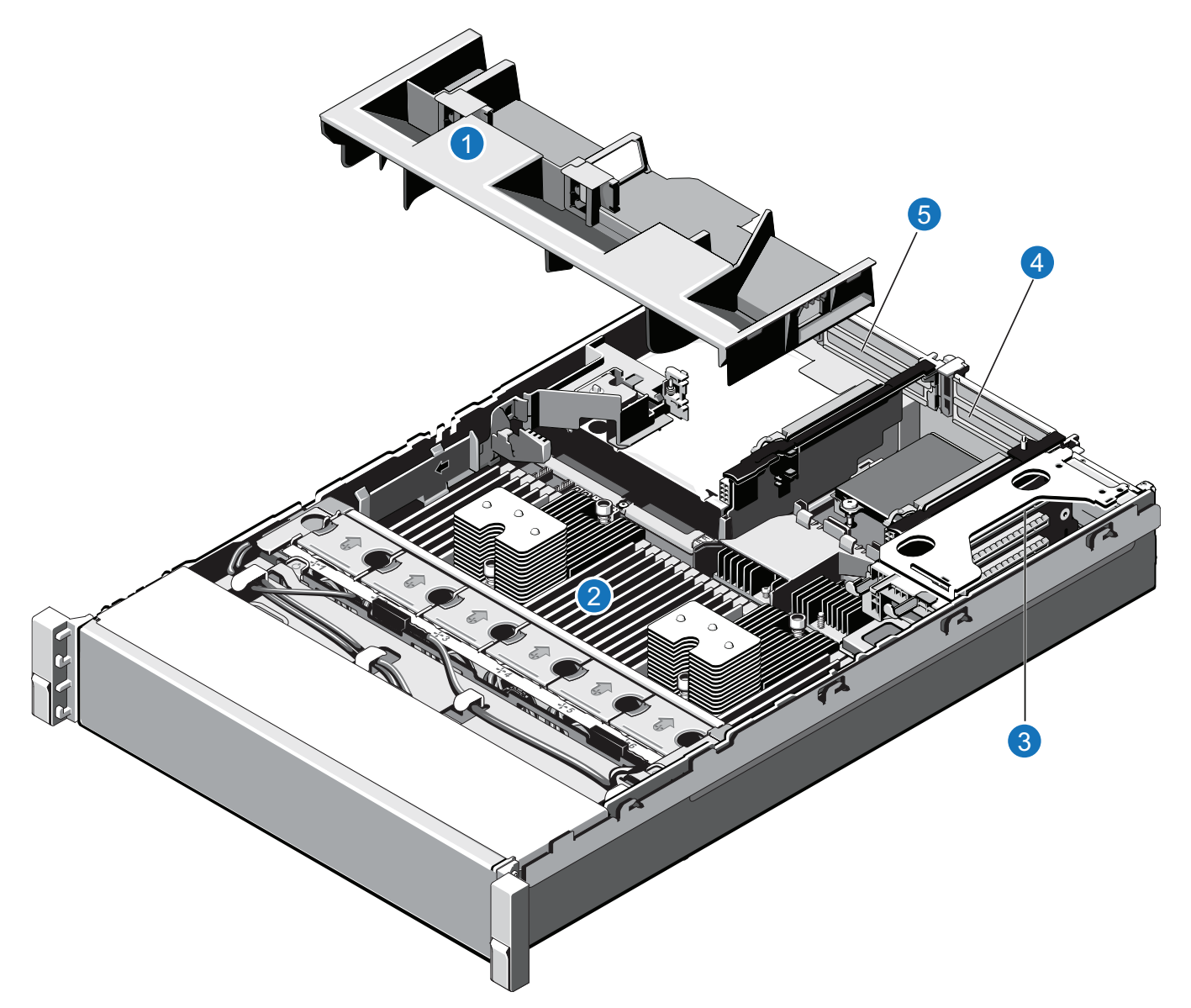

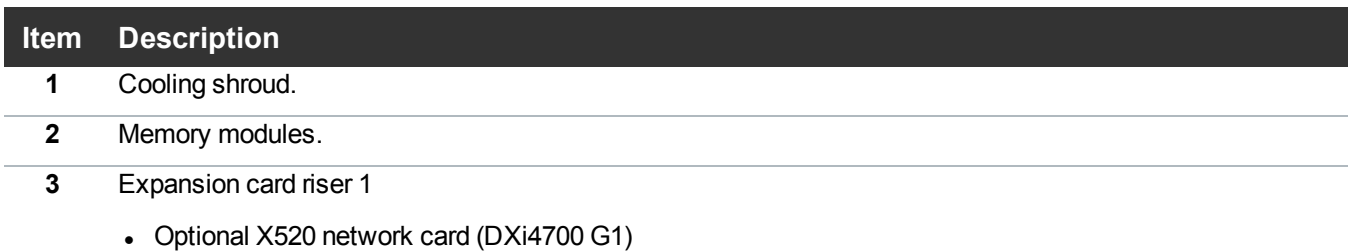

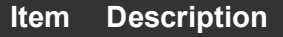

- **4** Expansion card riser 2
	- Optional X520 network card (DXi4700 G2)
	- Optional X540 network card
- **5** Expansion card riser 3
	- H810 RAID Controller (DXi4700 G1)
	- H830 RAID Controller (DXi4700 G2)

## Installing the DAE/Veeam Memory Modules

Install the additional DAE/Veeam memory modules in the Node (see Table 1 [below\)](#page-83-0). Memory modules must be installed in the correct sockets in order for the system to function properly (see [Figure](#page-84-0) 71 on the next [page](#page-84-0)).

**Note:** Memory socket numbers are displayed on the clear window on the cooling shroud.

<span id="page-83-0"></span>**Table 1:** DAE or Veeam Memory Configurations

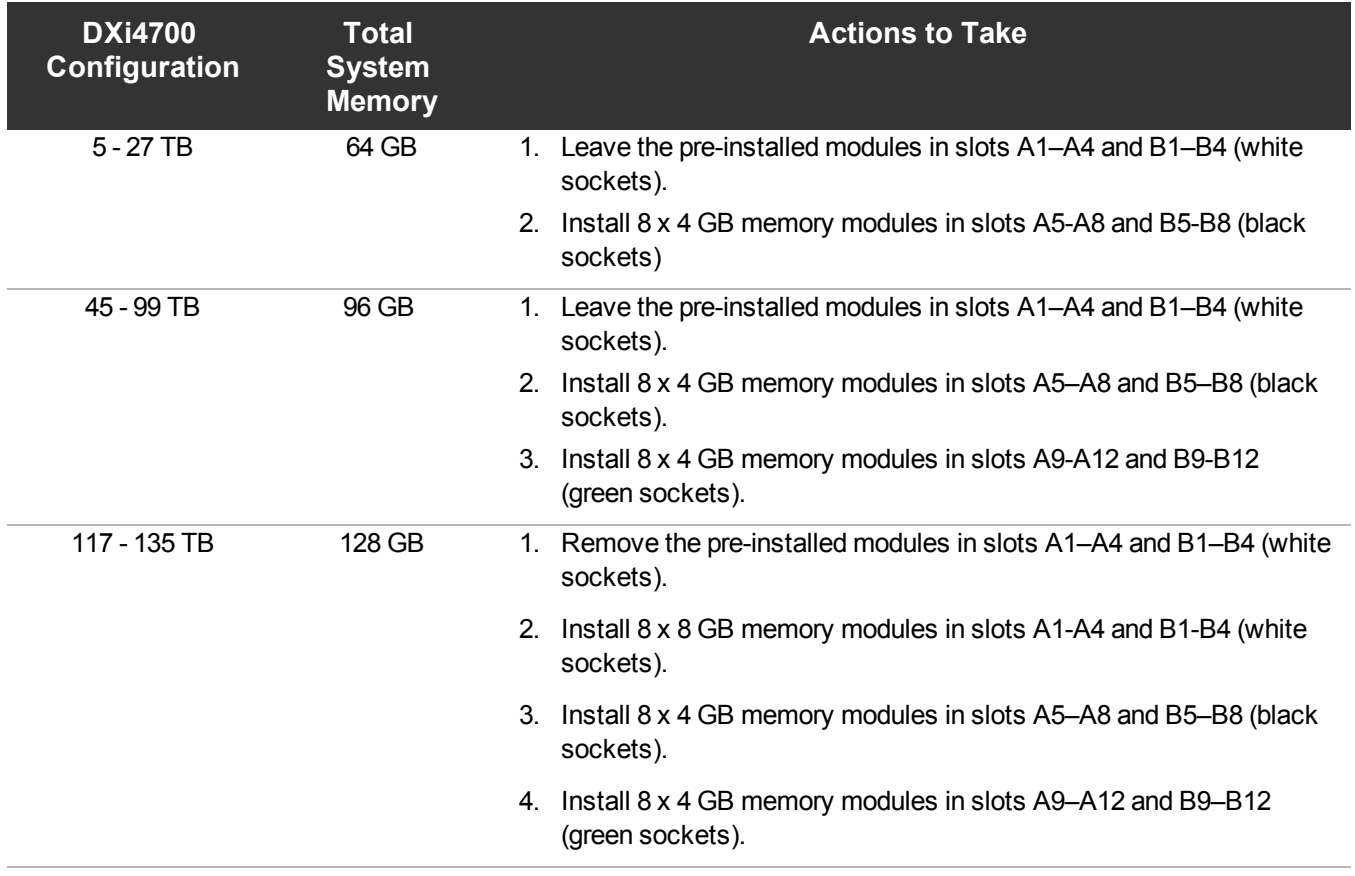

<span id="page-84-0"></span>**Figure 71:** Node Memory Module Locations

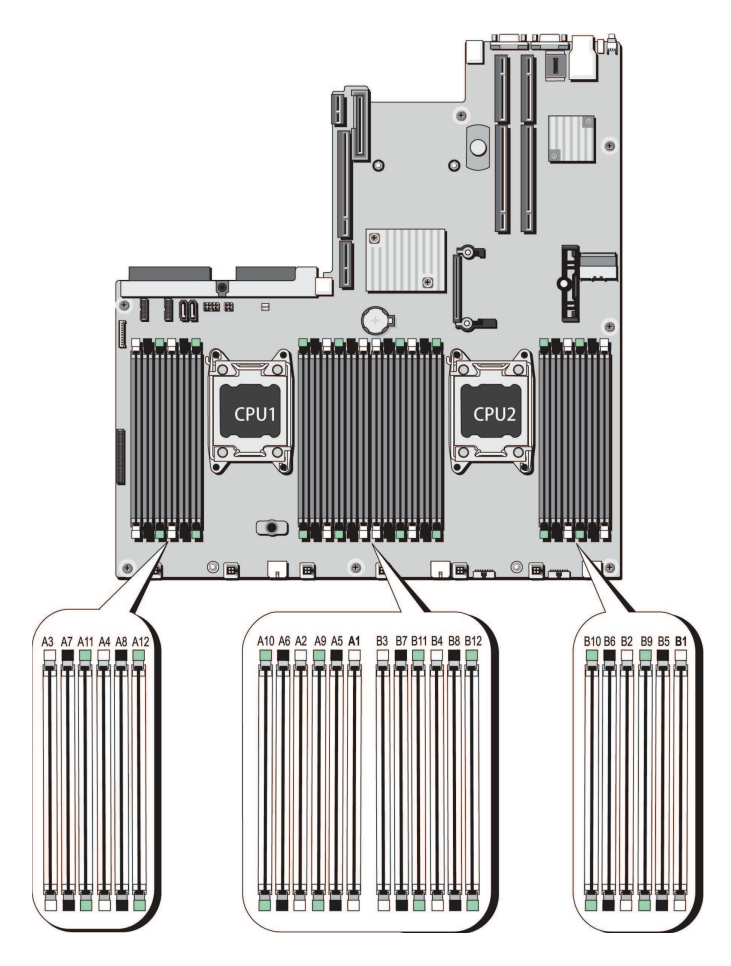

To install the memory modules in the DXi4700 Node:

- **Caution:** Use appropriate ESD precautions, including the use of a grounding strap, when performing  $\blacktriangle$ this procedure.
- **Caution:** Handle the memory modules by the card edges and avoid touching the components on the  $\blacktriangle$ memory module.
- 1. Remove the plastic memory blank or memory module from the socket by pressing down and out on the ejectors on each end of the socket until the memory blank pops out of the socket (see [Figure](#page-85-0) 72 on the next [page](#page-85-0)). (The plastic memory blanks are recyclable.)

<span id="page-85-0"></span>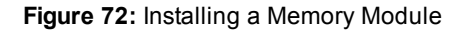

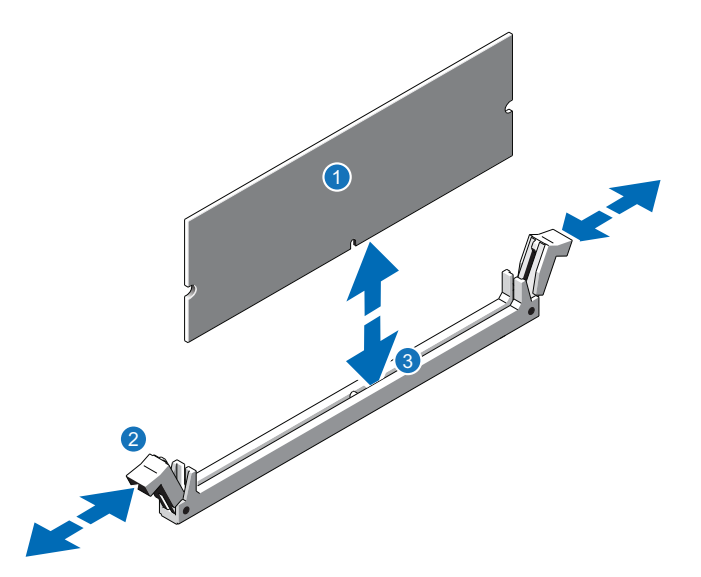

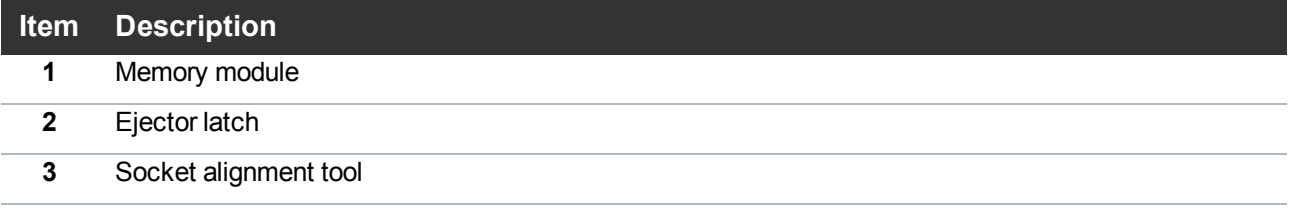

2. Align the memory module's edge connector with the alignment key of the memory module socket, and insert the memory module in the socket.

**n** Note: The memory module socket has an alignment key that allows you to install the memory module in the socket in only one way.

- 3. Press down on the memory module with your thumbs until the ejector latches snap into a locked position.
- 4. Repeat steps 1–3 for each memory module.
- 5. Replace the cooling-fan assembly:
	- a. Align the cooling-fan assembly slots with the guide pins on the chassis (see [Figure](#page-86-0) 73 on the next [page\)](#page-86-0).
	- b. Slide the cooling-fan assembly into the chassis.
	- c. Lock the cooling-fan assembly into the chassis.

<span id="page-86-0"></span>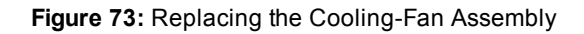

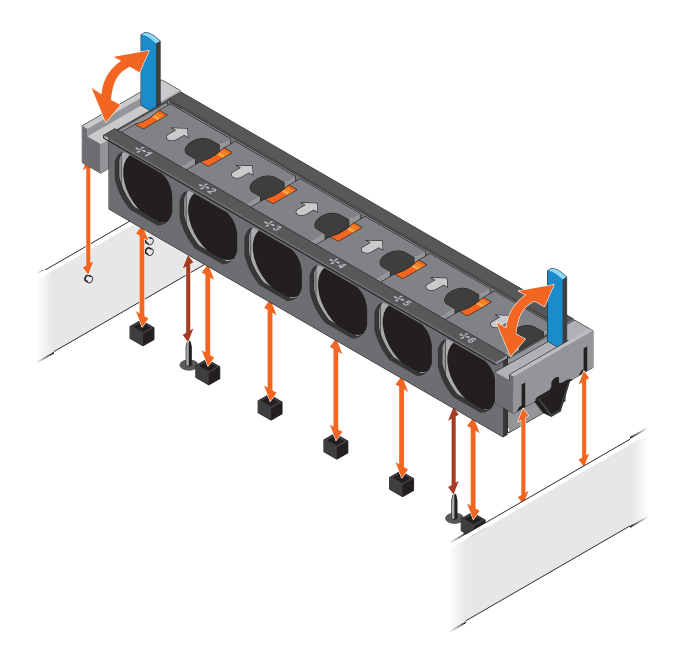

- 6. Replace the cooling shroud:
	- a. Align the tabs on the cooling shroud with the securing slots on the chassis (see [Figure](#page-86-1) 74 below).

<span id="page-86-1"></span>**Figure 74:** Replacing the Cooling Shroud

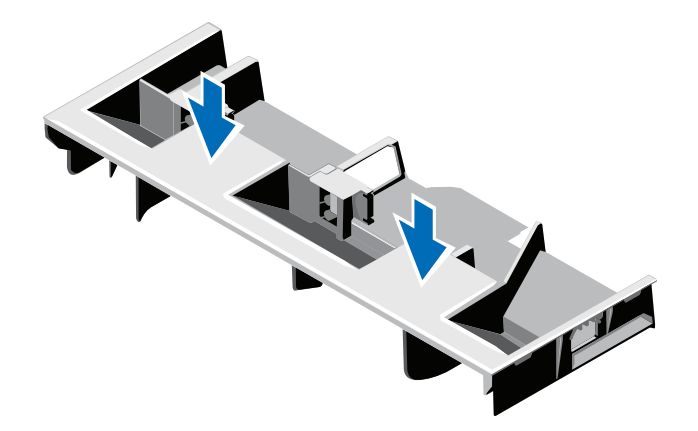

b. Lower the cooling shroud into the chassis until it is firmly seated.

**Note:** For proper seating of the cooling shroud in the chassis, ensure that the cables inside the system are routed along the chassis

## Closing the Node Cover

To close the DXi4700 Node cover:

1. Lift the latch on the cover (see [Figure](#page-87-0) 75 below).

<span id="page-87-0"></span>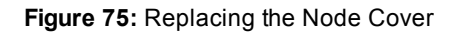

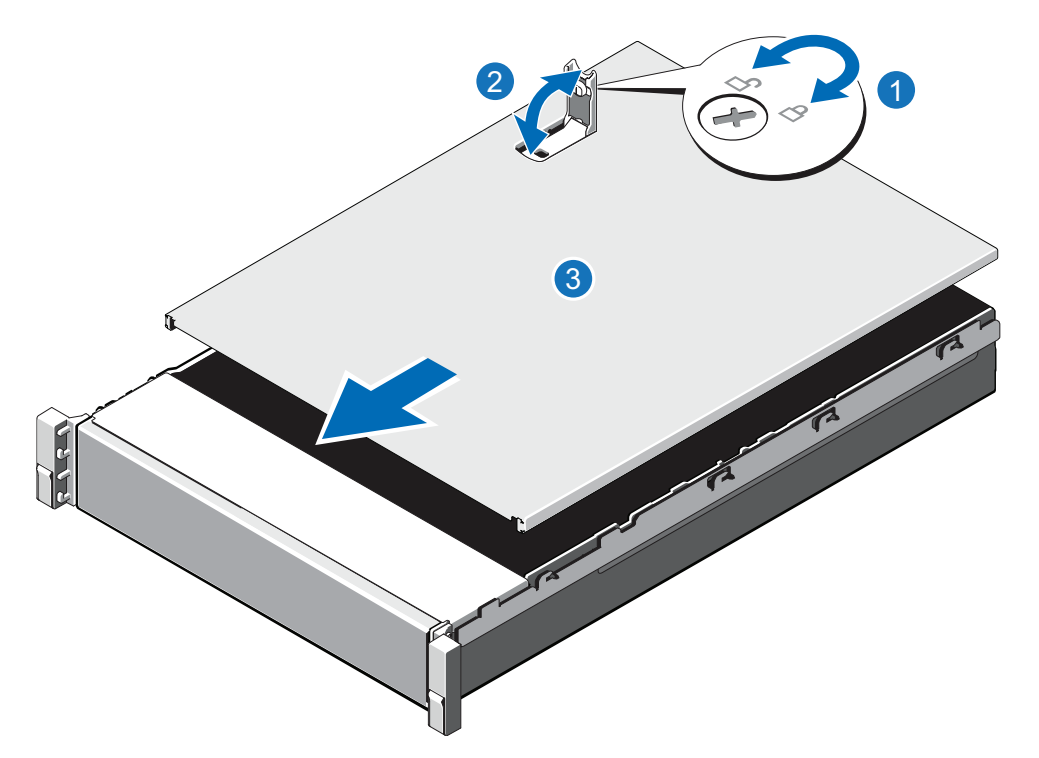

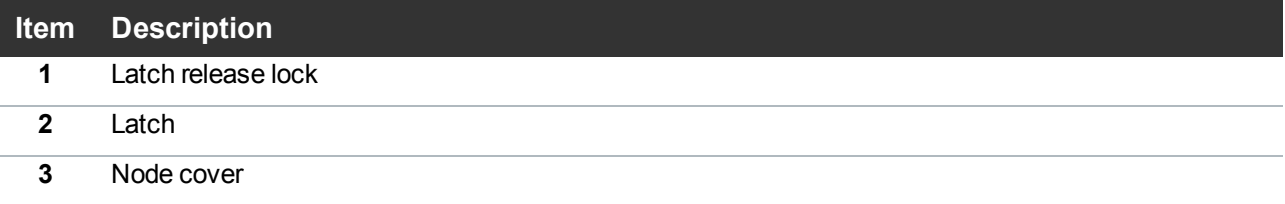

- 2. Place the cover onto the Node chassis and offset the cover slightly back so that it clears the chassis hooks and lays flush on the chassis.
- 3. Push down the latch to move the cover into the closed position.
- 4. Rotate the latch release lock in a clockwise direction to secure the cover.
- 5. Pull the inner slide rails out of the rack until they lock into place (see [Figure](#page-88-0) 76 on the next page).

<span id="page-88-0"></span>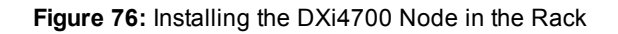

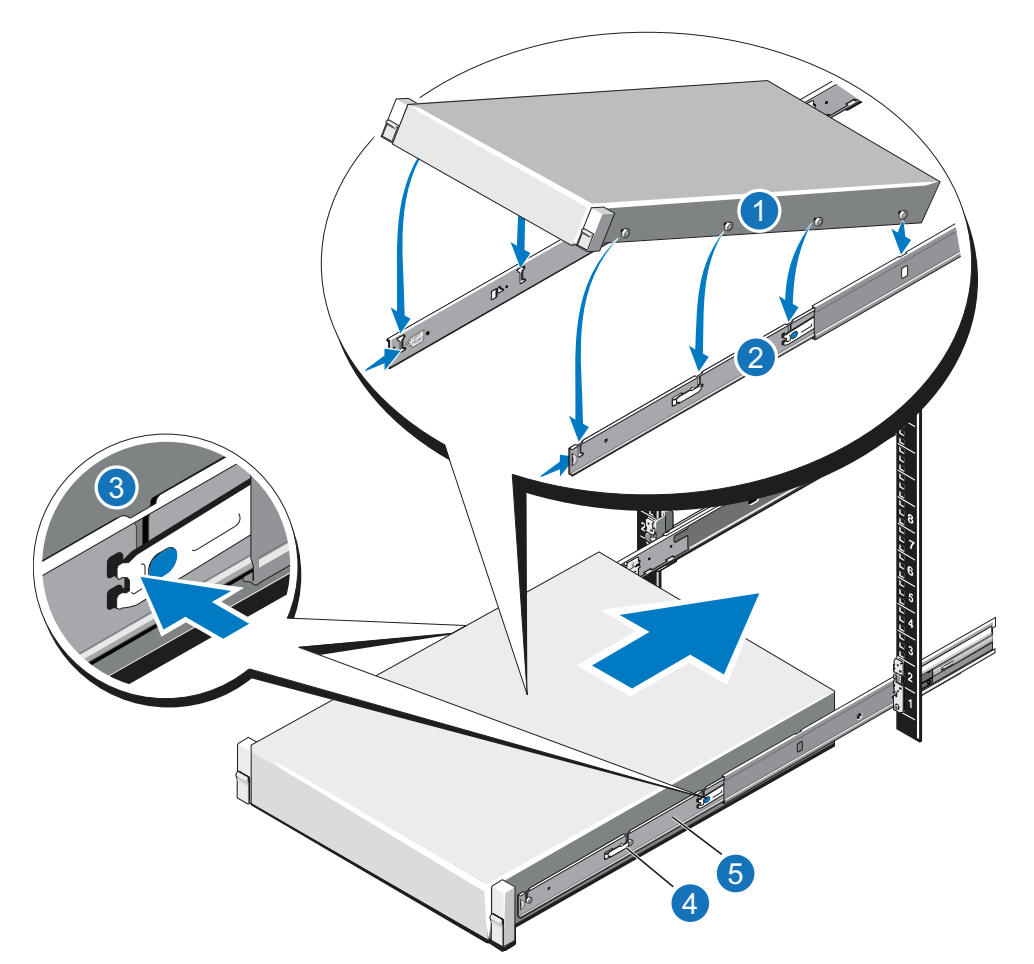

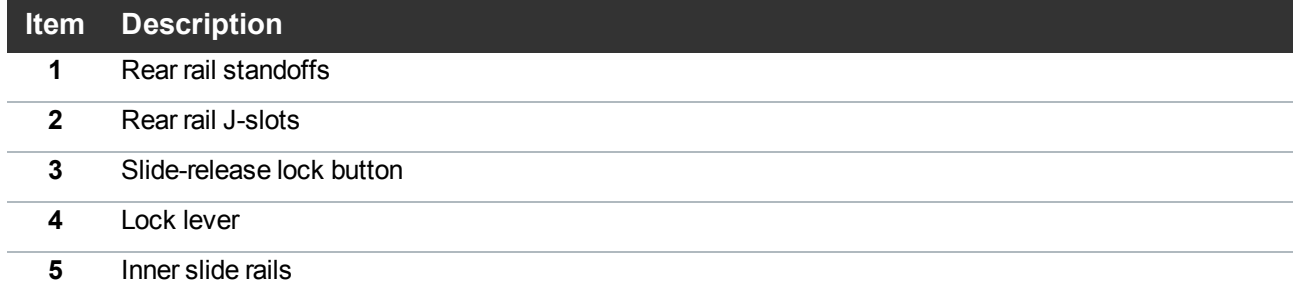

- 6. Locate the rear rail standoff on each side of the system and lower them into the rear J-slots on the slide assemblies.
- 7. Rotate the Node downward until all the rail standoffs are seated in the J-slots.
- 8. Press the slide-release lock buttons on both rails and slide the system into the rack. (Make sure the Node is squarely aligned with the rack as you slide it in.)

9. If applicable, replace the front bezel by inserting the right side of the bezel into the slots on the Node and then snapping the left side of the bezel into place.

## Turning On the System

To turn on the system:

- 1. Turn on the DXi4700 system components in the following order:
	- a. Turn on both power switches on the back of each Expansion module (see [Figure](#page-89-0) 77 below). Wait 30 seconds for the Expansion modules to initialize. Verify on the front panel that the modules have power and there were no hard drive failures (Drive status indicator on hard drive blinks amber four times per second).

<span id="page-89-0"></span>**Figure 77:** Expansion Module Power Switches

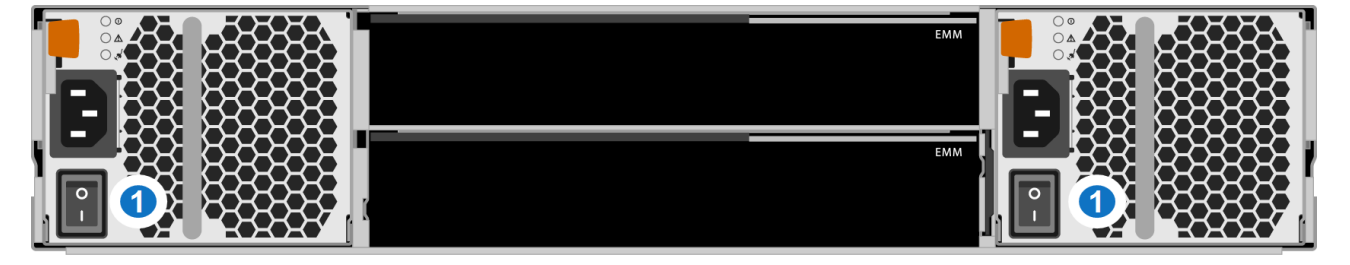

#### **1 - Power Switches**

- b. Press the power button on the front of the Node (see Figure 66 on [page 79\)](#page-78-1). Wait for the system to boot before continuing with the procedure. (This can take up to 30 minutes.)
	- **Note:** The system may reboot one or more times depending on the components that were installed. If all components are properly installed and cabled, the LEDs on all hard drives in the Node and the Expansion modules will be lit. (The top LED will be solid and the bottom LED will blink.)

**Figure 78:** Node Power Button

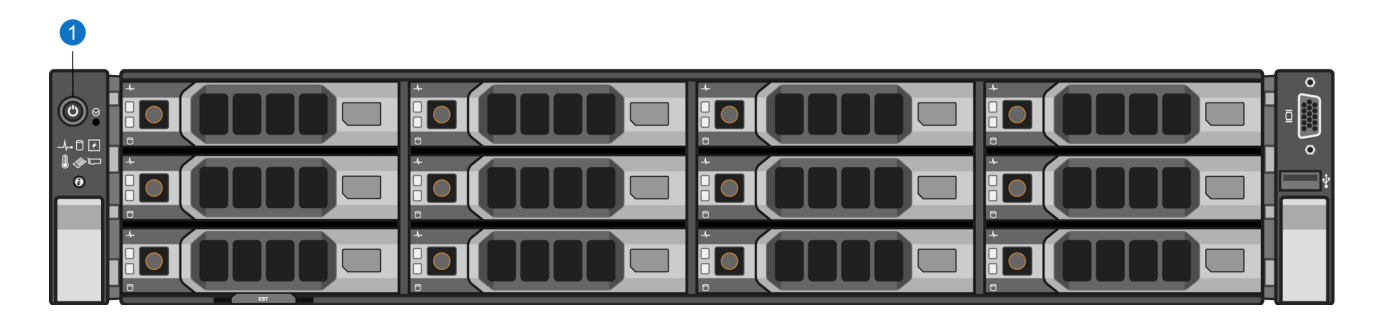

#### **1 - Power Button**

For complete DAE/Veeam installation and configuration instructions, please refer to the *DAE Installation Guide* and *Veeam Installation Guide* on the DXi4700 Documentation Center ([www.quantum.com/DXi4700Docs](http://www.quantum.com/DXi4700Docs)).

# Troubleshooting

If you encounter problems while installing or configuring the DXi4700, see Table 1 for troubleshooting steps.

**Table 1:** DXi4700 Installation Troubleshooting

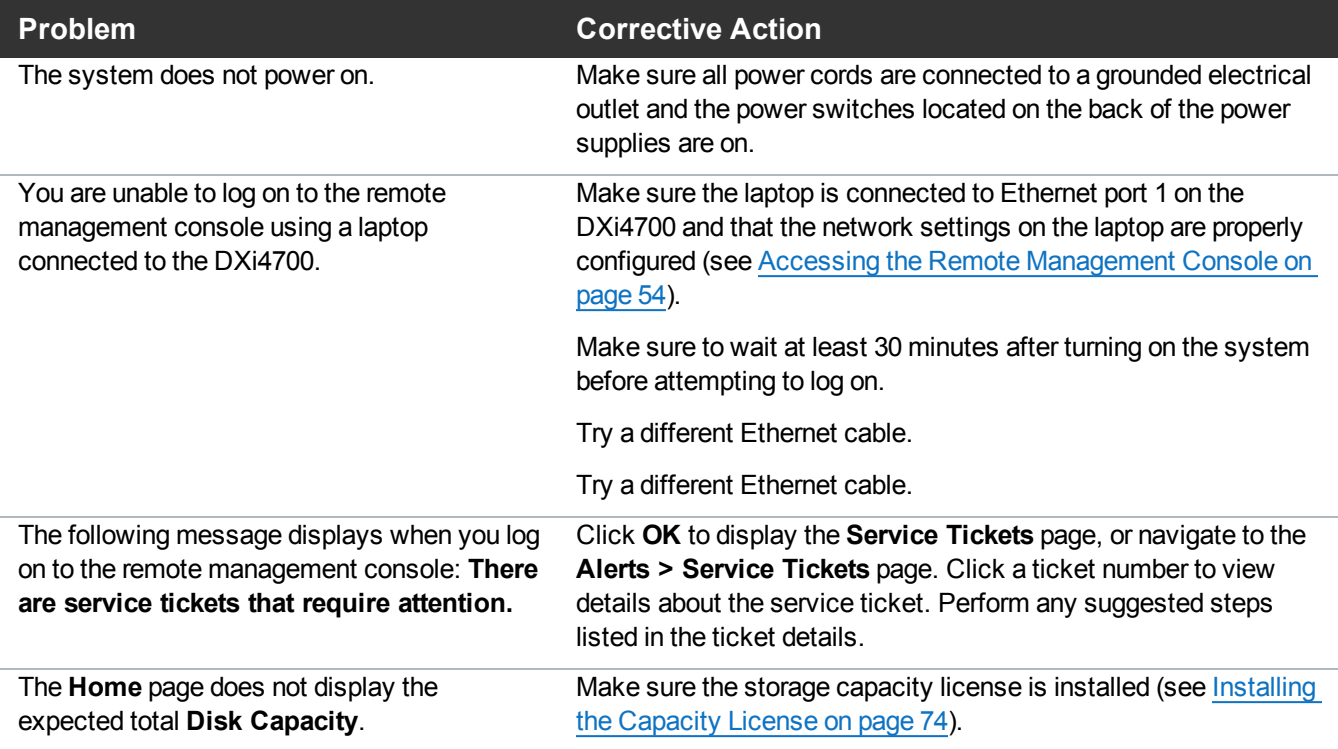

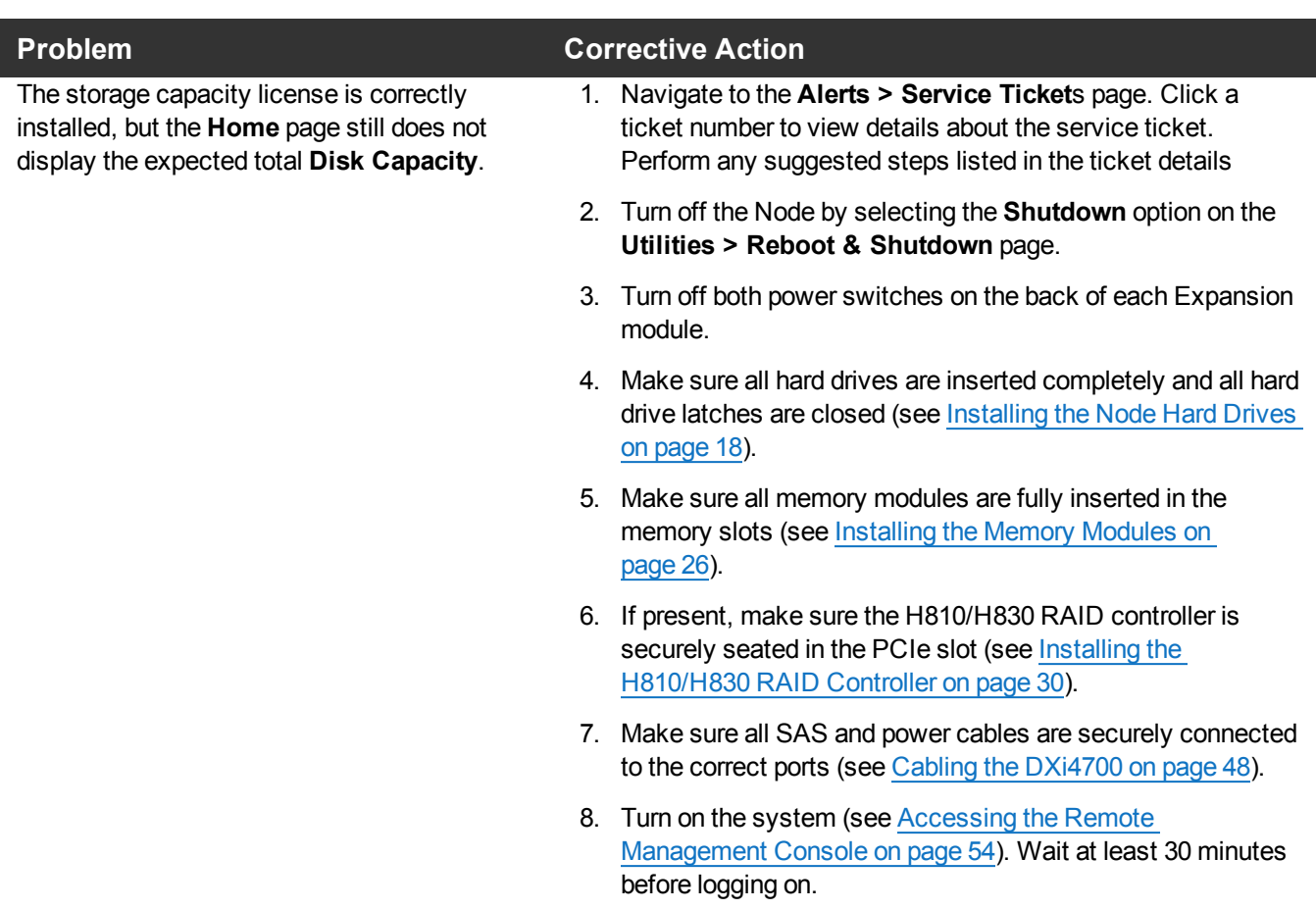

# Contacting Quantum

## **Contacts**

For information about contacting Quantum, including Quantum office locations, go to:

<http://www.quantum.com/aboutus/contactus/index.aspx>

For further assistance, or for training opportunities, contact the Quantum Customer Support Center:

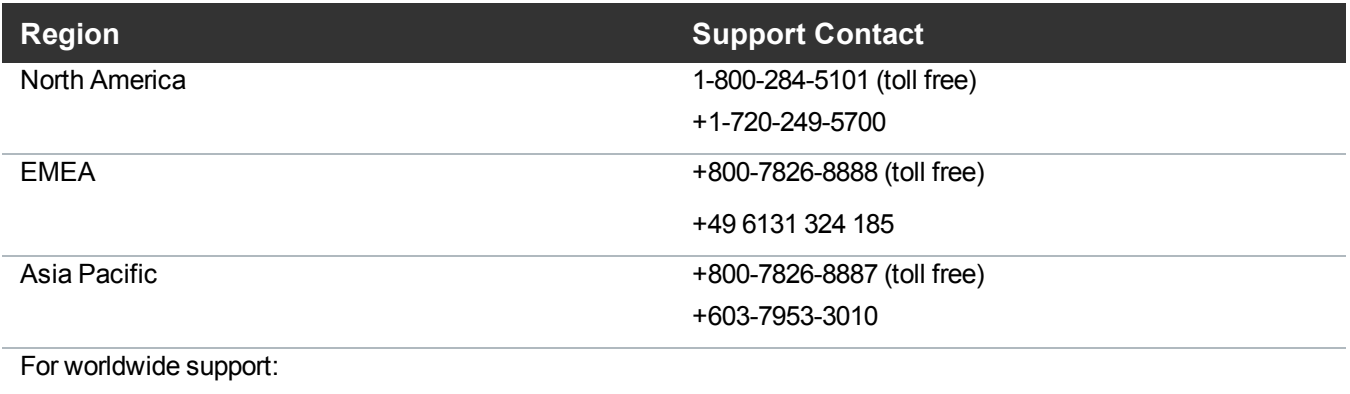

<http://www.quantum.com/serviceandsupport/get-help/index.aspx#contact-support>

## **Comments**

To provide comments or feedback about this document, or about other Quantum technical publications, send e-mail to:

[doc-comments@quantum.com](mailto:doc-comments@quantum.com)

Quantum DXi4700 Installation Guide 94

© 2018 Quantum Corporation. Allrights reserved. Your right to copy this manual is limited by copyright law. Making copies or adaptations without prior written authorization of Quantum Corporation is prohibited by law and constitutes a punishable violation of the law. Artico, Be Certain (and the Q brackets design), DLT, DXi, DXi Accent, DXi V1000, DXi V2000, DXi V4000, DXiV-Series, FlexSpace, FlexSync, FlexTier, Lattus, the Q logo, the Q Quantum logo, Q-Cloud, Quantum (and the Q brackets design), the Quantum logo, Quantum Be Certain (and the Q brackets design), Quantum Vision, Scalar, StorageCare, StorNext, SuperLoader, Symform, the Symform logo (and design), vmPRO, and Xcellis are either registered trademarks or trademarks of Quantum Corporation and its affiliates in the United States and/or other countries. All other trademarks are the property of their respective owners. Products mentioned herein are for identification purposes only and may be registered trademarks or trademarks of their respective companies. All other brand names or trademarks are the property of their respective owners. Quantum specifications are subject to change. www.quantum.com

## Quantum **BE CERTAIN**